# **DCJS Arrest Alert Notification Guide**

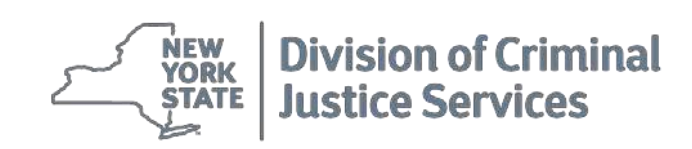

New York State Division of Criminal Justice Services 80 South Swan Street, Albany, New York 12110

[www.criminaljustice.ny.gov](http://www.criminaljustice.ny.gov/)

# Introduction

# **Background**

The New York State Division of Criminal Justice Services (DCJS), through the eJustice portal, has created an application designed to monitor persons of interest through email and text messaging notifications. This application is known as Arrest Alert. The arrest alert application assists state and local police officers, peace officers and prosecutors by sending an immediate notification when a person of interest has been arrested and the fingerprints processed by DCJS. Users of the Arrest Alert application are able to subscribe to persons of interest using the New York State Identification number (NYSID). Once a subscription is established the user will begin to receive instantaneous arrest alerts which are delivered 24 hours a day, 7 days a week, 365 days a year. This new application notifies the subscriber 30 days prior and again 7 days prior to a subscription expiring and allows the subscriber to extend a subscription 180 days from the original 180-day subscription.

Arrest Alert notifications are sent via a short message service (SMS) text message to the user's mobile device and eJustice Portal inbox. Users will also have the option to download the Arrest Alert mobile application to their mobile device, in which they will be notified of new alerts through a push notification. The Arrest Alert system came to fruition after discussions with agencies such as the Manhattan District Attorney's Office, the Dutchess County Sheriff's Office, the Baltimore Maryland State's Attorney's Office, the Philadelphia District Attorney's Office, and St. Louis District Attorney's Office; all of whom employ systems to track persons of interest.

## **Purpose of Training Manual**

This training manual will guide arrest alert users (state and local law enforcement, probation and parole officers, and prosecutors) through the steps necessary to access the Arrest Alert application via the eJustice portal in order to subscribe to arrest alerts. The training manual will also provide directions on managing subscriptions for both the general subscriber and the Agency Administrator roles. Arrest Alert users will also have the option to download the Arrest Alert Mobile Application, which will allow them to access their arrest alerts in real time on their mobile device. The mobile application is available for iPhone as well as Android. This training guide will demonstrate how users can download the app to their mobile device, set up login, and access arrest alert subscriptions.

## **Definitions**

The following definitions will be helpful when utilizing the Arrest Alert Notification Guide:

- 1) **Terminal Access Coordinator** or TAC the person responsible at the local agency level for the management and oversight of eJusticeNY.
- 2) **Subscriber** the arrest alert user.
- 3) **Subscription**  the person in which the subscriber wishes to receive notifications regarding arrest status.
- 4) **NYSID** the New York State identification number assigned to anyone who has been fingerprinted.
- 5) **Agency Administrator Role** the oversight given to agency representative assigned to oversee the Arrest Alert application.
- 6) **Person of Interest**  An individual whose arrest activity is relevant to a current law enforcement investigation or court proceeding.

## **Access Requirements**

Prior to accessing Arrest Alert, each user must have:

- 1) An active eJusticeNY portal account.
- 2) The agency TAC assign subscriber or agency admin role for arrest alert in eJusticeNY portal.
- 3) Agree to comply with your agencies Use and Dissemination agreement regarding eJusticeNY usage.

## **How to Utilize this Guide**

This guide will assist agencies and assigned users in subscribing to arrest alerts. Firsttime users can best utilize this guide by following the step-by-step instructions contained within, which describe how to login to the Arrest Alert system and how to navigate through the subscription process. To quickly reference a specific section of this guide, users can refer to the Table of Contents and select the hyperlink for the corresponding section. For questions regarding the system, users can contact: **New York State ITS Help-Desk** for assistance at **844-891-1786** or [fixit@its.ny.gov.](mailto:fixit@its.ny.gov)

 **Note:** Using the "Back" button in your browser could cause you to lose any unsaved progress. When using Arrest Alert within eJusticeNY it is best to always utilize the buttons and key prompts within eJusticeNY, not those on your web browser.

 **Reminder:** It is important to remember before utilizing Arrest Alert to either disable your web browser's pop-up blocker or add ejustice.ny.gov to your list of exceptions for pop-ups.

# **TABLE OF CONTENTS**

## **SECTION 1:**

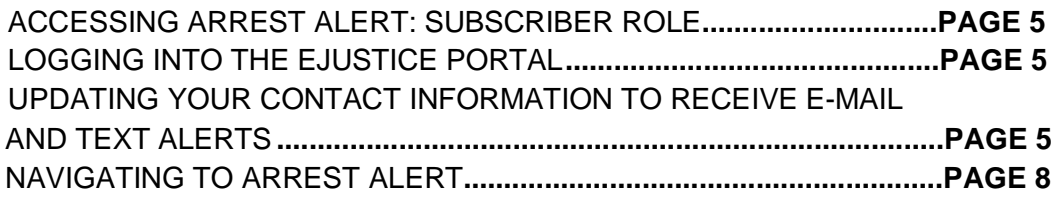

# **SECTION 2:**

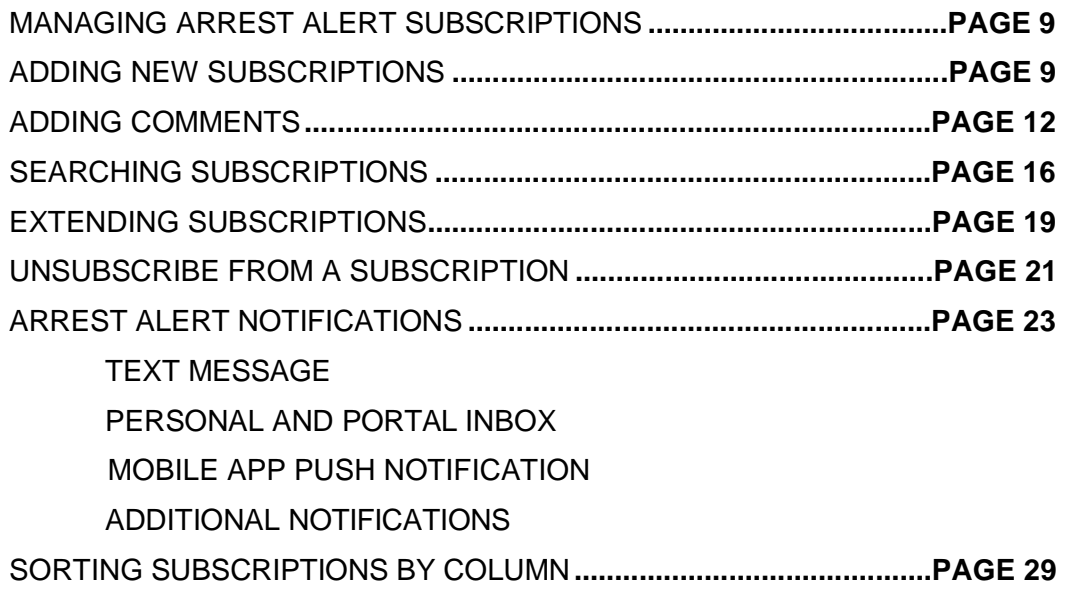

# **SECTION 3:**

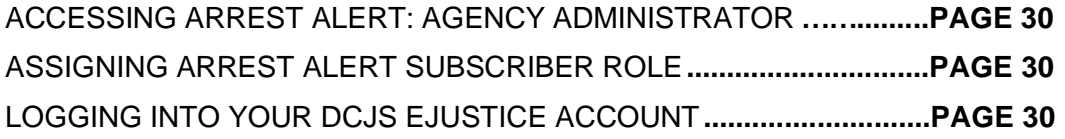

# **SECTION 4:**

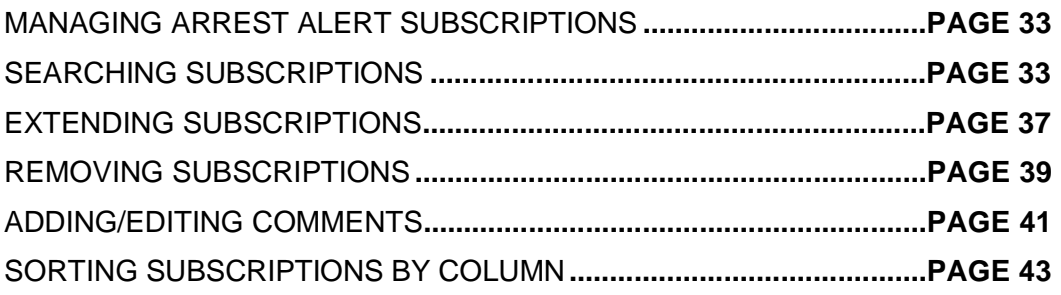

# **SECTION 5:**

ARREST ALERT MOBILE APPLICATION: IPHONE AND ANDROID**.....PAGE 45**

# Section 1: Accessing Arrest Alert: Subscriber Role

## **In this section you will learn how to:**

- $\checkmark$  Login to the DCJS eJusticeNY portal.
- $\checkmark$  Access the Arrest Alert system.

#### **Logging into your DCJS eJusticeNY account**

Navigate to [https://www.ejustice.ny.gov/.](https://www.ejustice.ny.gov/)

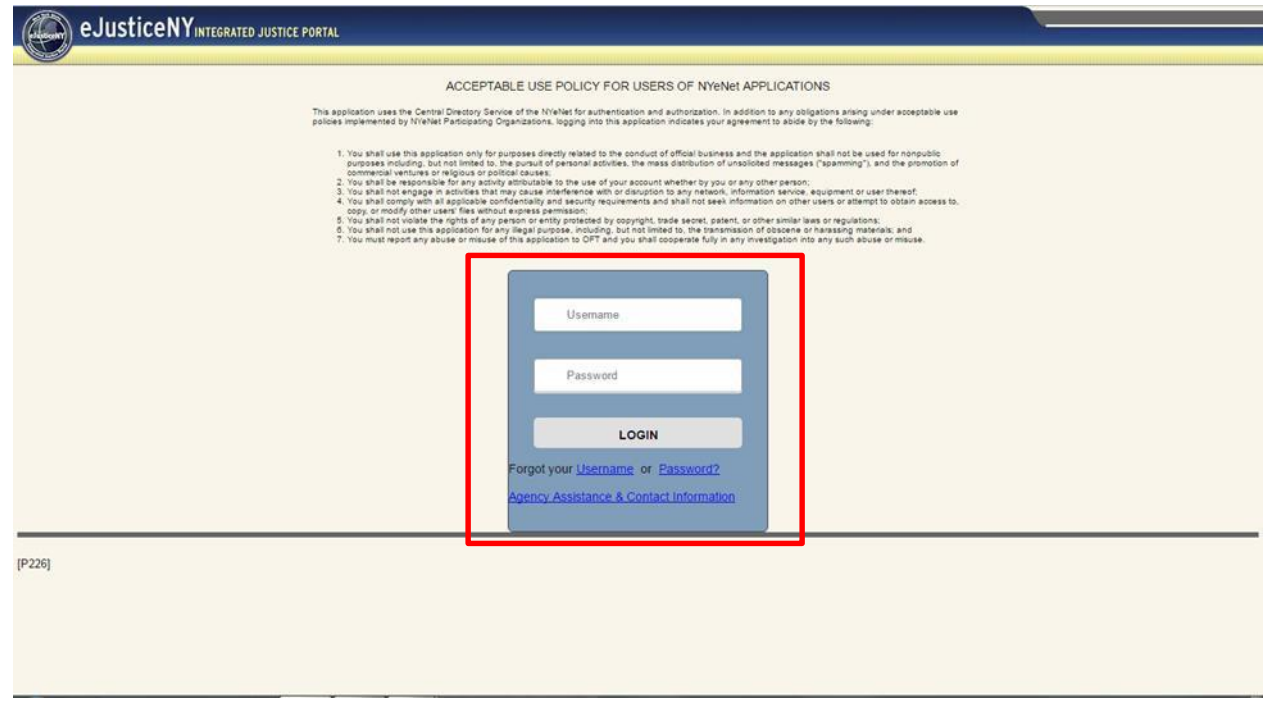

Enter your username and password on the eJusticeNY login screen. Then, select 'Login'. If you experience problems logging in or still need to create a user account, contact your Terminal Access Coordinator (TAC).

#### **Updating your Contact Information to Receive Email and Text Alerts**

In order to utilize the arrest alert application **a current email address and mobile phone number are necessary**. Please verify your contact information in the eJusticeNY portal or My.NY.gov. To verify your contact information from the eJusticeNY main page select 'My Profile' in the top righthand corner of the page, as shown below.

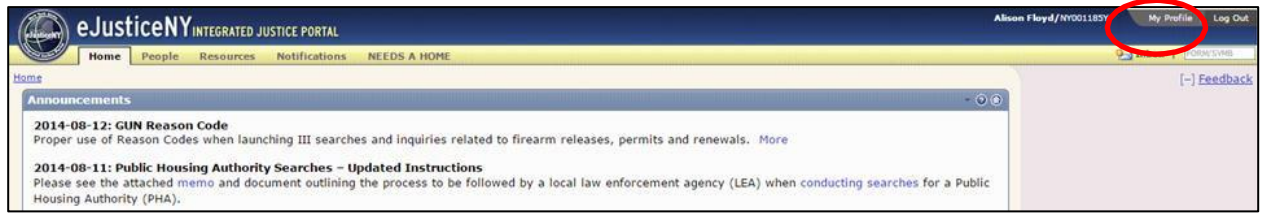

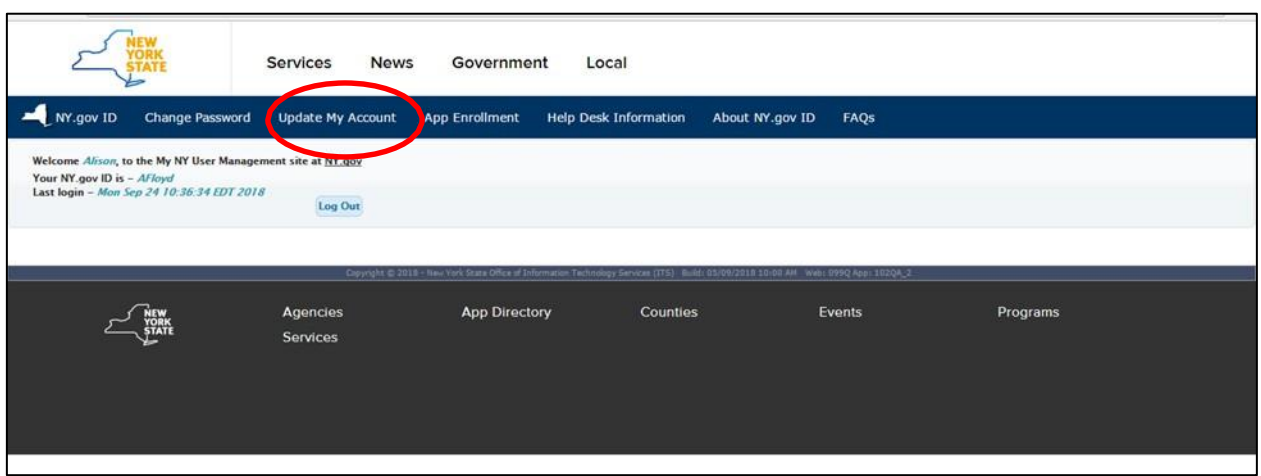

On the 'My Profile' page, select 'Update My Account' from the tabs above to verify or modify your contact information.

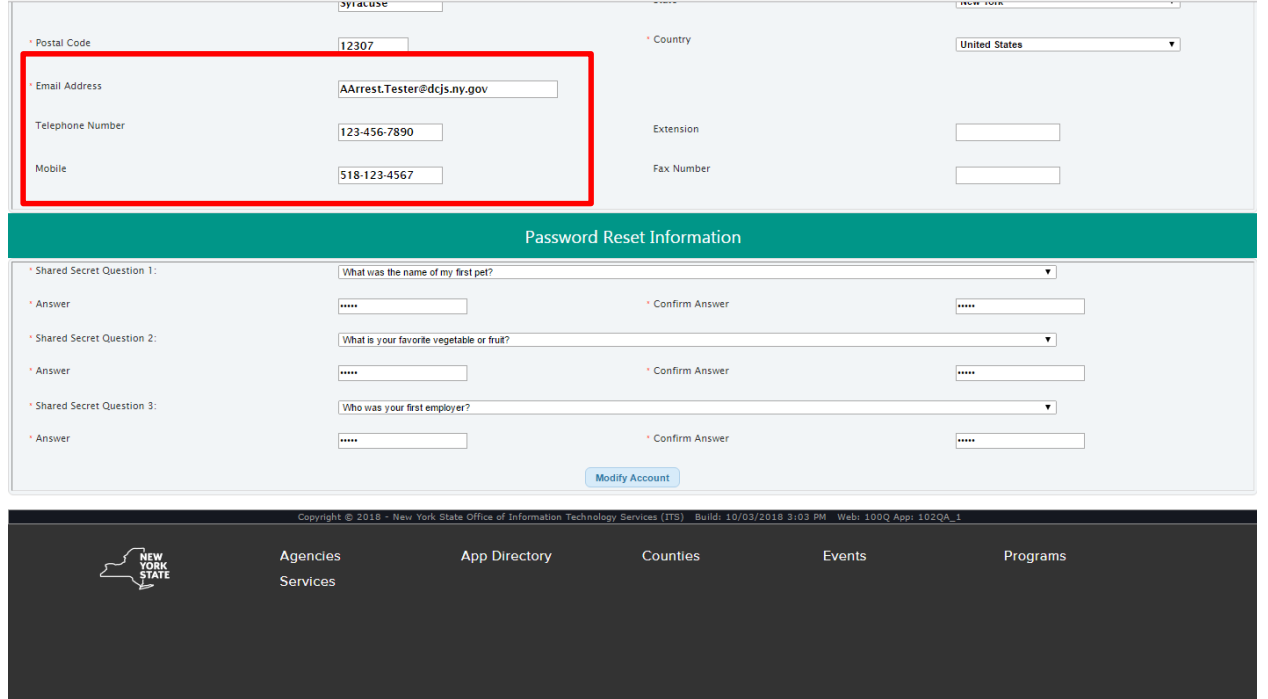

Review your account information and make any necessary updates. Specifically, verify your agency e-mail address and mobile number are correct, as they are necessary to receiving arrest alerts. Please note that arrest alert updates and information will be sent to agency e-mails ONLY, not personal e-mail addresses.

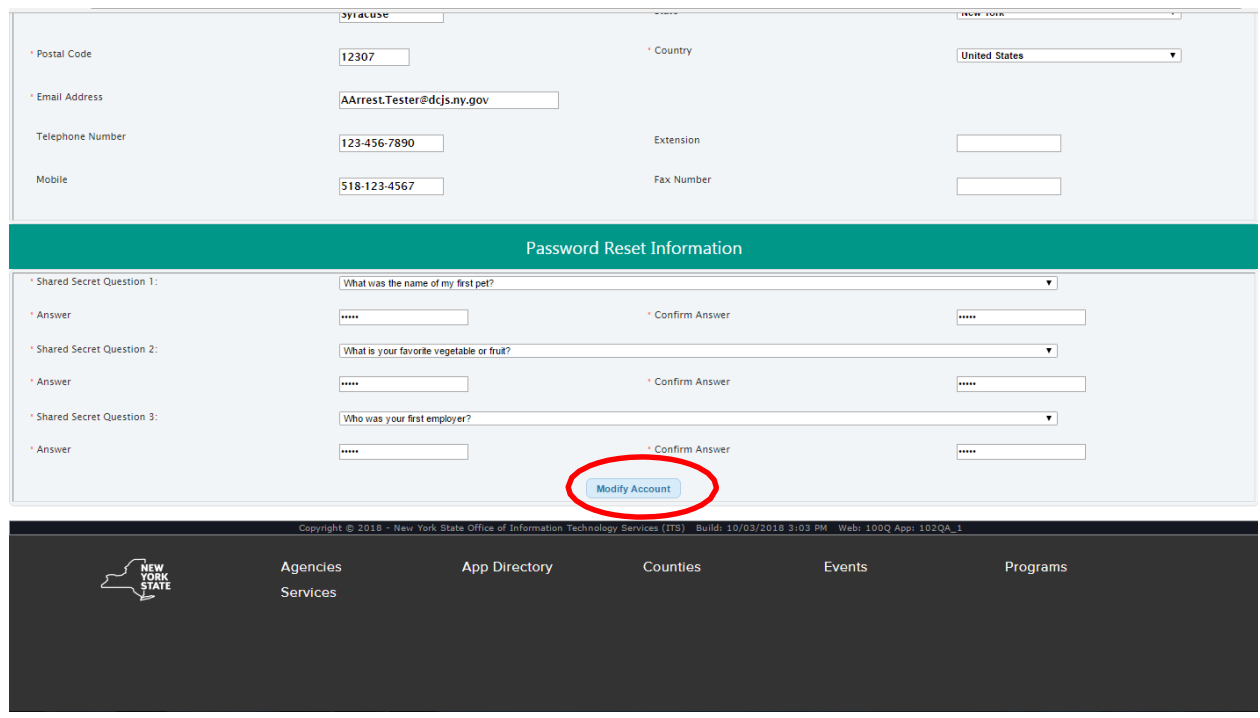

Once updates are complete, select 'Modify Account'.

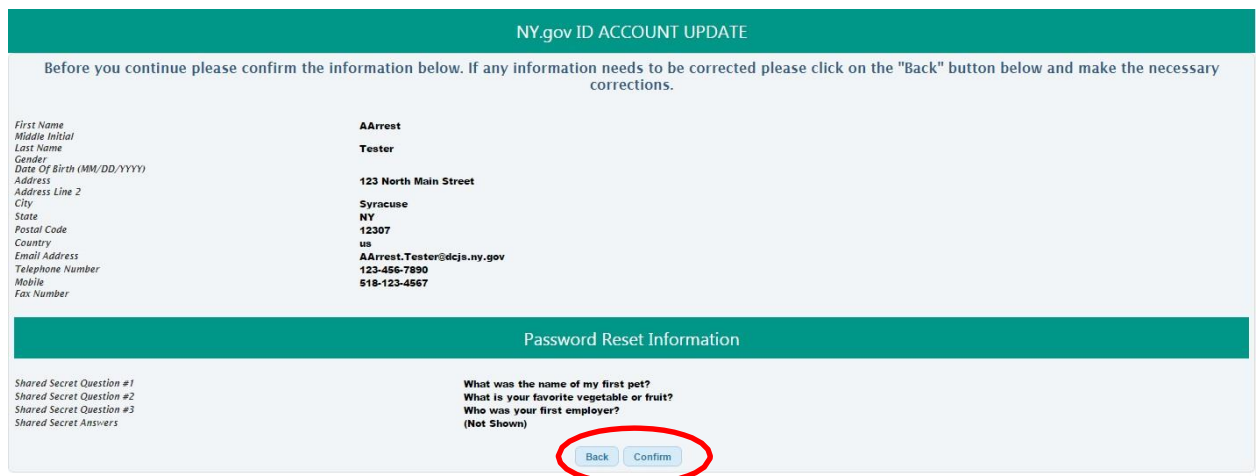

Once you select 'Modify Account', you will see this confirmation page. Select 'Confirm' below to officially confirm your changes.

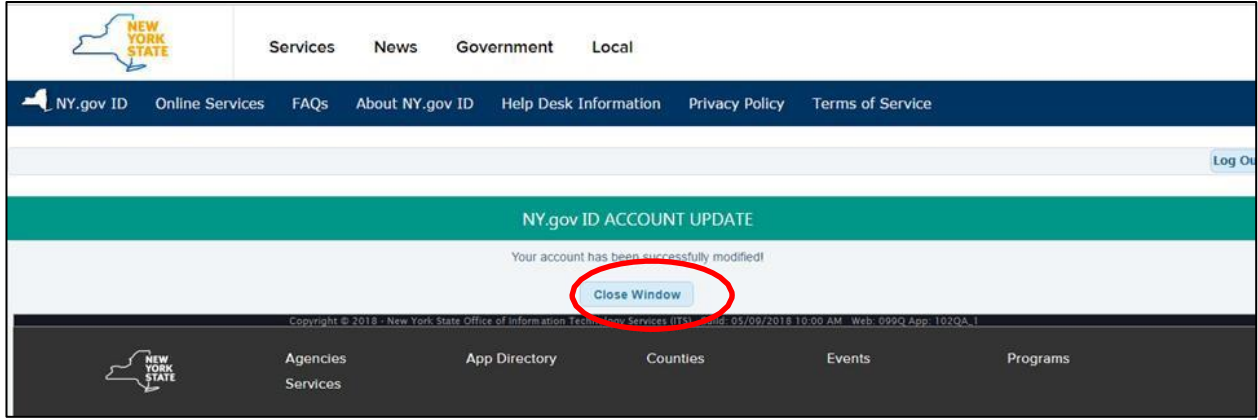

Your account has now been successfully modified. Select 'Close Window'.

# **Navigating to Arrest Alert**

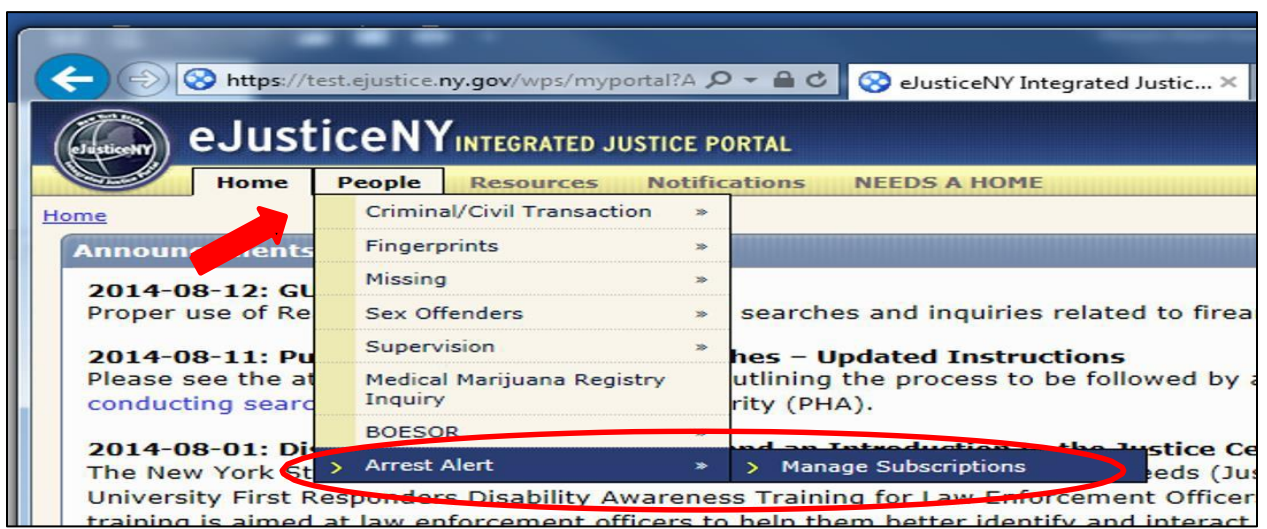

Return to the eJusticeNY homepage and select the 'People' tab at the top of the screen. Scroll down to the 'Arrest Alert' tab and highlight 'Manage Subscriptions'.

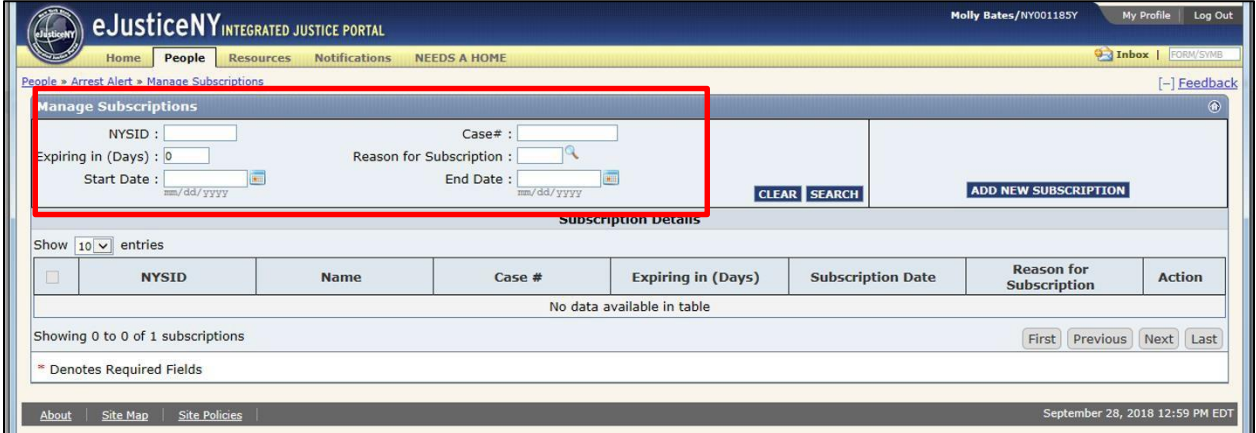

From the 'Manage Subscriptions' page, also known as the main page for the Arrest Alert system. First time users will have no subscriptions. You may now begin to add, delete and manage arrest alert subscriptions.

# Section 2: Managing Arrest Alert Subscriptions: Subscriber Role

**Section 2 will teach you how to:**

- $\checkmark$  Add new subscriptions
- $\checkmark$  Add comments
- $\checkmark$  Search, extend, and unsubscribe from subscriptions
- $\checkmark$  Receive arrest alert notifications via e-mail, eJustice Portal Inbox Personal Tab
- $\checkmark$  Receive arrest alert notifications via text message

# **Adding New Subscriptions**

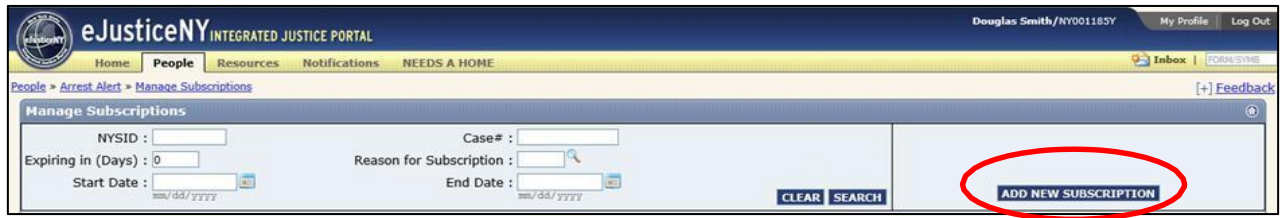

From the 'Manage Subscriptions' page, also known as the main page for the Arrest Alert system, select the 'Add New Subscription' button in the right-hand corner of the page to begin adding subscriptions.

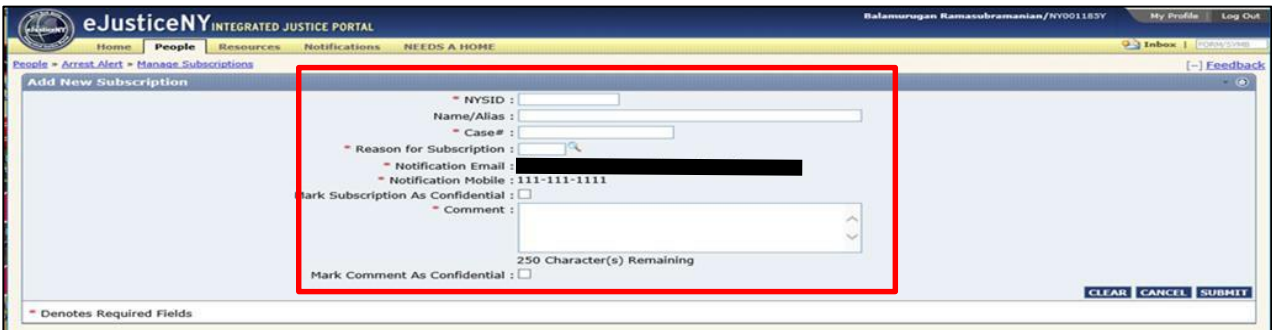

Begin by filling in the boxes relevant to the person you are interested in receiving alerts about. The fields denoted with a red asterisk (\*) are required: NYSID, Case #, Reason for Subscription, Notification E-mail, Notification Mobile, and Comment(s). Each field must be populated in order for the application to save. If any of the required information is unknown to the subscriber, please enter any characters. Try to be as accurate as possible to ensure application utility.

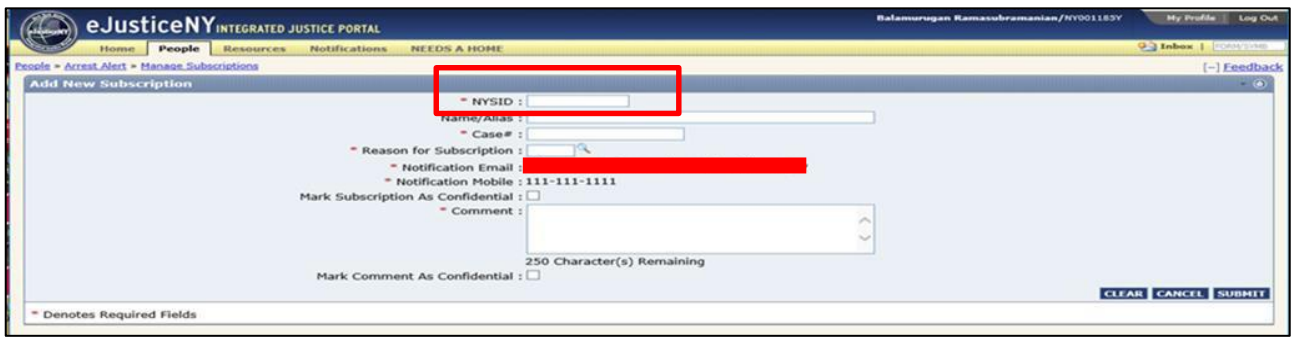

The NYSID number is the New York State ID number associated with the person. The NYSID field is required. If the person has never been arrested before or fingerprinted in New York State, they will not have a NYSID number and you will not yet be able to receive alerts relevant to them.

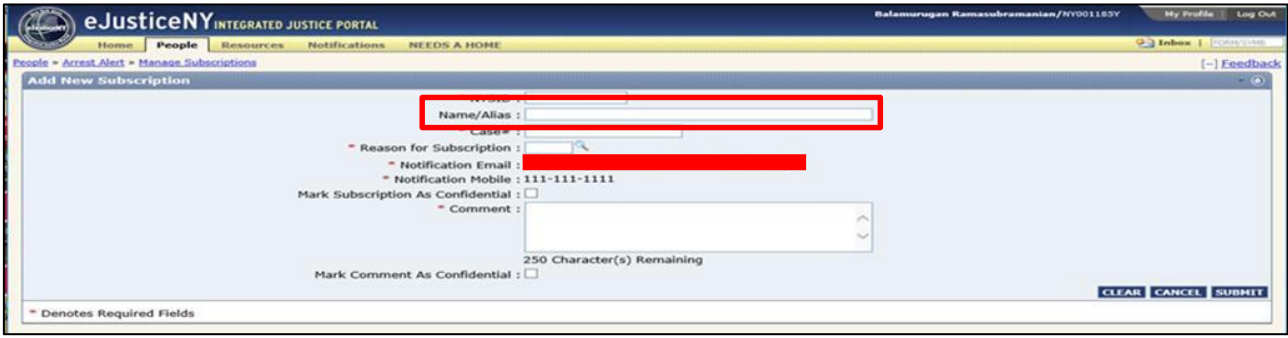

The Name/Alias of the subject is not a required field. However, you can enter their name or alias, if you know it. You will be able to search that information later, if desired.

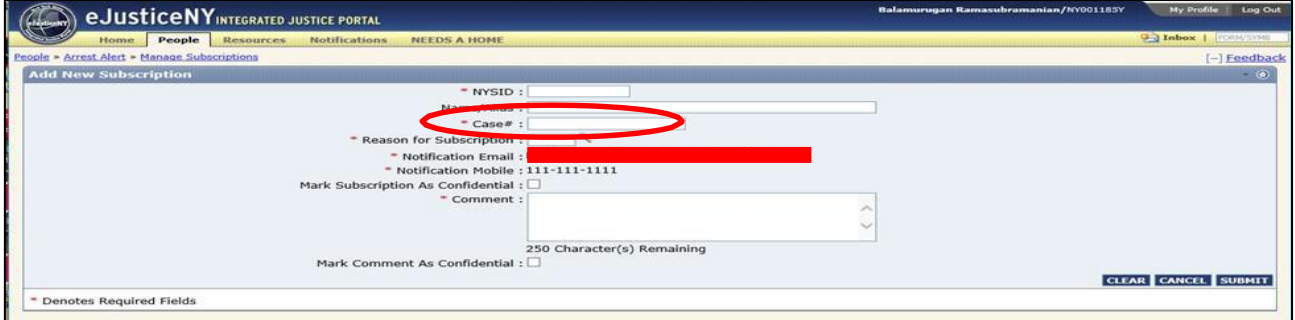

The Case # is the number that has been assigned to the individual via the user's case management system utilized by their individual agency. If a case number is not available or unknown, please populate the field to the best of your ability.

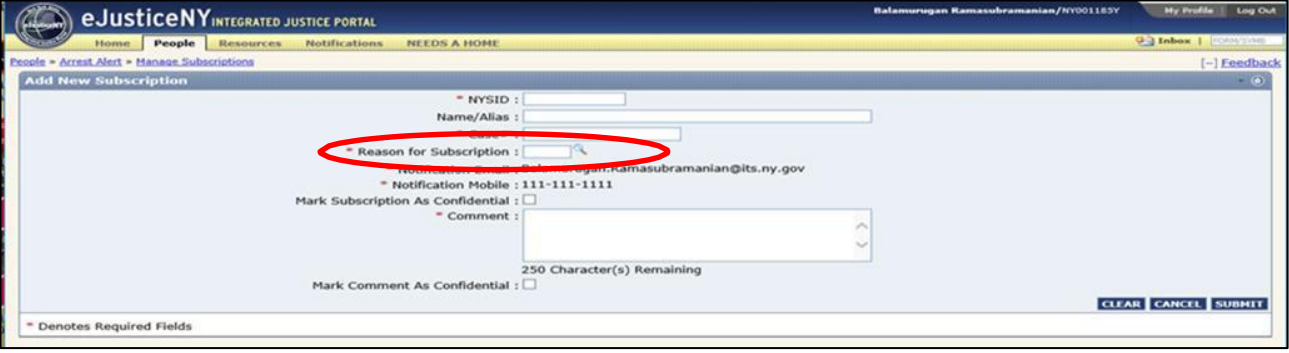

Next, select the magnifying glass icon next to 'Reason for Subscription' to select the reason you are subscribing to the individual, for example ARR = Arrest.

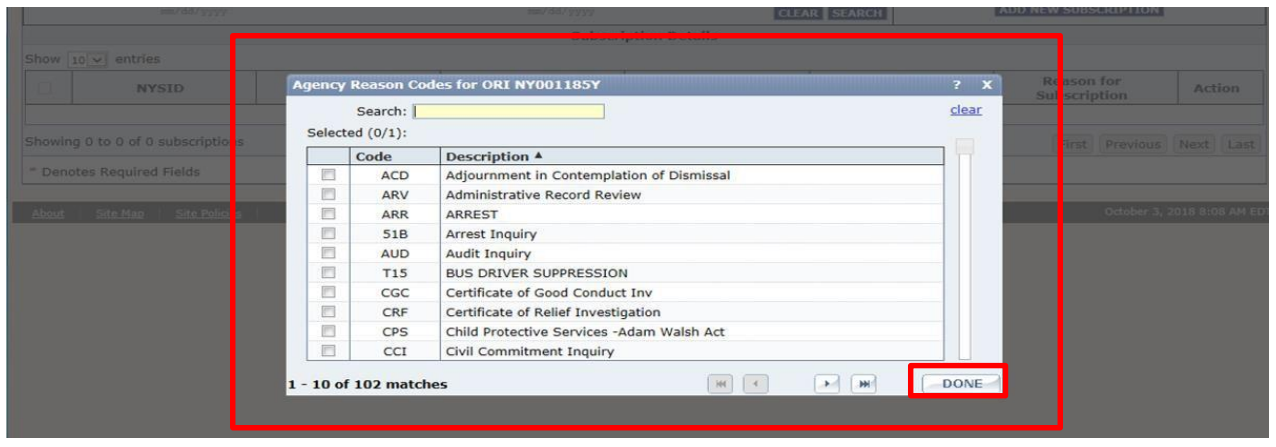

When you select the icon you will see a list of options to choose from. A description of each code is also provided. You will only be able to use reason codes associated with your agencies ORI. Select the right arrow on the bottom of the page to search through the codes. Once you have found the code you are looking for, select 'Done'. This list is interactive so, for example, if you type "Arr", only options containing "Arr" will appear.

Some common Reason Codes you may encounter, or wish to use, include:

**ACD:** Adjournment in Contemplation of Dismissal

**ARR:** Arrest

**CRI:** Criminal Investigations

**DAI:** District Attorney Investigations

**GUN:** Firearm Related Inquiry

**WAR:** Warrant Investigation

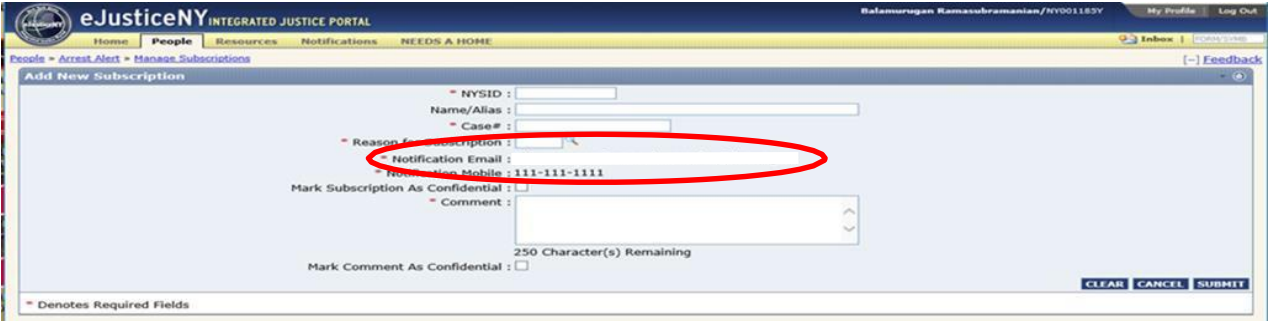

Next, on the subscription screen you will also see 'Notification E-mail' and 'Notification Mobile'. These fields are automatically generated from the information provided in your eJusticeNY profile or your my.NY.gov account. The arrest alert text and email notifications will be sent to this contact information; therefore it is very important to ensure this information is up to date. If this information is not up to date, please refer to Section 1: Accessing Arrest Alert.

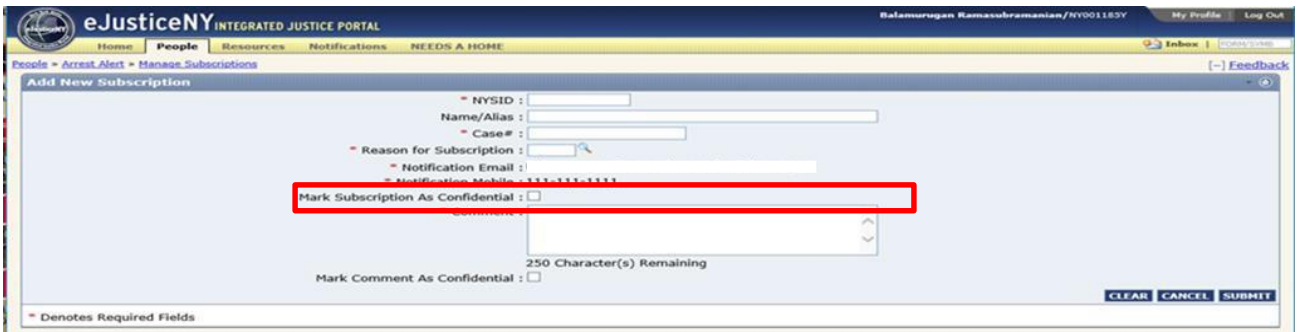

You can choose to mark each subscription as confidential. To do this, check the box. If you mark a subscription as confidential, only your agency administrator and DCJS operations can view it. If the box is left unchecked, the subscription can be shared with other subscribers for information-sharing purposes.

Please note, the confidential box is a future enhancement and is not functional at this time.

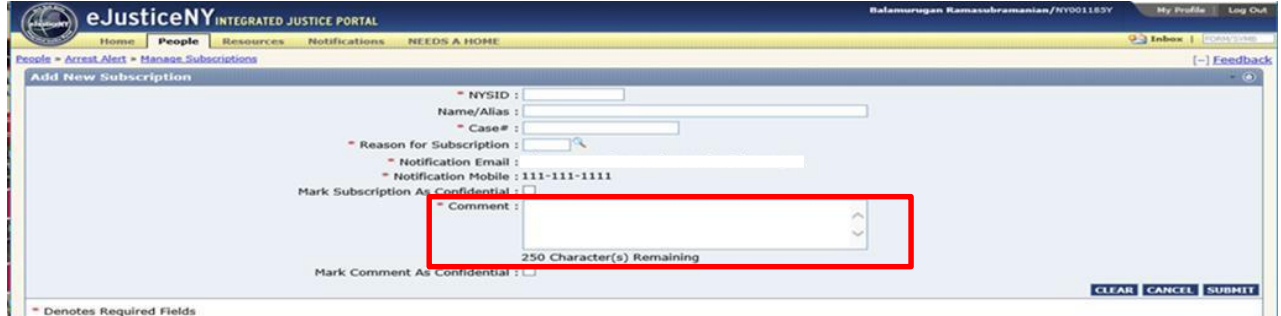

Subscribers have the ability to add a comment(s) to the subscription. Comments may include notes or a description of why you are interested in tracking the specific individual. This field is required in order for the application to process the subscription request and cannot remain empty.

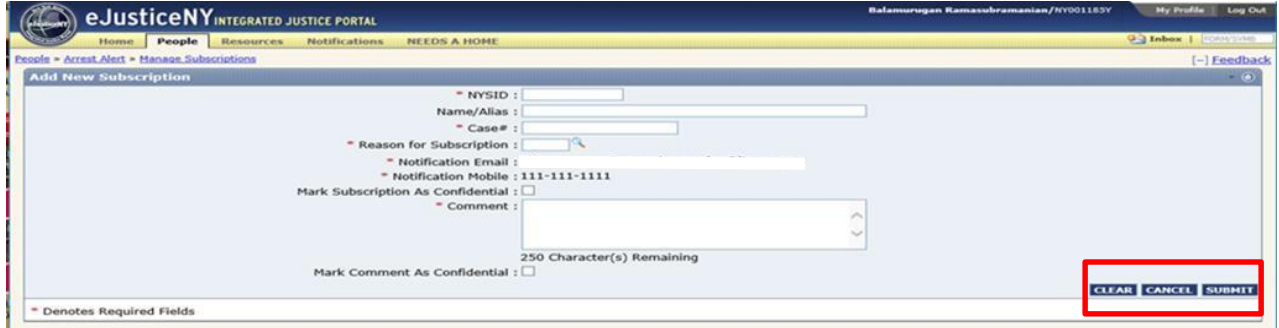

You can also clear or cancel subscriptions on this page if needed. By selecting 'Clear', you will erase all information you typed into the fields above. By selecting 'Cancel', you will be brought back to the main subscription page, and nothing will be saved to the database.

Once you have completed all the required fields, select 'Submit', in the bottom right-hand corner of<br>the page the page.

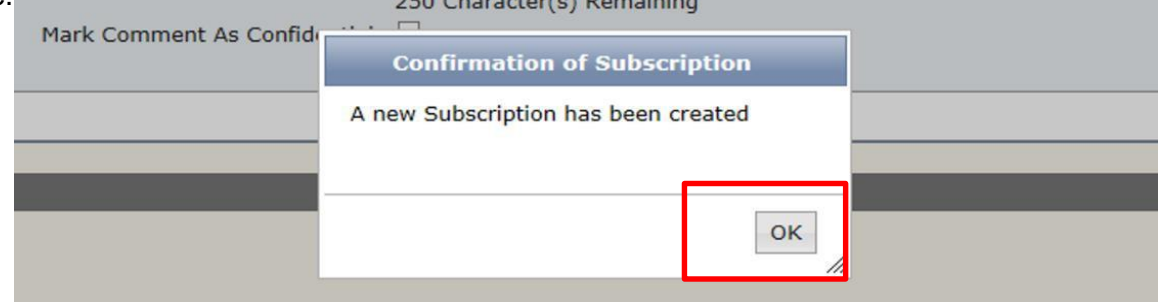

Click 'Ok' on the 'Confirmation of Subscription' page. You are now subscribed to this alert!

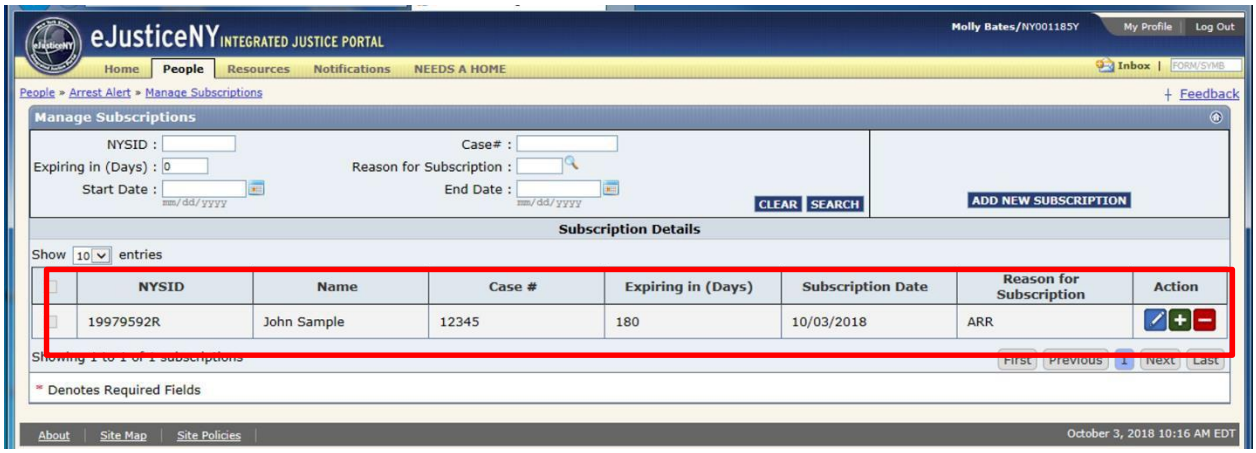

Now, your 'Manage Subscriptions' page will look like the one above. When you log in to the Arrest Alert system you will see your subscriptions and their identifying information.

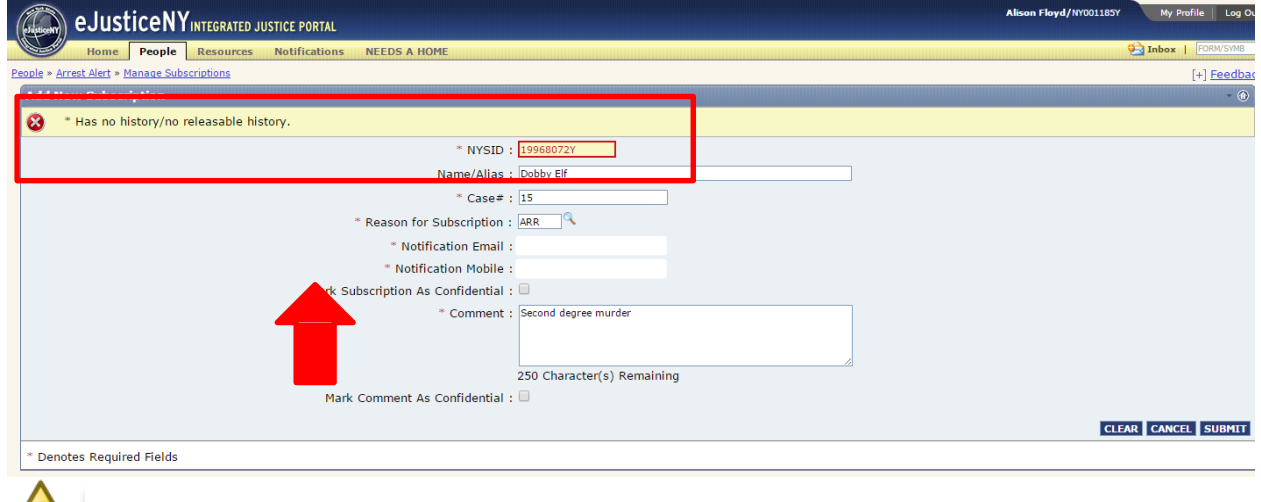

While adding new subscriptions, you may encounter situations where the NYSID does not have releasable history and is therefore not available for subscription. If this is the case you will not be able to subscribe to the specific individual, and therefore cannot receive arrest alerts for them.

# **Adding Comments**

| $v$ 10 $v$ entries |                       |             |                           |                          |                                   |               |
|--------------------|-----------------------|-------------|---------------------------|--------------------------|-----------------------------------|---------------|
| <b>NYSID</b>       | Name                  | Case #      | <b>Expiring in (Days)</b> | <b>Subscription Date</b> | <b>Reason</b> for<br>Subscription | <b>Action</b> |
| 3700BY             | HELEN111              | 5506        | 148                       | 07/16/2018               | DAI                               | 795           |
| 37001R             | <b>KRAMER CRATER</b>  | $967 - 13$  | 159                       | 07/26/2018               | 518                               | $ 7 + -$      |
| 37000Z             | <b>RUPERT BROCKLE</b> | 98-K 6      | 159                       | 07/25/2018               | <b>ARR</b>                        | $ V  +  H $   |
| 37016Y             | JOHNNY TUNES          | 65P873      | 159                       | 07/20/2018               | <b>ARR</b>                        | $7 + -$       |
| 37051Z             | <b>BILLYRAY</b>       | 43X61       | 161                       | 07/18/2018               | <b>ARR</b>                        | $ z + z $     |
| 370213             | WILEY COYOTE          | K764        | 162                       | 08/03/2018               | <b>JUV</b>                        | $ 7 + -$      |
| 37022H             | <b>BIGGY G</b>        | <b>599T</b> | 162                       | 06/03/2018               | PSC                               | $ 7 + $       |
| 37020L             | LINDA GRIFTER         | Y6348       | 162                       | 08/03/2018               | <b>PSC</b>                        | $ 7 + -$      |
| 37011N             | OLIVER CONWELL        | V5326       | 162                       | 08/03/2018               | INQ                               | $ 7 + $       |
| 37010P             | <b>MARY SCARY</b>     | 4R37T       | 162                       | 08/03/2018               | 51B                               | 1             |

woter Bensired Calde

Once you have subscribed to one or more individuals, you may want to add comments or make adjustments to existing comments. To do this, select the 'Edit' icon, the blue button on the right side of the screen.

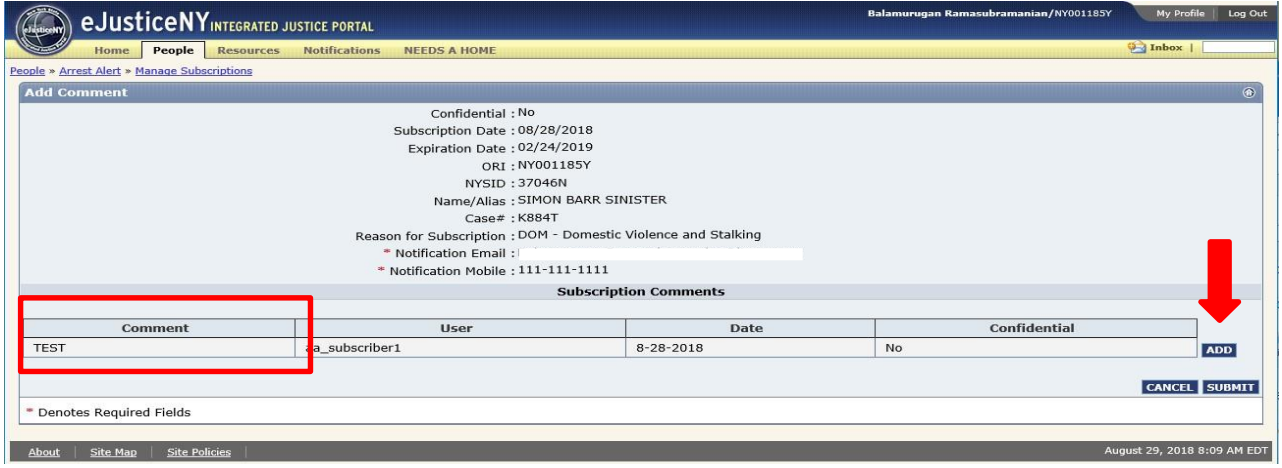

After selecting the 'Edit' icon, you will be brought to the screen above. All of the information is relevant to the specific subscription. Notice the 'Comment' box. This is where all comments will show up for an individual subscription. Currently, the Comment box reads "Test". To add additional comments, select the "Add" button on the right.

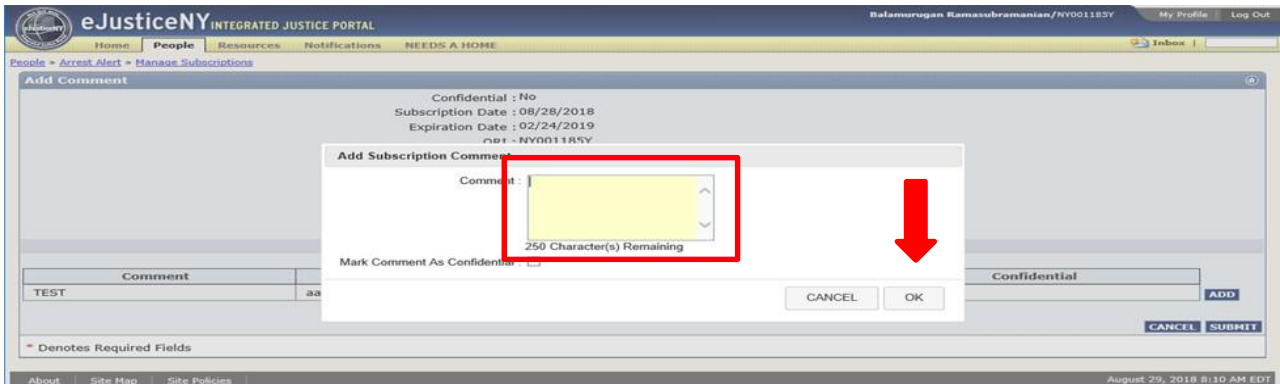

Upon clicking 'Add', a comment box will appear. You can add up to 250 characters for comments in the box. When you're finished, select 'Ok'. All comments remain visible and are not editable once established.

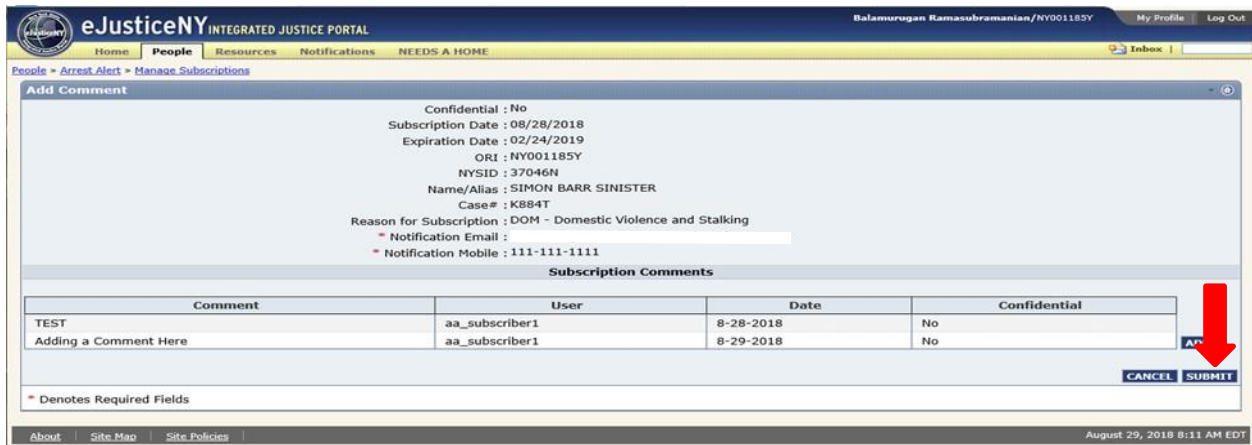

Now that the comment has been added, you will be brought back to the page with the individual's subscription information. To accept the changes, select 'Submit'.

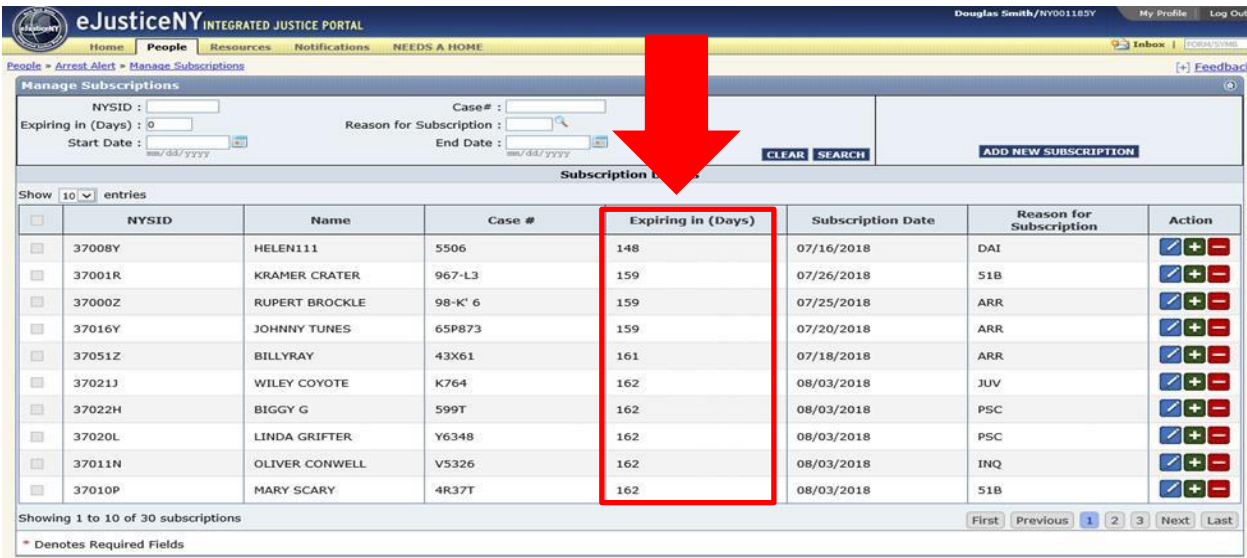

After clicking 'Submit', you will be brought to the 'Manage Subscriptions' page. Subscriptions are displayed in ascending order by 'expiring in days'.

## **Searching Subscriptions**

Arrest Alert allows the user to search subscriptions by various criteria to find certain individuals more efficiently.

To search subscriptions, begin on the 'Manage Subscriptions' page. Below the 'Manage Subscriptions' tab, you will see various search fields you can use to narrow your search. Please note you can search on any combination of these fields at any given time.

#### **NYSID**

NYSID is the first search field. Type the NYSID you are searching for in the search field and hit 'Search'. Below, you will see that the search returned the subscription information (Name of the individual, case number, expiring in days, subscription date, and reason for subscription) for the NYSID number in question. Each NYSID number is unique, so this type of search will only yield one result per NYSID number.

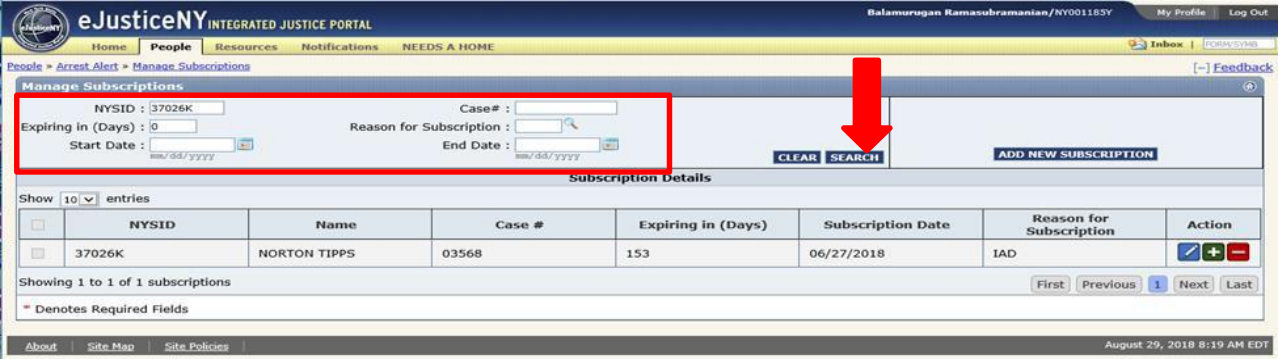

#### **Expiring in Days**

You can also search for subscriptions using the 'Expiring in Days' search field. Each subscription is set to expire 180 days from date of original subscription. Therefore, you can enter any number up to and including 180 days. After doing so, select 'Search'. You will notice in the screenshot below that the search returned multiple hits associated with the number of days selected. In this example, any subscriptions expiring in 153 days or less are displayed in ascending order.

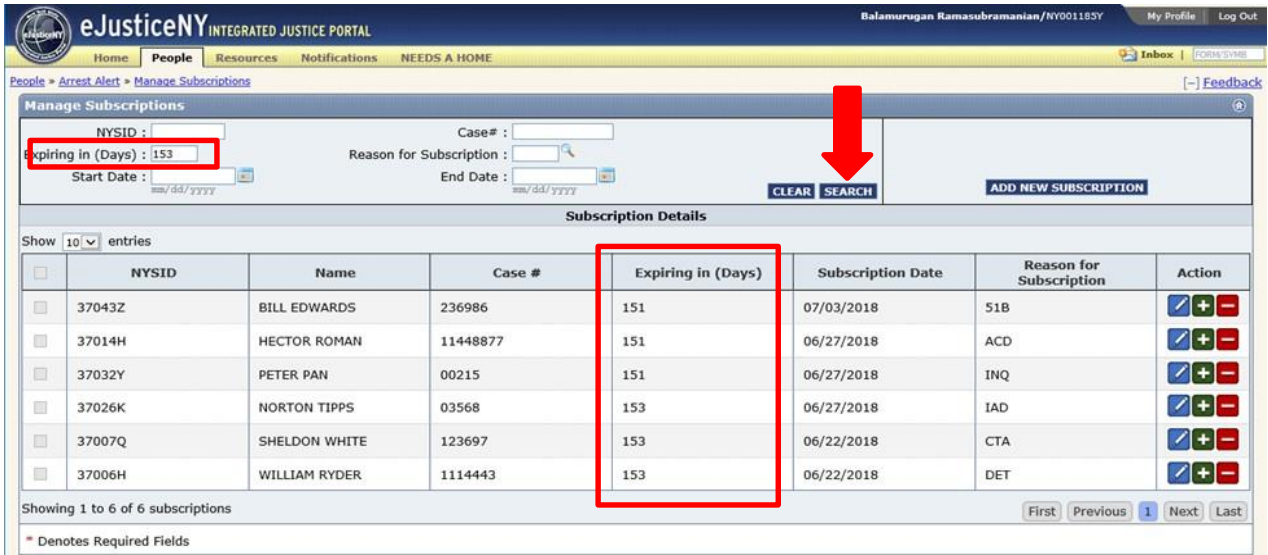

Note you can extend subscriptions before they expire. This feature will be addressed on Page 19 of this manual.

## **Case Number**

Next, you can search by case number. Enter the case number into the corresponding 'Case #' search field and select 'Search'.

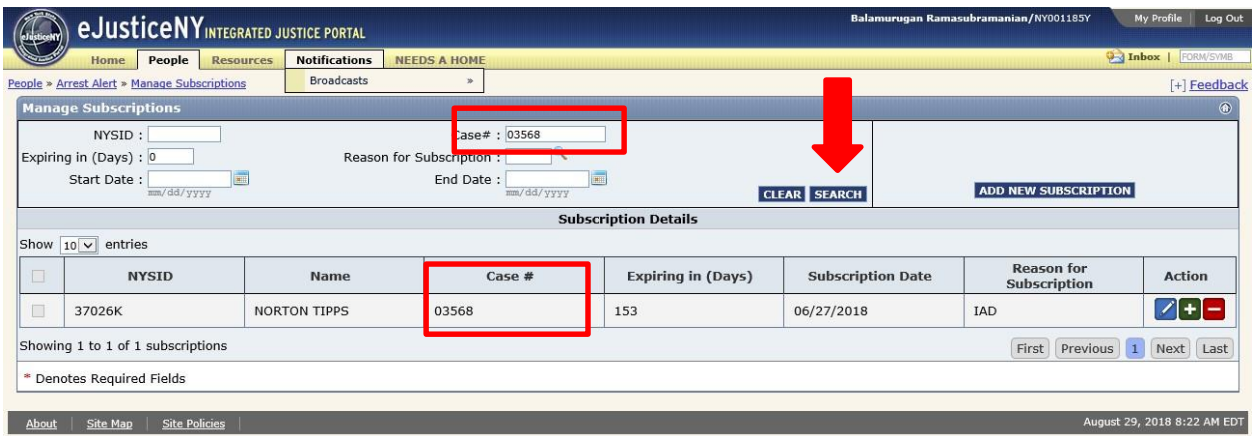

## **Reason for Subscription**

You can also search by 'Reason for Subscription', which is the reason you are interested in tracking each subscription. To see the list of reason codes you can choose, select the magnifying glass icon next to the 'Reason for Subscription' field. Choose the appropriate reason code and select done.

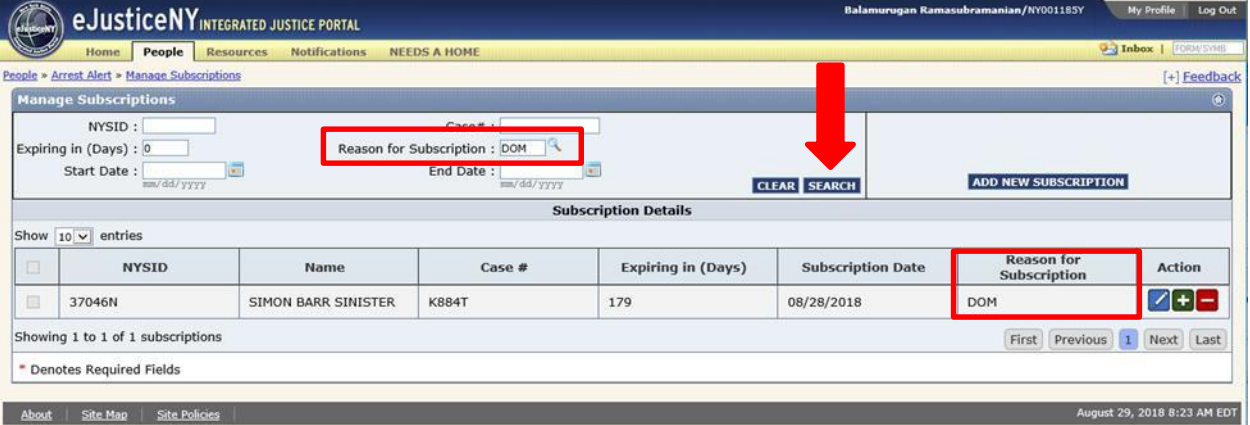

In the example provided, the reason code selected was DOM. Select 'Search', and the search will return all current subscriptions that are associated with this reason code. In this case, there was only one relevant subscription. Please note that the Reason Code must be verified if extending a subscription.

## **Dates**

Finally, you can search by both the start and end date of the subscription, if you know them. Fill in the dates above and select 'Search'.

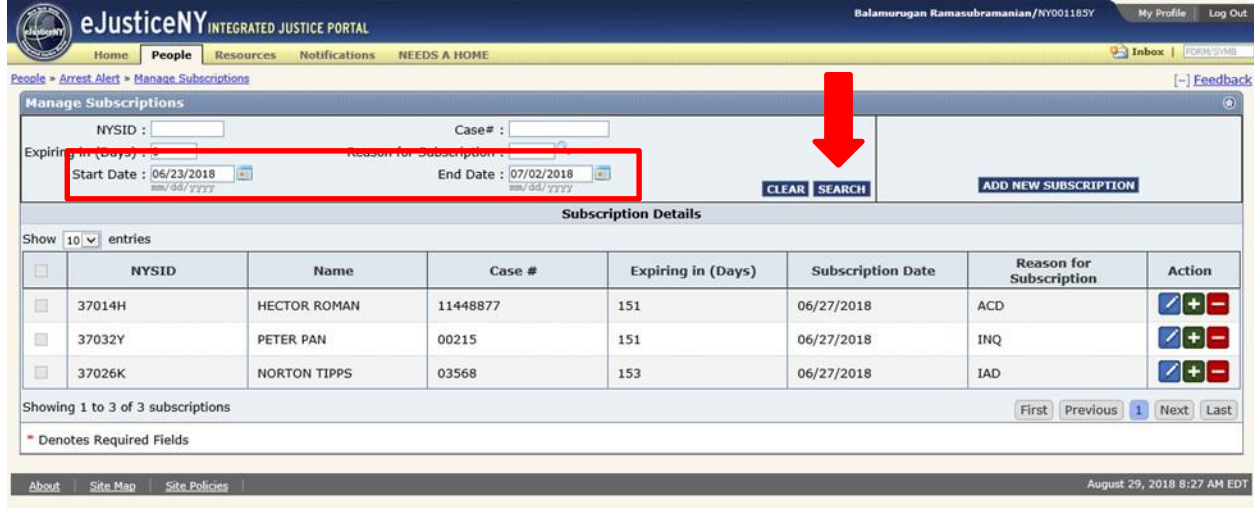

The dates must be within a 10-day period. In the example above, the selected start date is 6/23/2018 and the selected end date is 07/02/2018.

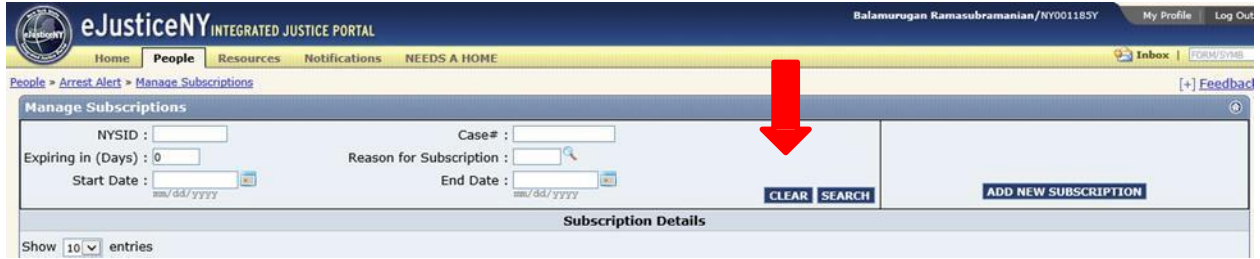

To clear any searches in the search fields, select 'Clear'. Now, you will see the blank 'Manage Subscriptions' screen.

## **Extending Subscriptions**

Every subscription has a default setting of 180 days. The subscriptions will automatically be deleted after 180 days, however they can be extended. There is no limit on the number of times you can extend any subscription. Users will receive an e-mail at 30 days and again at 7 days to their agency e-mail address, notifying them that a subscription is nearing expiration. When extending a current subscription you are certifying that the reason for the original subscription is still valid. If this is not the case you must delete the subscription and re-subscribe using a current Reason Code, or simply delete the subscription if there is no legitimate reason to continue the subscription.

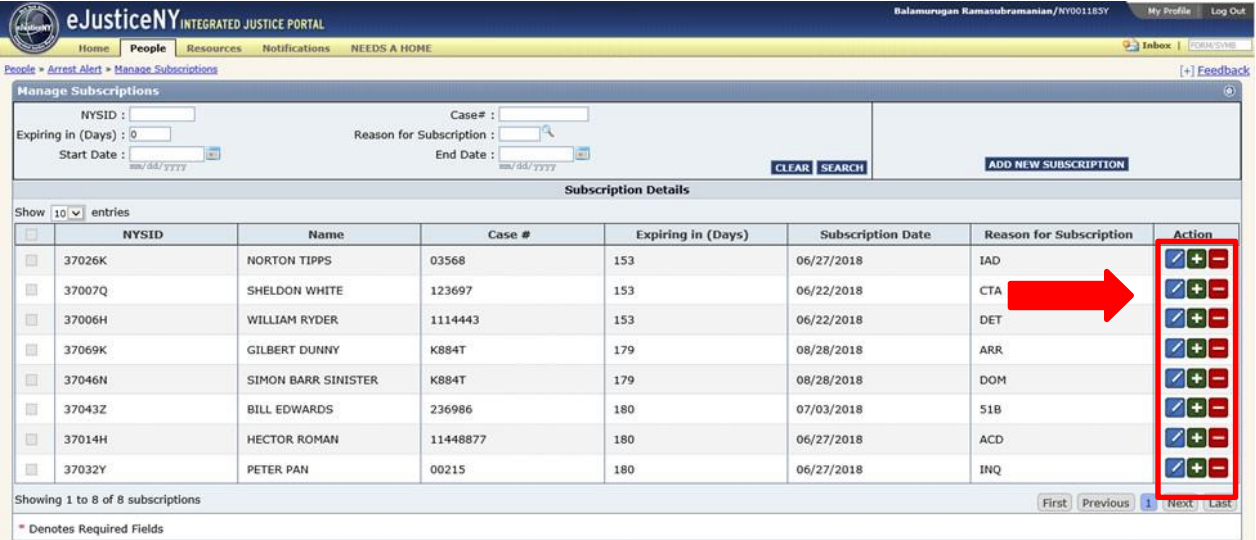

To extend a subscription, click the green plus sign icon in the action column next to the subscription you want to extend.

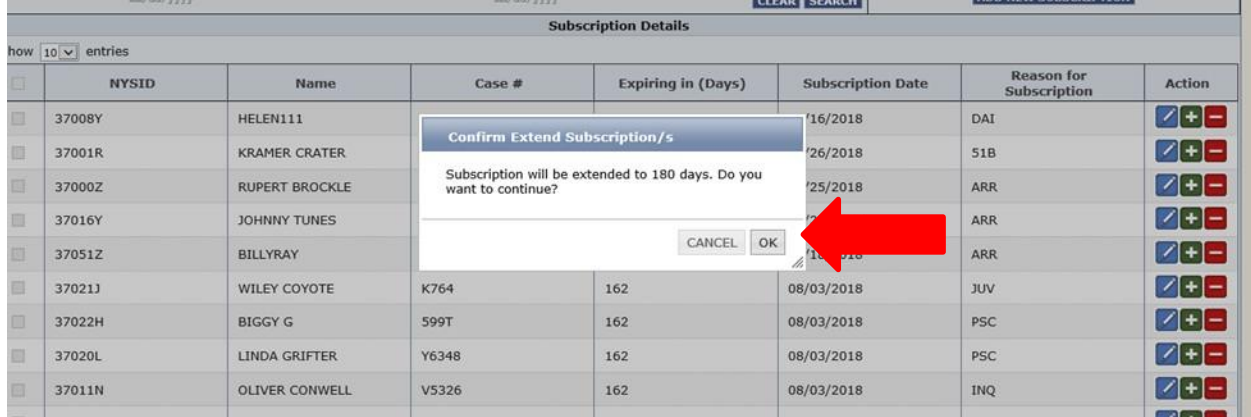

Upon selecting the icon, you will be given the following confirmation message. All extensions will automatically default to 180 days. After confirming you want to extend the subscription, select 'OK'.

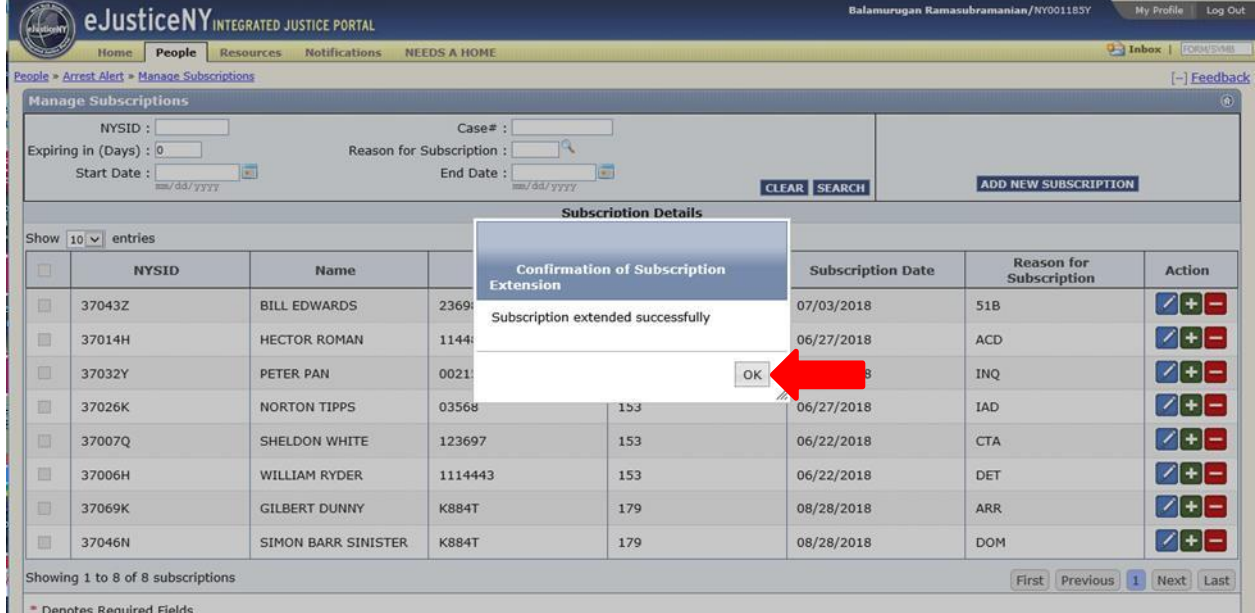

After selecting 'OK', you will receive the following message above, indicating your subscription has been extended successfully. Select 'OK' to confirm extension and return to the 'Manage Subscriptions' page.

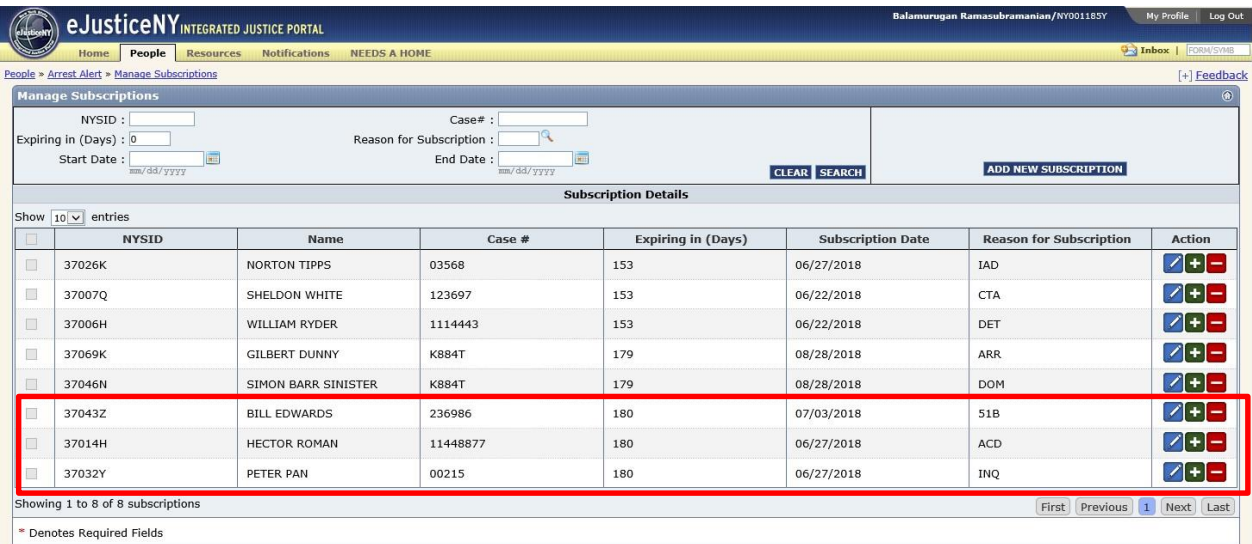

The 'Expiring In (Days)' column has now been updated to 180 days, as shown above.

# **Unsubscribe from a Subscription**

Users can unsubscribe from any previous subscriptions. For this example, we will unsubscribe from Bazooka Joe.

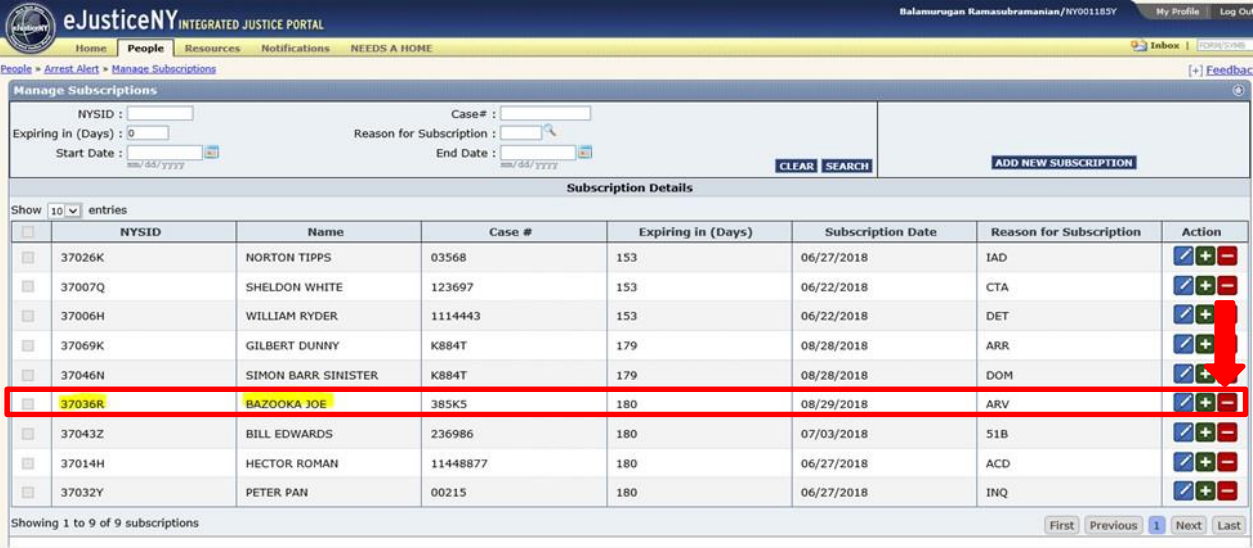

To do this, click the red minus icon in the action column.

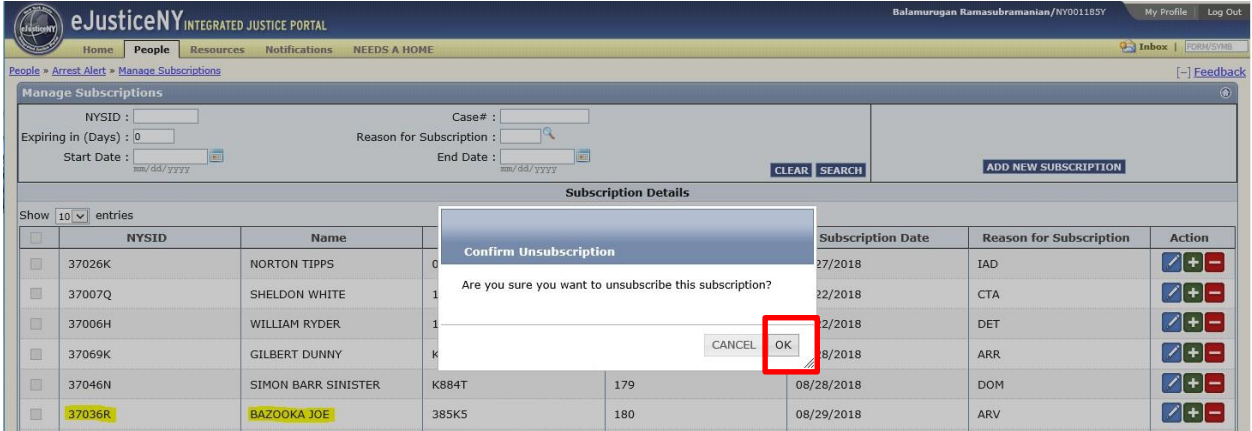

After clicking the red minus icon, you will need to confirm that you wish to unsubscribe. Select 'OK' to confirm that you are unsubscribing.

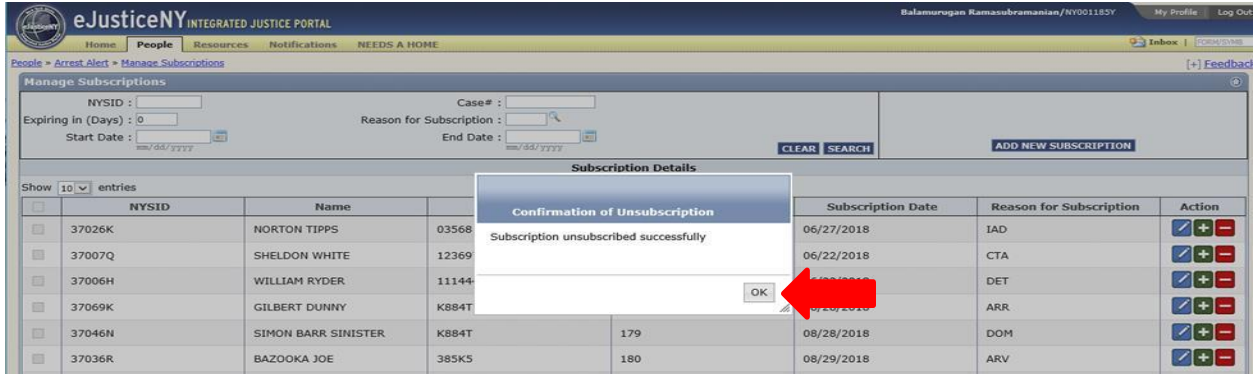

You are now successfully unsubscribed. Select 'Ok' again to return to the main page.

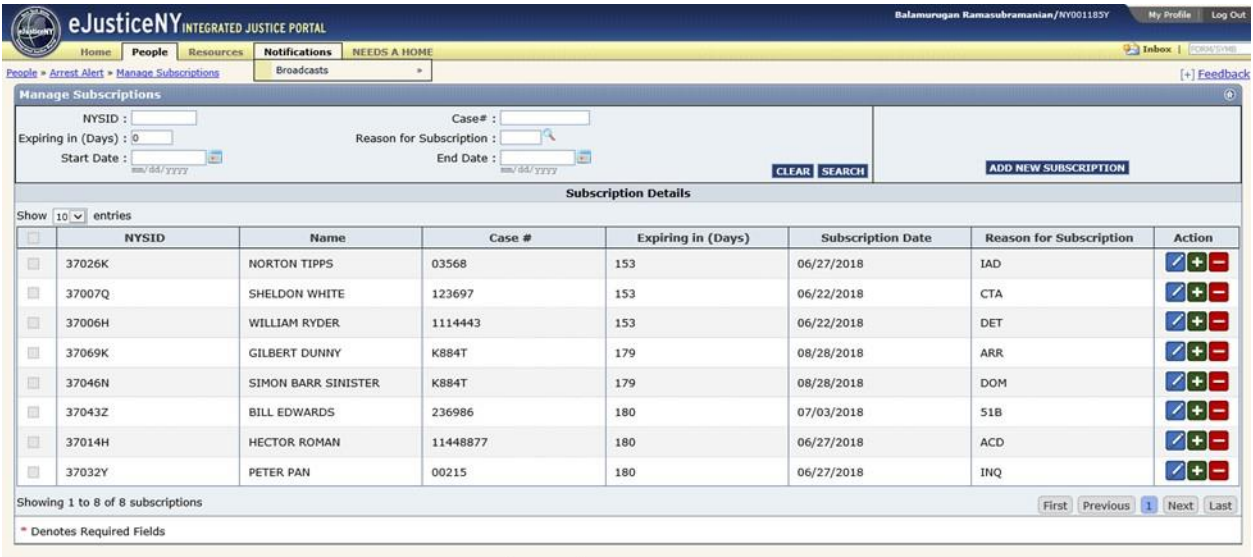

Upon selecting 'Ok' you will be brought back to 'Manage Subscriptions' page.

Back on the Manage Subscriptions page, you will see that Bazooka Joe has been removed from the page, which means you are no longer subscribed to him.

#### **Arrest Alert Monitoring**

Any instances of misuse of this application must be reported to DCJS Office of Public Safety by email at [give@dcjs.ny.gov](mailto:give@dcjs.ny.gov) and Office of Audit Services and Compliance by email at [DCJSInternAuditComp@dcjs.ny.gov](mailto:DCJSInternAuditComp@dcjs.ny.gov) or by calling (518) 457-1417.

# **Arrest Alert Notifications**

- A. Text Message
- B. eJustice Portal Inbox Personal Tab
- C. Mobile Application Push Notification

#### **Text Message**

When you subscribe to receive arrest alert notifications, you will receive a text message on the mobile phone number you provided through your MY.Ny.gov account. The text message you receive will not contain any sensitive information. It will inform you that a person of interest (someone you subscribed to) has been arrested. You will be directed to refer to the eJustice Portal Inbox Personal Tab. The text message you receive will look like the one below:

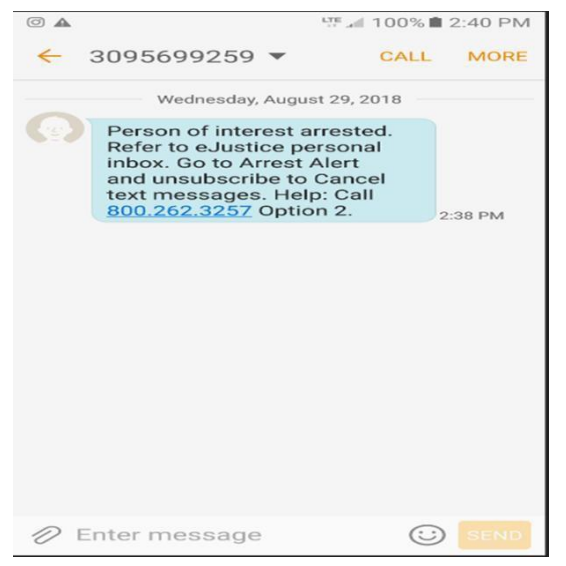

#### **eJustice Portal Inbox Personal Tab**

In addition to receiving a text message, you will receive an e-mail alert to the e-mail address you provided through your ny.gov account. The e-mail, like the text message, will inform you of the arrest and direct you to check your eJustice Portal Inbox Personal Tab for detailed information. An example of the e-mail is provided below:

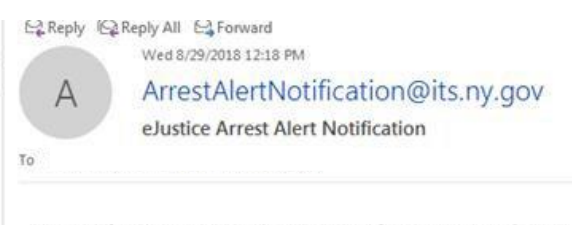

An arrest fingerprint card has been received for your person of interest. Please login to your eJustice personal inbox to view the detailed information.

#### **eJustice Portal Inbox Personal Tab**

In order to obtain specific information from the arrest alert received, log into your eJustice account to view your Portal Inbox. Select 'Inbox' in the top right-hand corner of the page.

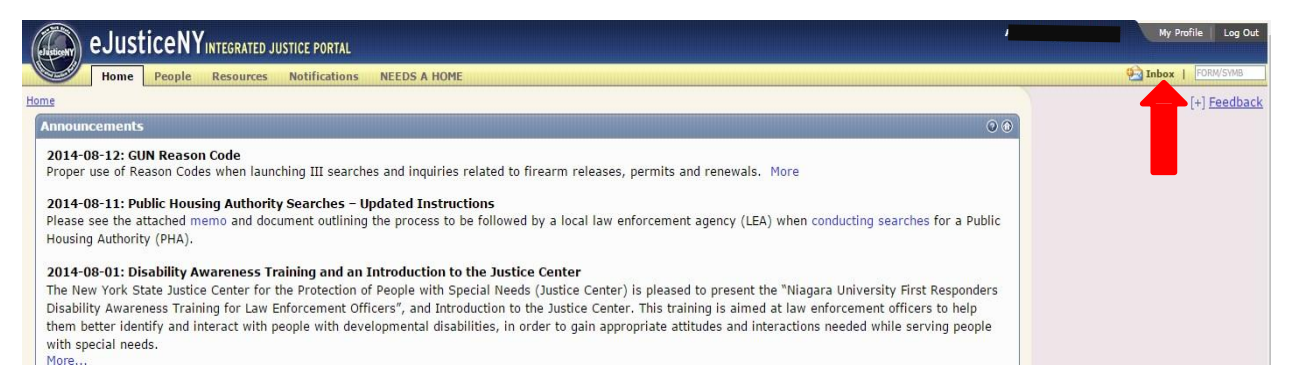

 Please note that portal e-mails eventually expire. Please view arrest alert notifications in a timely manner when you receive them.

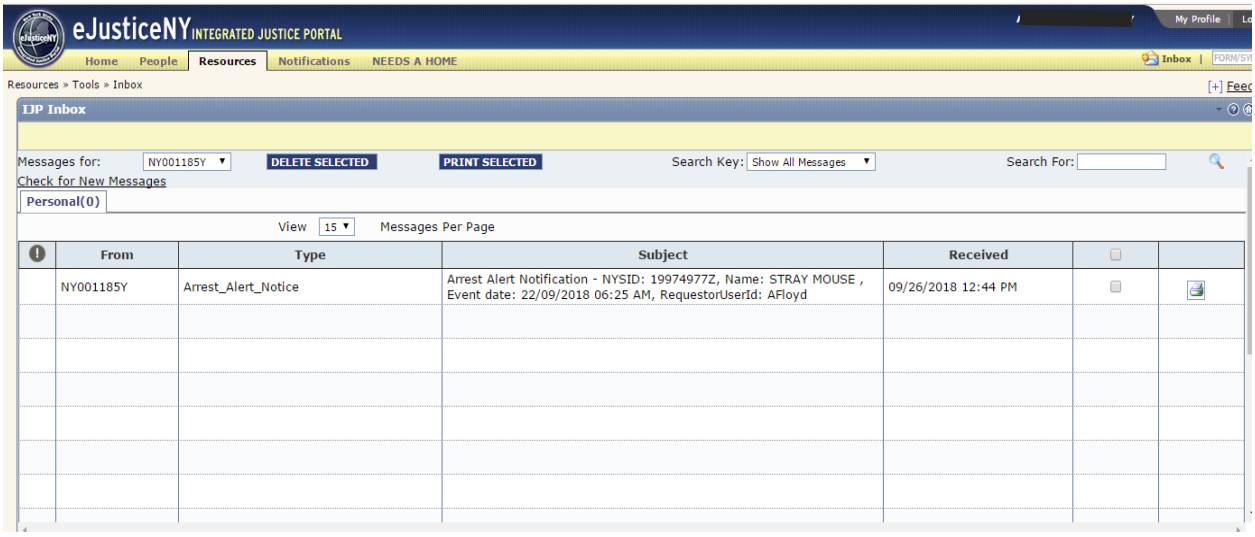

To view the arrest notification, click on any of the underlined fields from the notification. You may also view and print the notification by clicking the printer icon.

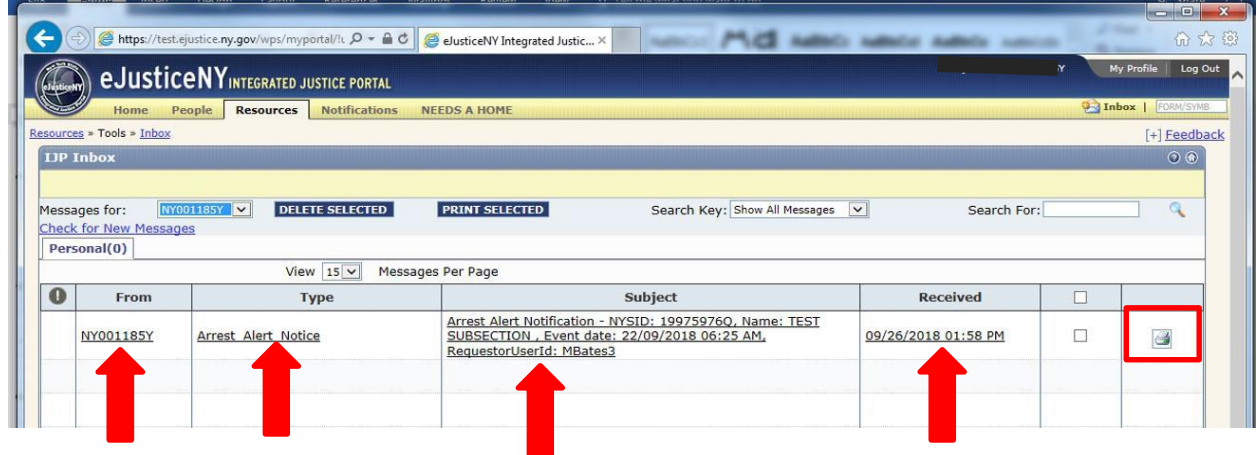

The arrest notification will contain the pedigree and identifying information of the arrestee (Name, Date of Birth, etc.). The arrest information will be provided from the arrest transaction submitted by the arresting agency. This notification can be printed or deleted by clicking those buttons below.

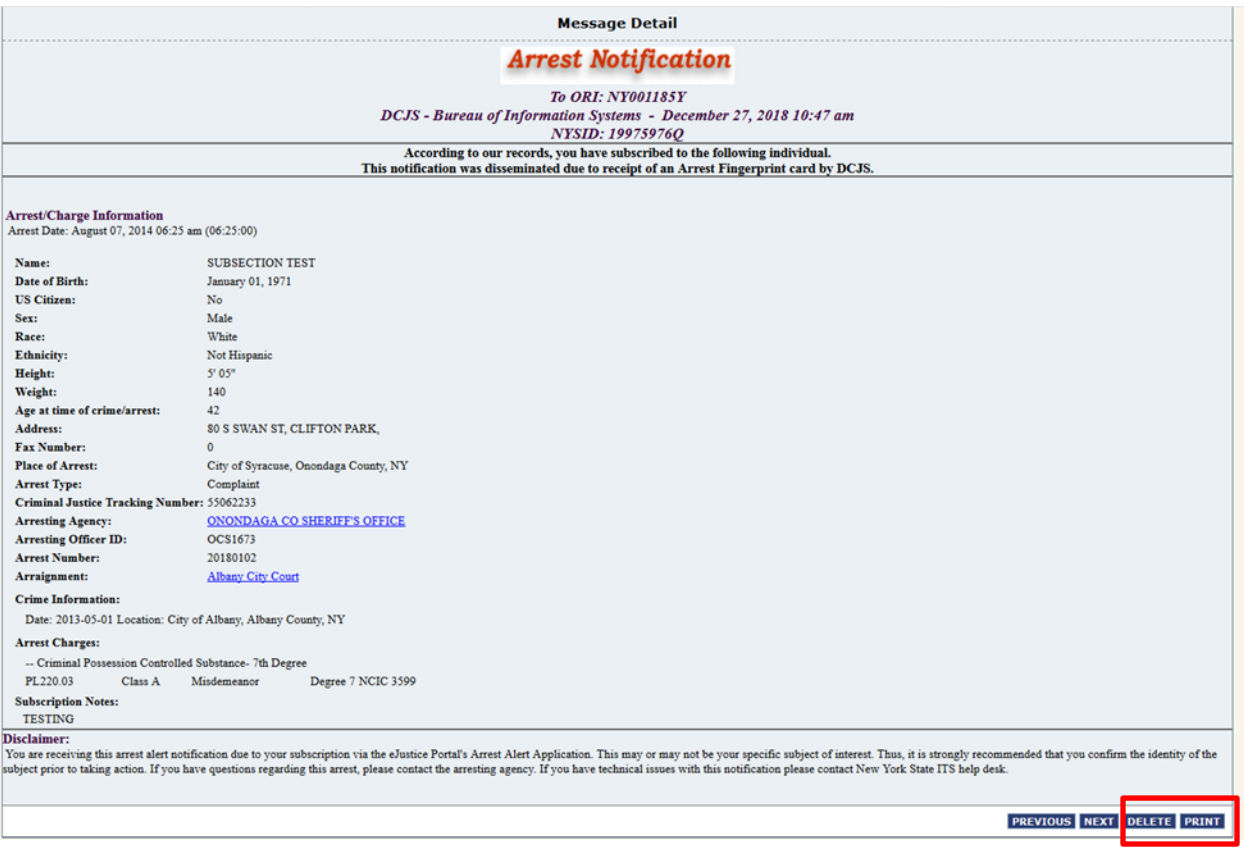

## **Mobile Application Push Notification**

If you wish to receive arrest alert push notifications to your mobile device, you can download the Arrest Alert Mobile Application for iPhone or Android. Download the app and login using your NY.Gov ID account. Once you have logged in, you can view existing alerts and receive push notifications when a person of interest has been arrested.

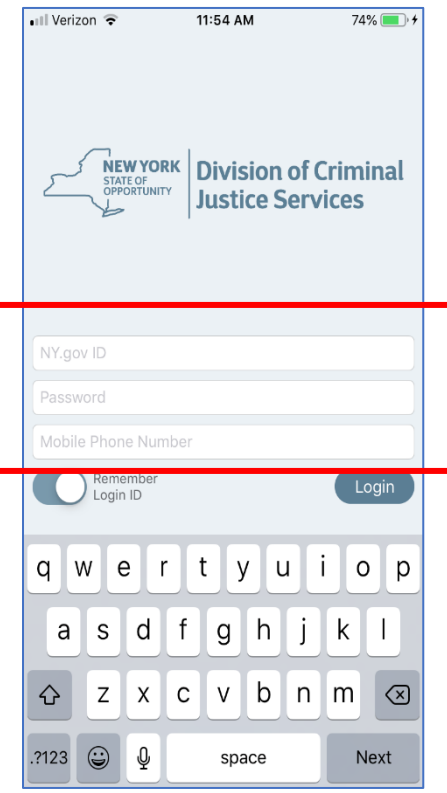

For more detailed instructions on utilizing the mobile application, please refer to Section 5 of this training guide.

# **Additional Notifications**

#### **NYSID Consolidation Messages:**

In some circumstances individuals are assigned different New York State Identification Numbers (NYSID) identification numbers. When this occurs eJustice automatically consolidates those numbers into one valid NYSID. When this occurs in the Arrest Alert system, the subscriber will be notified through the eJustice Portal Inbox Personal tab.

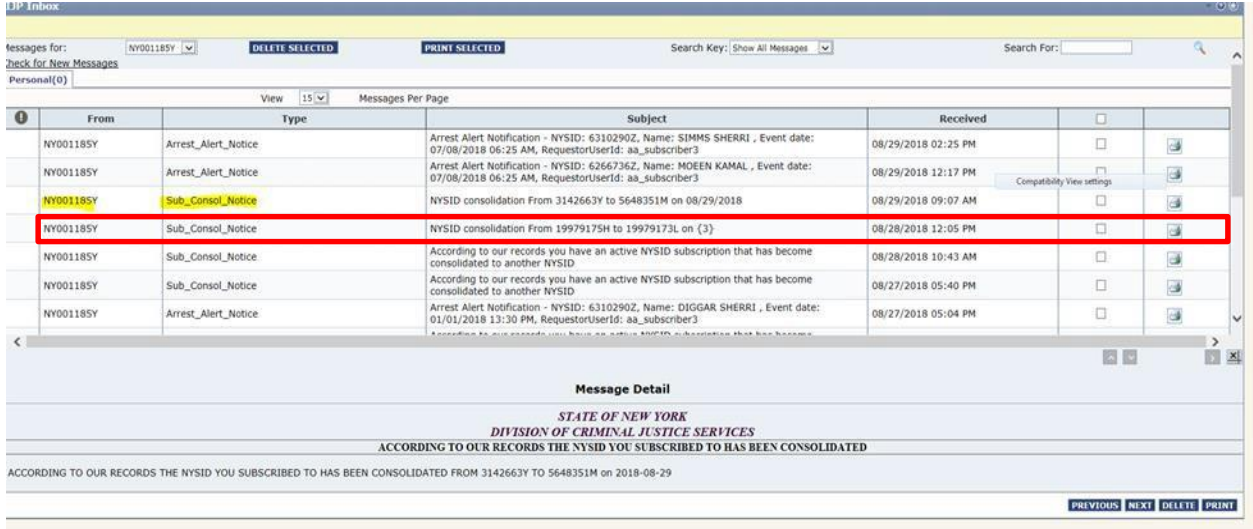

If the NYSID has been consolidated prior to user subscription, the subscriber will receive a pop-up notification during the subscription request. This pop-up will provide the valid NYSID and this NYSID will be correctly populated throughout the arrest alert system.

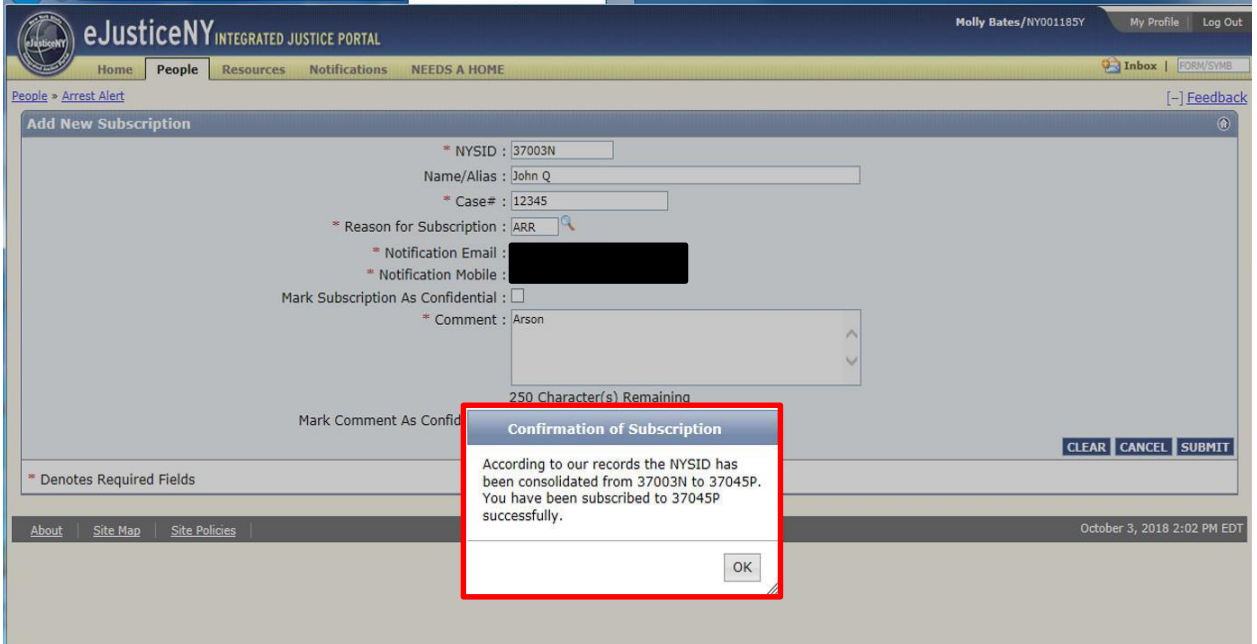

## **Arrest Alert Expiration Notice:**

Arrest Alert will generate emails to the subscriber when an arrest alert subscription is set to expire in 30 days and again in 7 days. If you would like review which subscription is set to expire or extend any subscriptions, please log in to the Arrest Alert application to manage your subscriptions. When extending a subscription you are certifying that the initial reason is still valid. If this is not the case you must unsubscribe.

## **30 Day Expire Notice E-mail:**

When an Arrest Alert subscription expires in 30 days, you will receive the e-mail above. Then, you can login to the eJustice portal and extend the subscription if you wish.

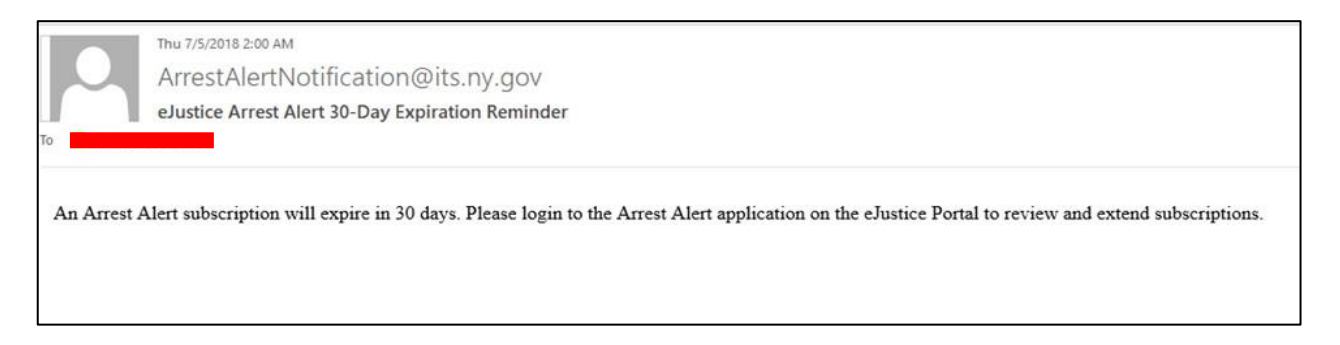

# **7 Day Expire Notice Email:**

When an Arrest Alert subscription expires in 7 days, you will receive the e-mail above. Then, you can

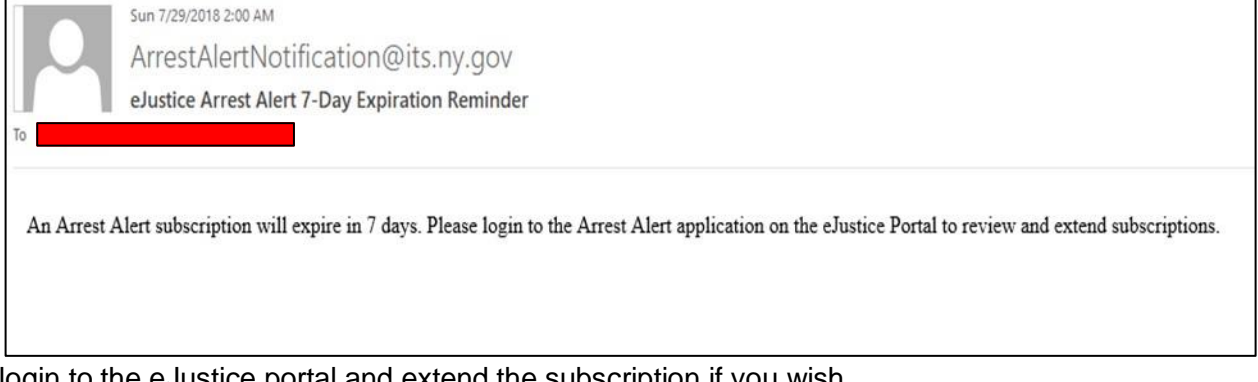

login to the eJustice portal and extend the subscription if you wish.

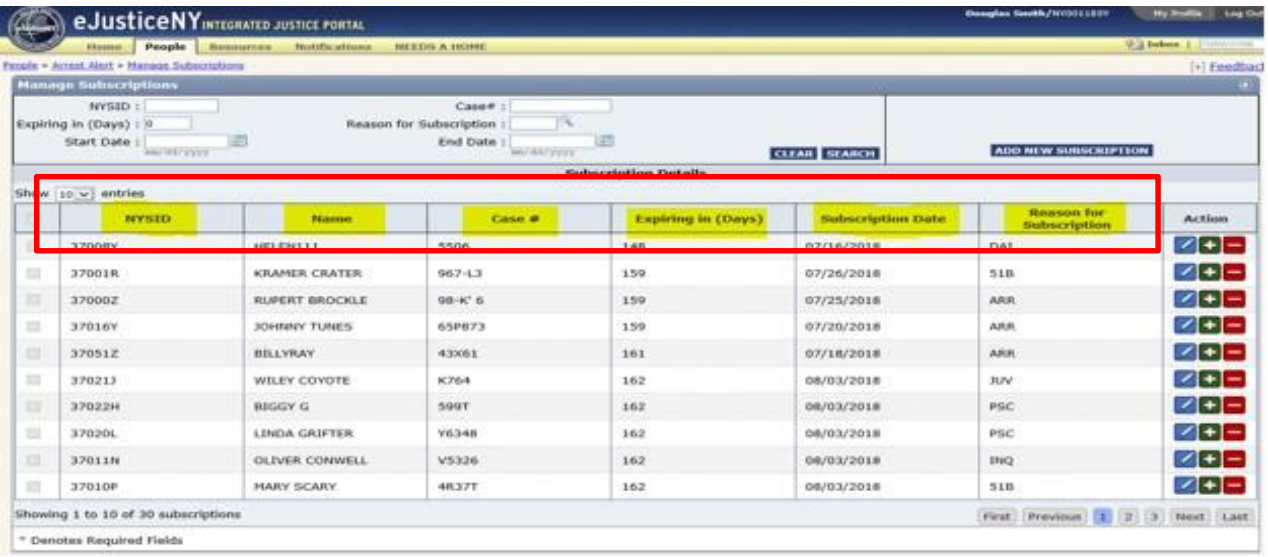

Please note that both the agency administrator and all subscribers can sort subscriptions by column on the 'Manage Subscriptions' page. To do this, select any of the columns (highlighted above in yellow), and double click on it.

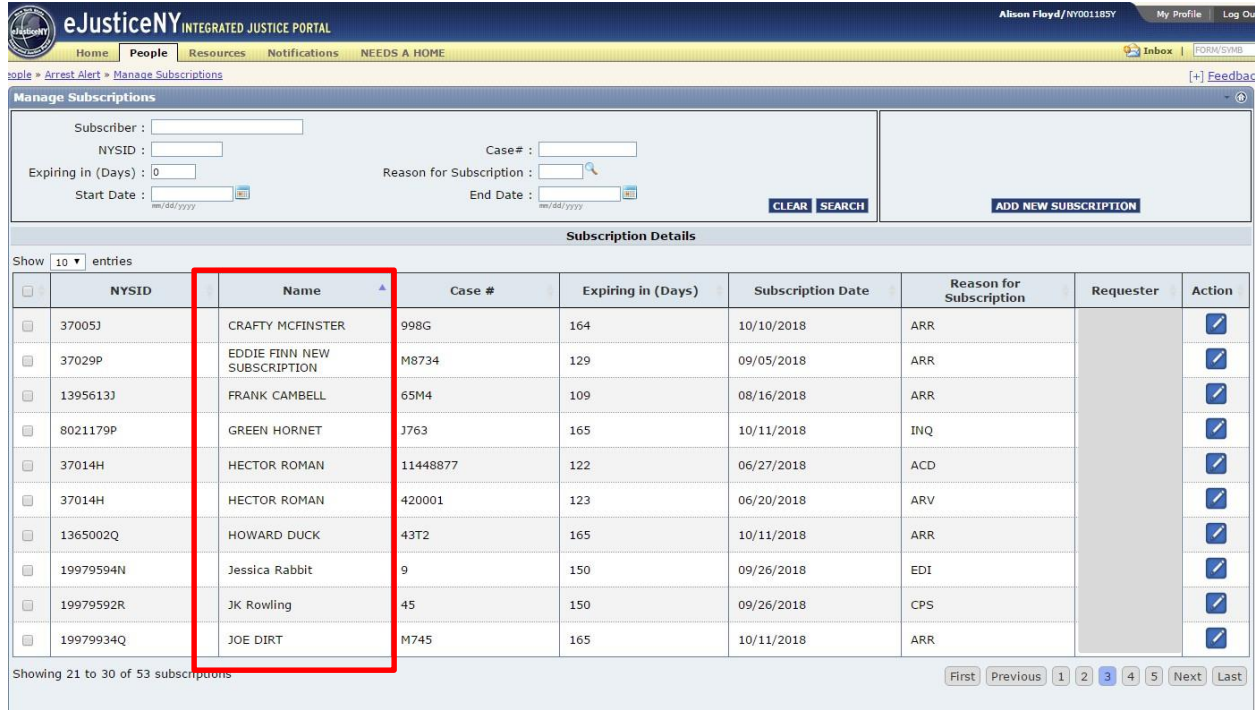

In the example above, the 'Name' column was sorted. Notice that now the names are in alphabetical order. To switch the column back to its original state, double click again.

# Section 3: Accessing Arrest Alert: Agency Administrator Role

#### **Section 3 will teach the Agency Administrator how to:**

- ✓ Assign Subscriber Role to Users
- $\checkmark$  Navigate to Arrest Alert

#### **Assigning Arrest Alert Subscriber or Agency Admin Roles**

The Agency TAC is responsible for requesting access to the Arrest Alert application for all agency users. The Agency Admin role must be assigned and can be either the TAC or another person assigned by the agency. This is achieved in the same manner TACs currently use for other eJustice applications and processes. To specifically request the Arrest Alert application the TAC must request the following from ITS: AA subscriber or AA Agency Admin for a specific user along with their eJustice identifying information.

#### **Logging into your DCJS eJustice account**

Enter your username and password on the eJusticeNY login screen. Then, select Login.

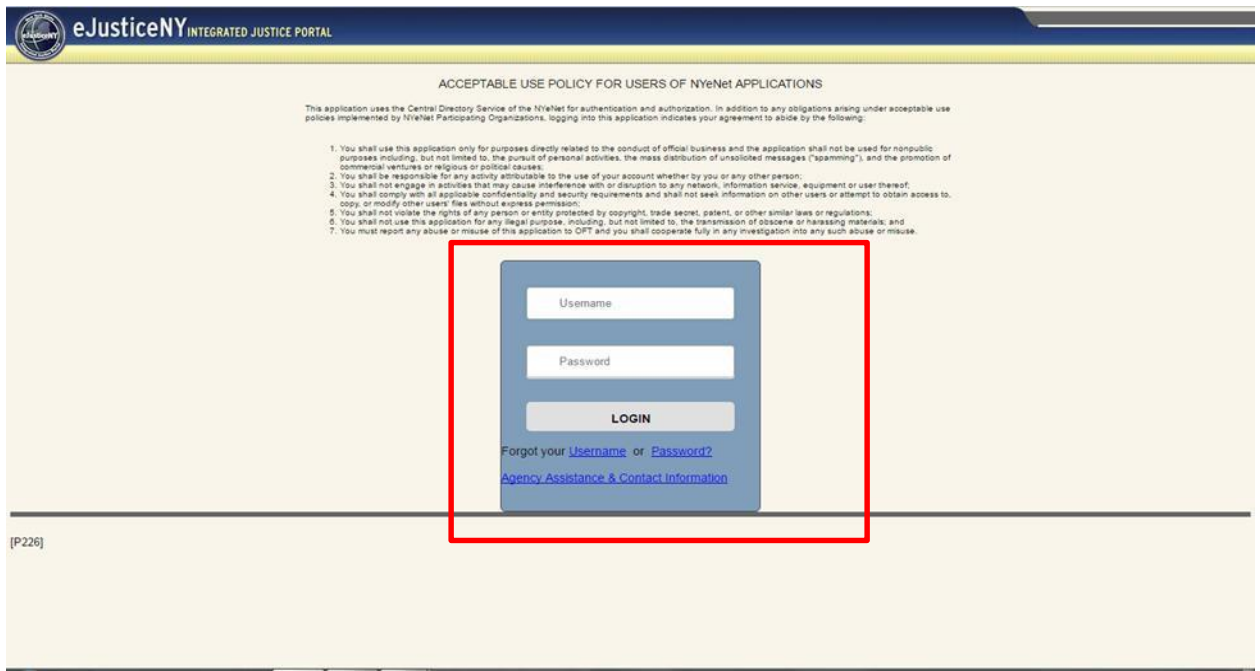

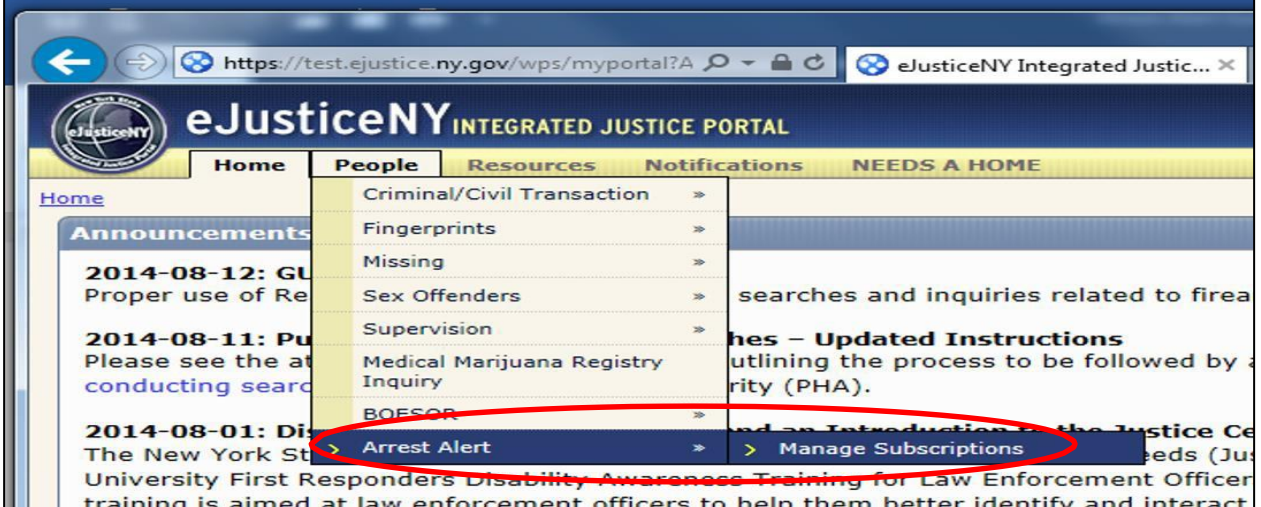

Once logged in, click on the 'People' tab at the top of the screen then select the 'Arrest Alert' tab.

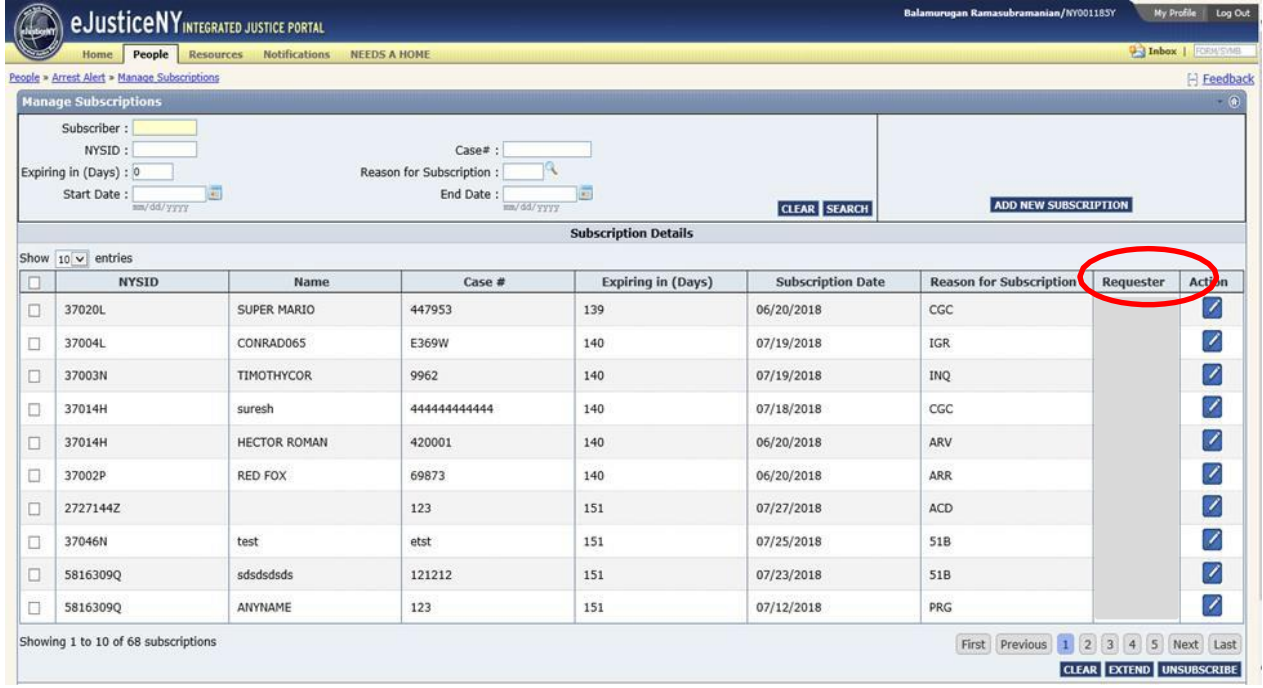

As the agency administrator, you will be able to see all subscriptions that have been set up by other members of your agency. Notice the heading labeled 'Requestor'. In the Subscriber role, the requester will always be the same person. In the Agency Admin role, the requestor can be any subscriber who has been given access to the Arrest Alert system.

Please note, that while the agency administrator can manage subscriptions from other subscribers, the agency administrator will not automatically receive arrest alerts for those subscriptions. If the agency administrator wishes to receive alerts in conjunction with agency subscribers, the admin must also subscribe to the individual(s) of interest.

# Section 4: Managing Arrest Alert Subscriptions: Agency Admin Role

#### **Section 4 will teach the Agency Admin how to:**

- $\checkmark$  Search Subscriptions
- $\checkmark$  Extend Subscriptions
- $\checkmark$  Remove a Subscription
- ✓ Add/Edit Comments

## **Searching Subscriptions**

Each agency using the Arrest Alert application must assign an agency admin role user. This can be the TAC of other assigned personnel. As the agency administrator, you can search any available subscriptions relevant to your agency members.

In this example, you can see 10 available subscriptions out of 49 total subscriptions. To find other possible subscriptions, you can use the following search fields: The system will return up to 50 subscriptions at a time. If you are interested in more than 50 subscriptions, you will need to narrow your search.

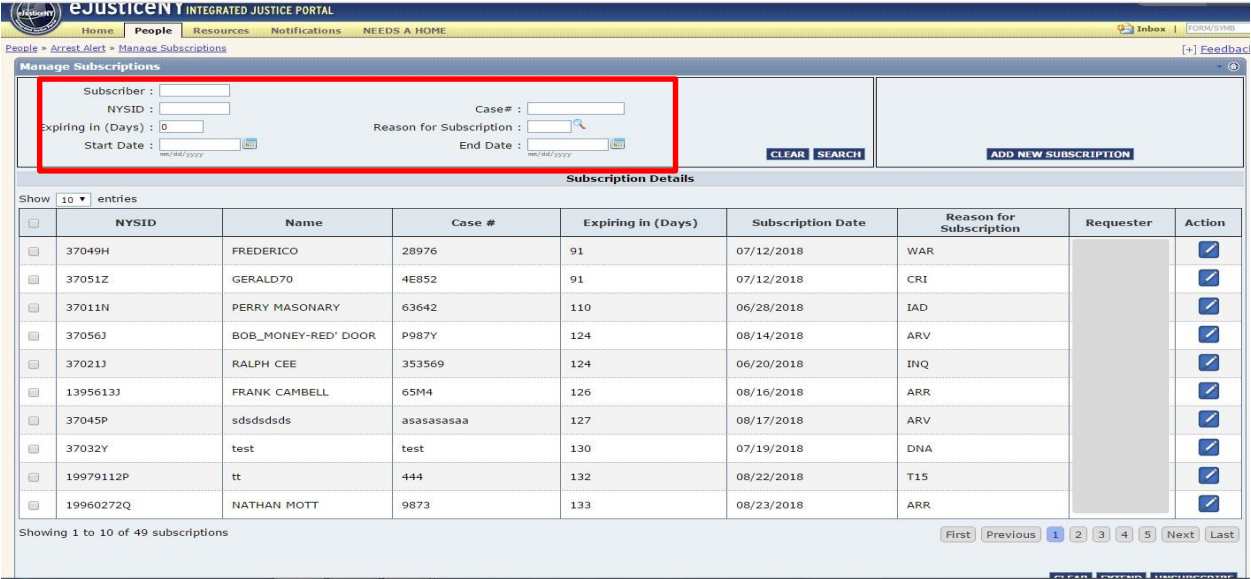

**Subscriber User ID:** By searching this category, you will be able to find and view all of the subscriptions of the subscriber(s) you choose.

**NYSID:** The New York State Identification Number assigned to an individual once they have been fingerprinted in New York State.

**Expiring in Days:** The number of days left until a subscription expires (up to 180-day maximum).

**Case #:** The tracking number assigned by the agency or the subscriber.

**Reason Code:** The reason the subscriber wishes to track the specific individual.

**Start and End Date (10-day Max Span):** The start date is the date on which the subscription began, and the end date is the date on which the subscription will end.

#### **Search by Subscriber User ID:**

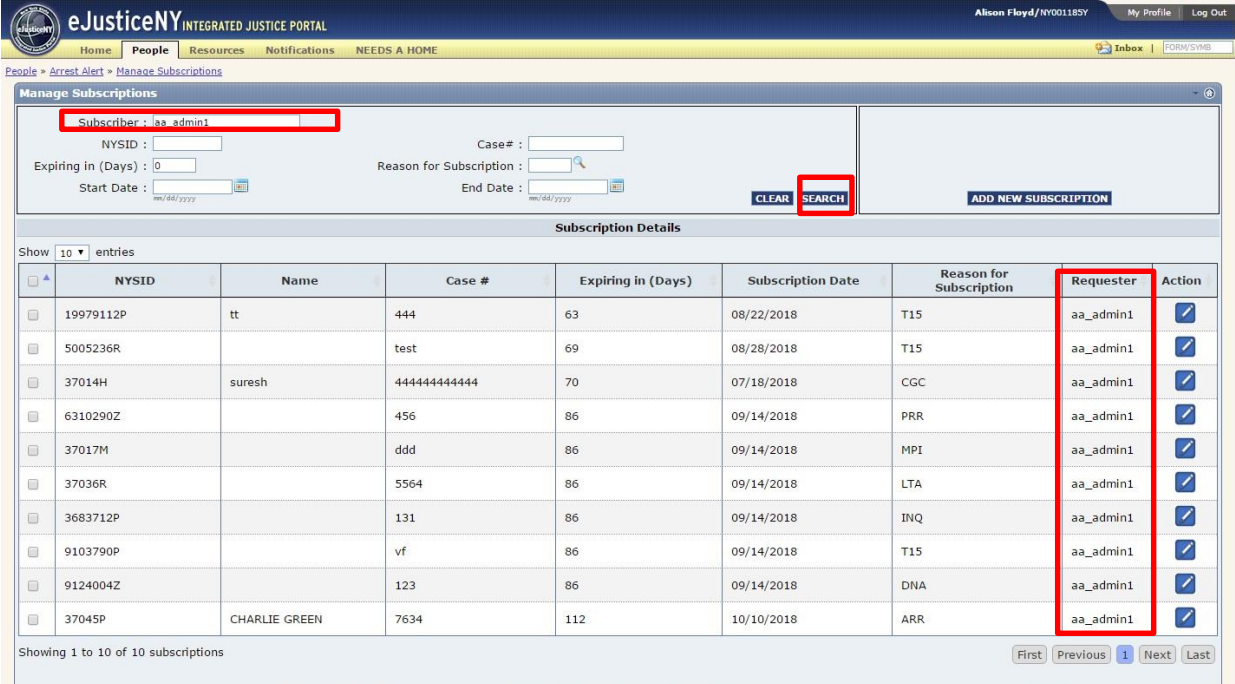

Type the name of the Subscriber into the 'Subscriber' field above. For this example, we will use the name aa\_admin1. Then select 'Search'.

Your search results will now show all subscriptions associated with the subscriber aa\_admin1.

## **Search by NYSID:**

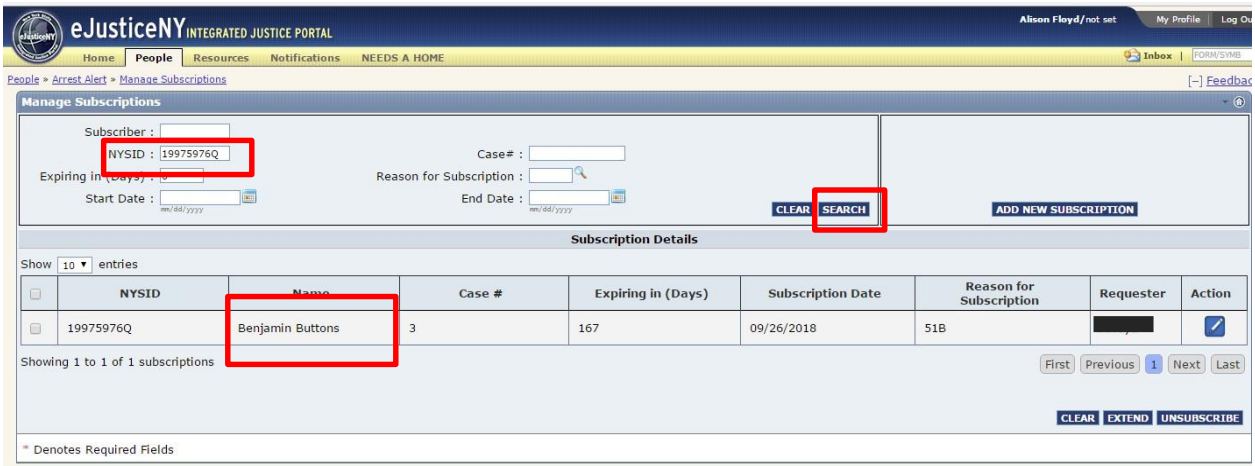

To search by NYSID number, type the number of the individual into the 'NYSID' search field. For this example, we are going to use the NYSID number 19975976Q. After filling in the search field, select 'Search'.

Benjamin Buttons is the individual associated with this specific NYSID number. Accordingly, your search will result in the subscription for Benjamin Buttons.

## **Search by Expire in Days:**

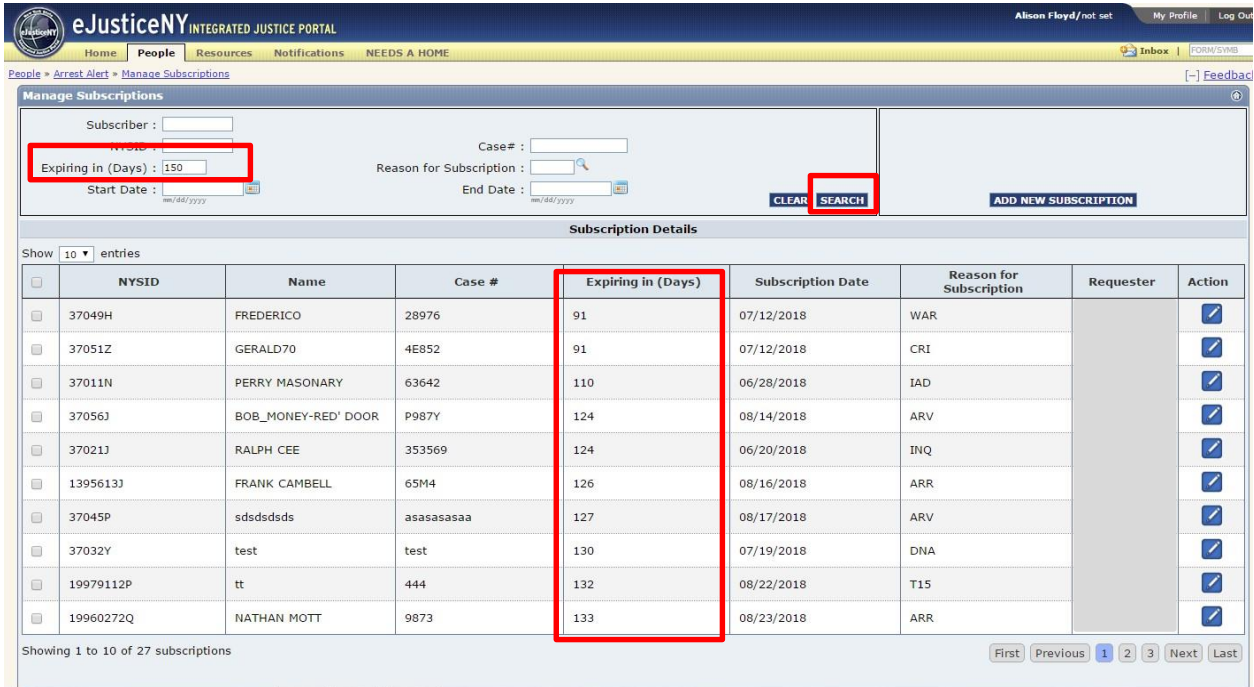

You can search for any number of expiration days up to 180. For this example, we will use 150 days. Type '150' into the Expiring in Day(s) search field, then select 'Search'.

Your search results will yield any subscription that expires in 150 days *or less.* You will notice your total search results have now decreased from 49 to 27 subscriptions.

#### **Search by Case #:**

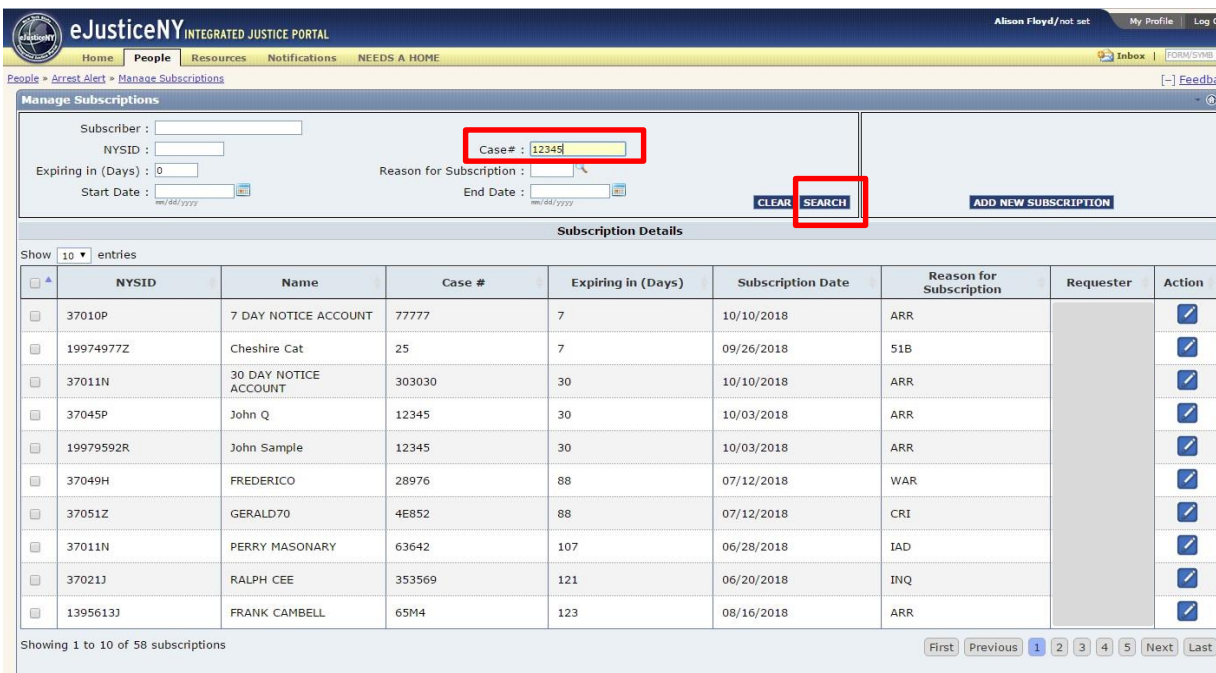

To search by Case #, enter the case # assigned by your agency that you are interested in. For this example, we will use 'Case # 12345'. Then, select Search.

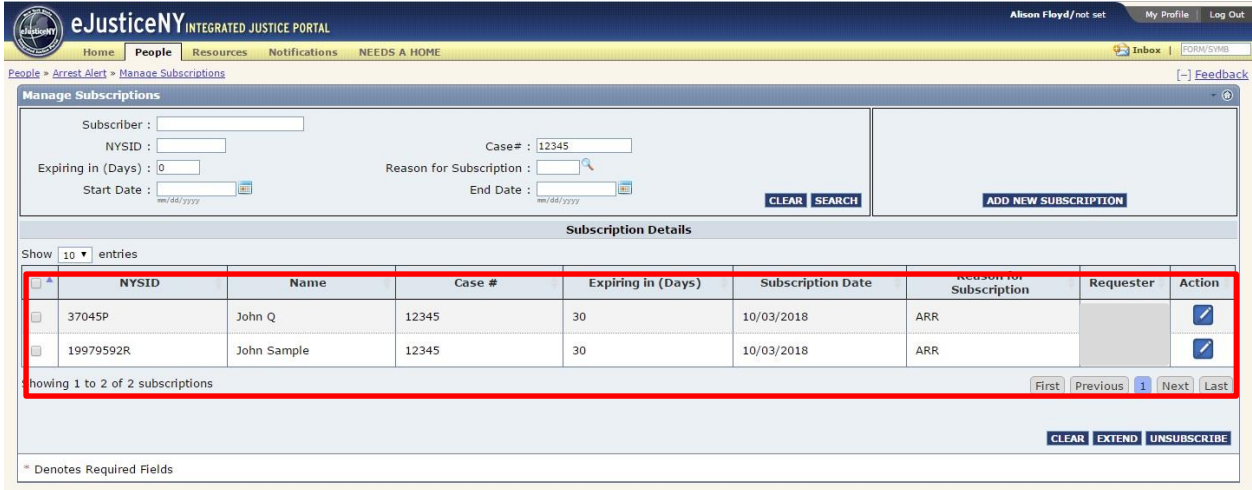

Case 12345 has two subscriptions associated with it. Accordingly, your search will yield both results.

#### **Search by Reason Code:**

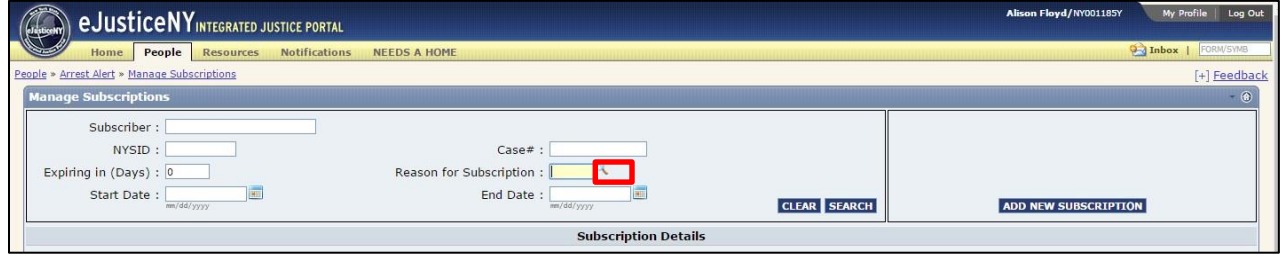

To search by Reason Code, refer to the 'Reason for Subscription' field. Click on the magnifying glass icon next to the field.

Upon selecting the magnifying glass icon, you will be given a list of the reason codes associated with your agencies ORI, listed in alphabetical order. There are 10 codes per page. Next to each code is a brief description of what it means. This helps subscribers to identify WHY they are interested in a specific individual.

If you do not see the code you want, continue to the next page by selecting the single arrow icon on the right This is the 'Next Page' icon. To skip to the very last page of codes, select the double arrow icon on the right.

To go back to the previous page of codes, select the single arrow icon on the left. To return to the first page of codes, select the double arrow icon on the left.

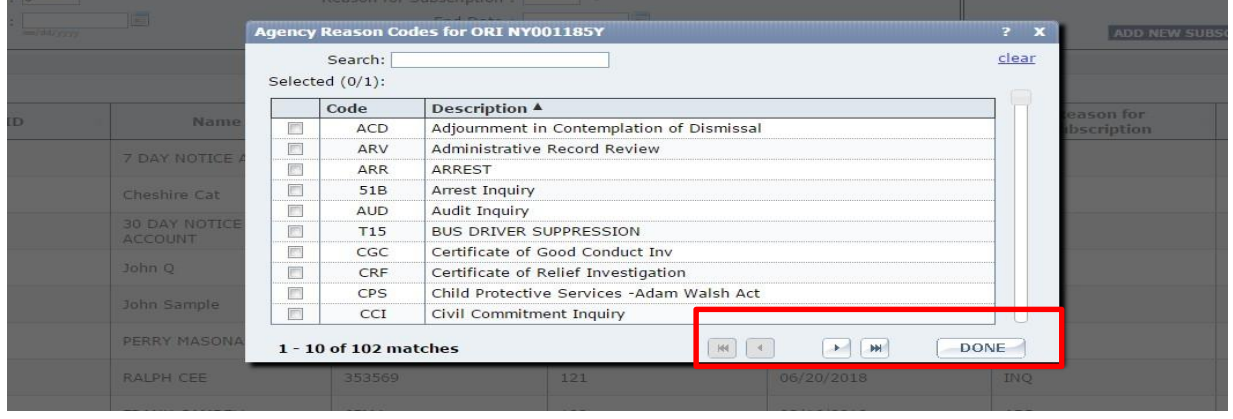

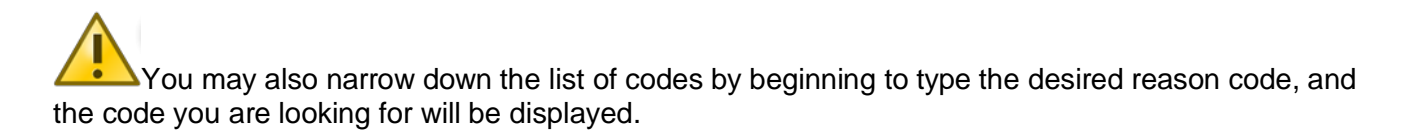

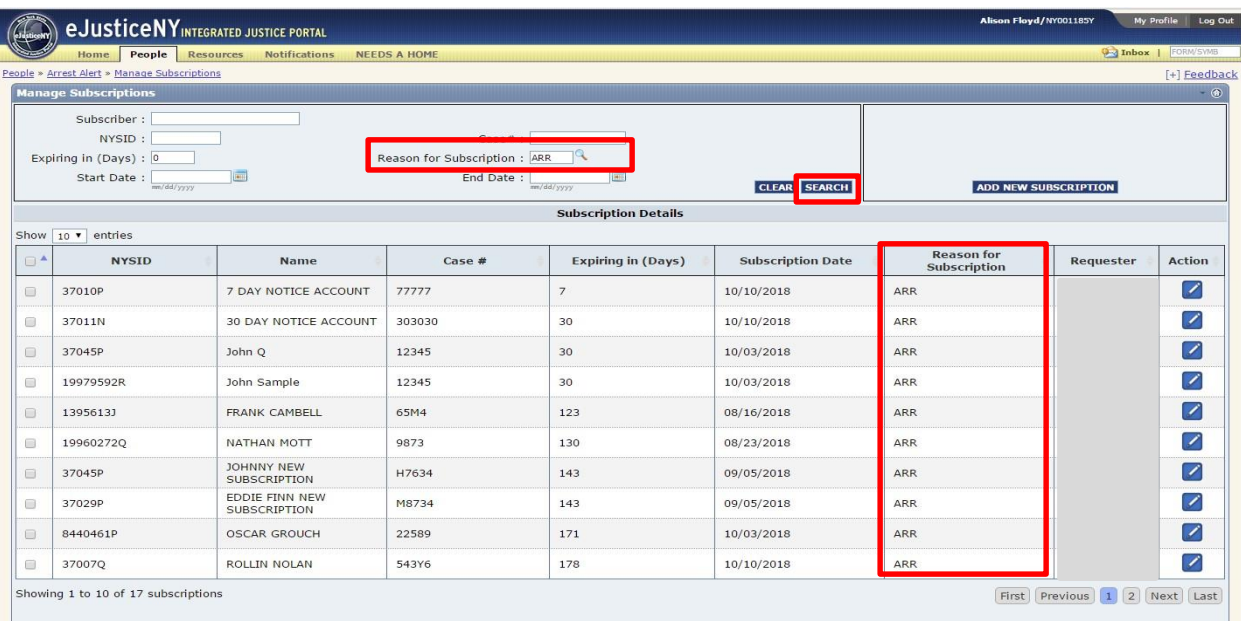

For this example, we will use the Reason Code ARR for Arrest. Select 'Search'. Your results will be all subscriptions within your agency that utilize the reason code ARR.

#### **Search by Start Date and End Date:**

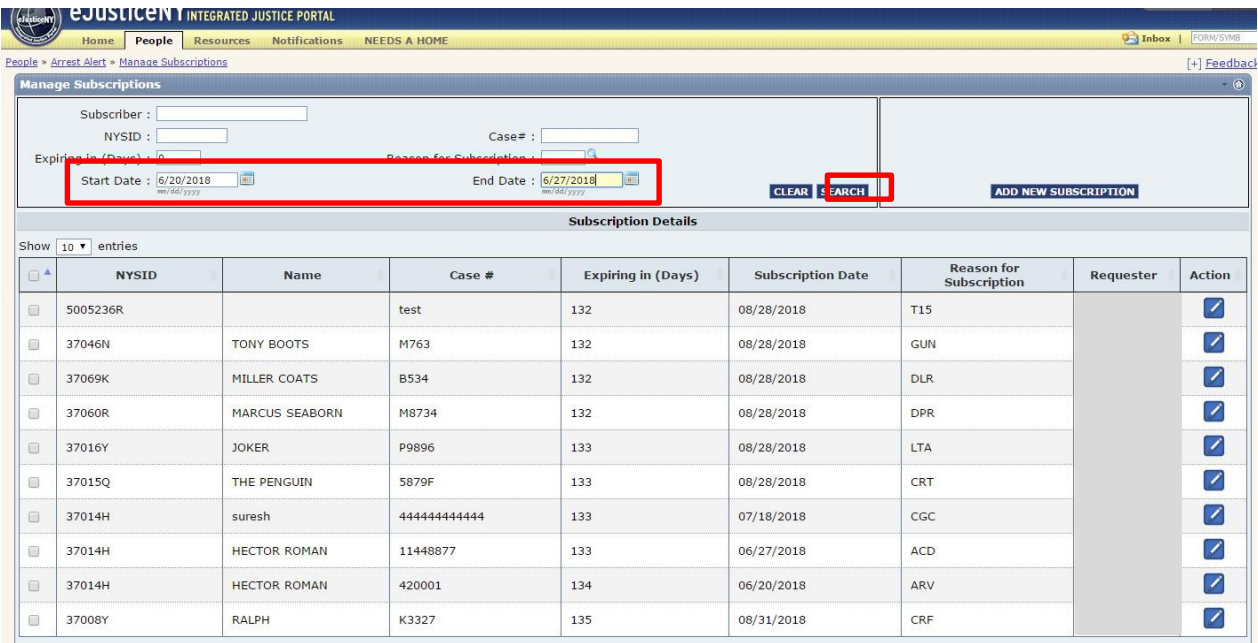

Finally, you can search by both the start and end date of the subscription, if you know them. Fill in the dates you are looking for and select 'Search'.

Please note, the start and end dates must be within a 10-day period. In the example above, we will use 6/20/2018 and 6/27/2018

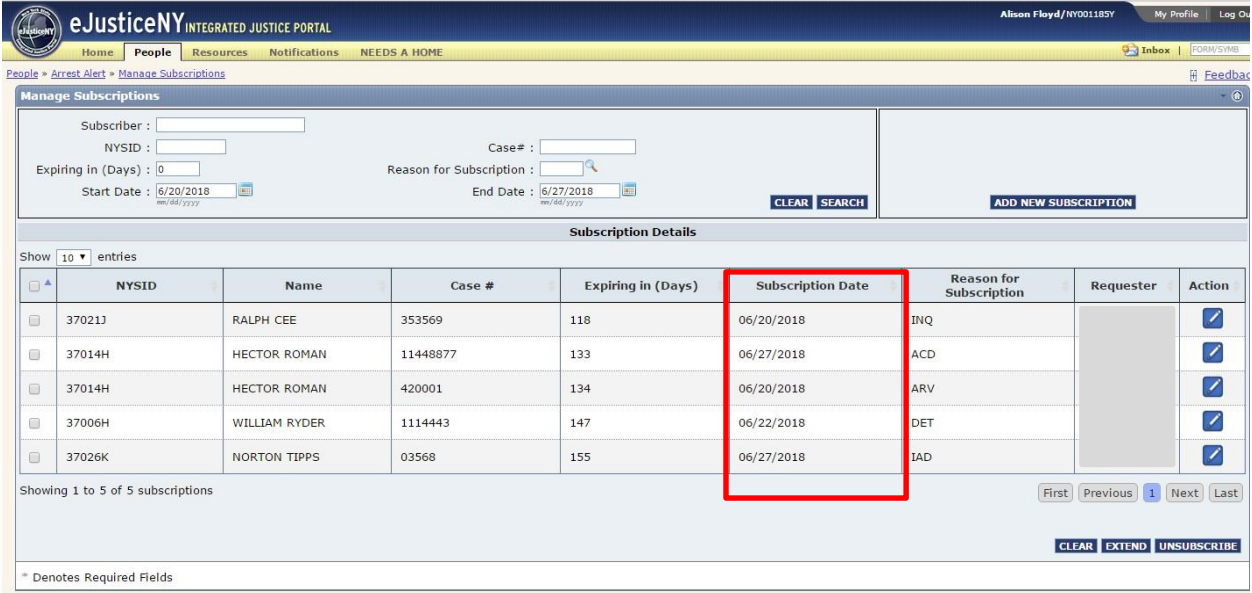

After selecting 'Search', your results will contain any subscriptions within the 10-day time frame you chose.

# **Extending Subscriptions**

Every subscription has an expiration date of 180 days from the date it was set up. As the designated agency administrator, you have the ability to extend any subscription on behalf of the subscribers.

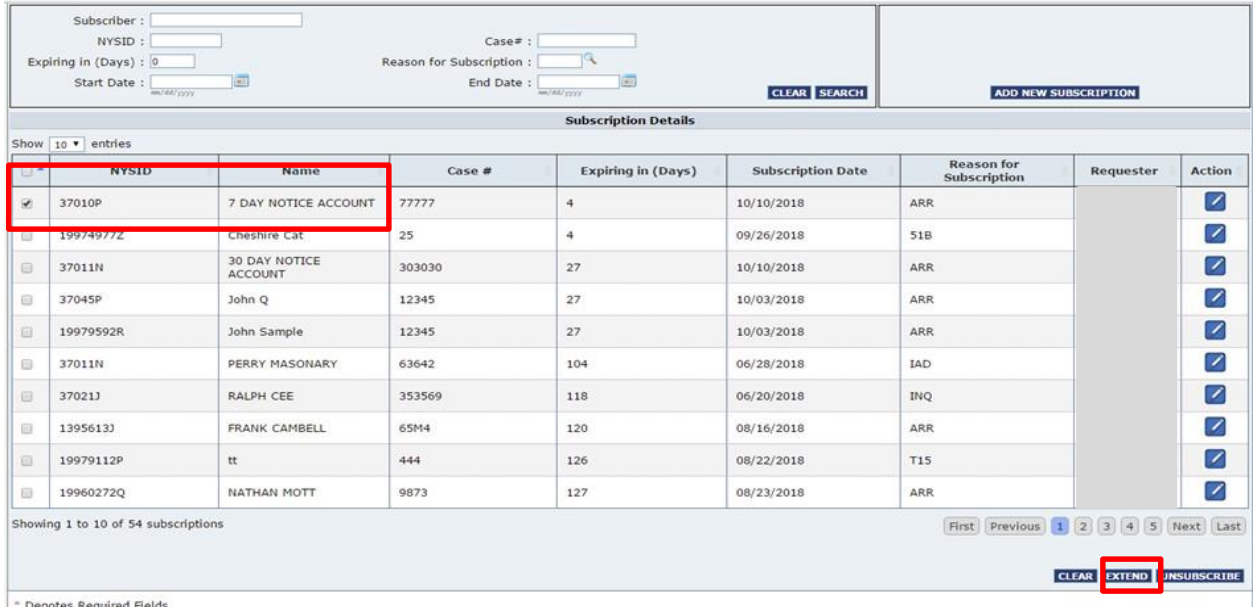

To extend a subscription, mark the box in the first column on the left. For this example, we will use '7 Day Account Notice'. Mark the box next to 7 Day Account Notice. Then, select 'Extend'.

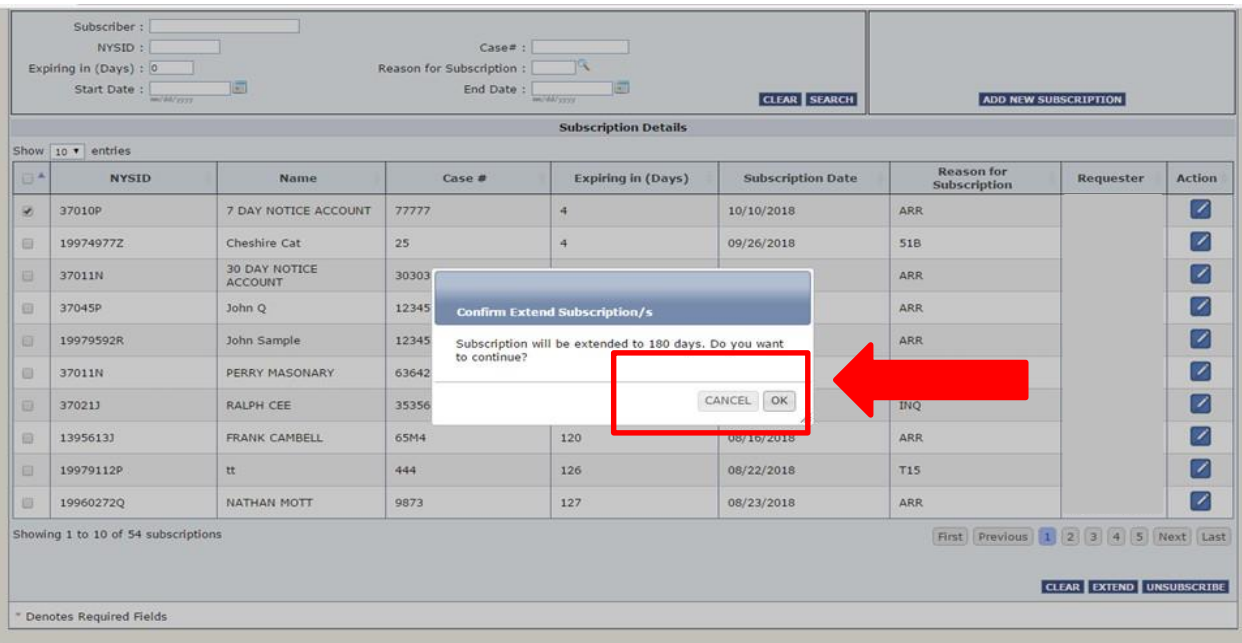

You will see this confirmation notice asking you to confirm the subscription extension. To confirm, select 'Ok'. To cancel the extension, select 'Cancel'.

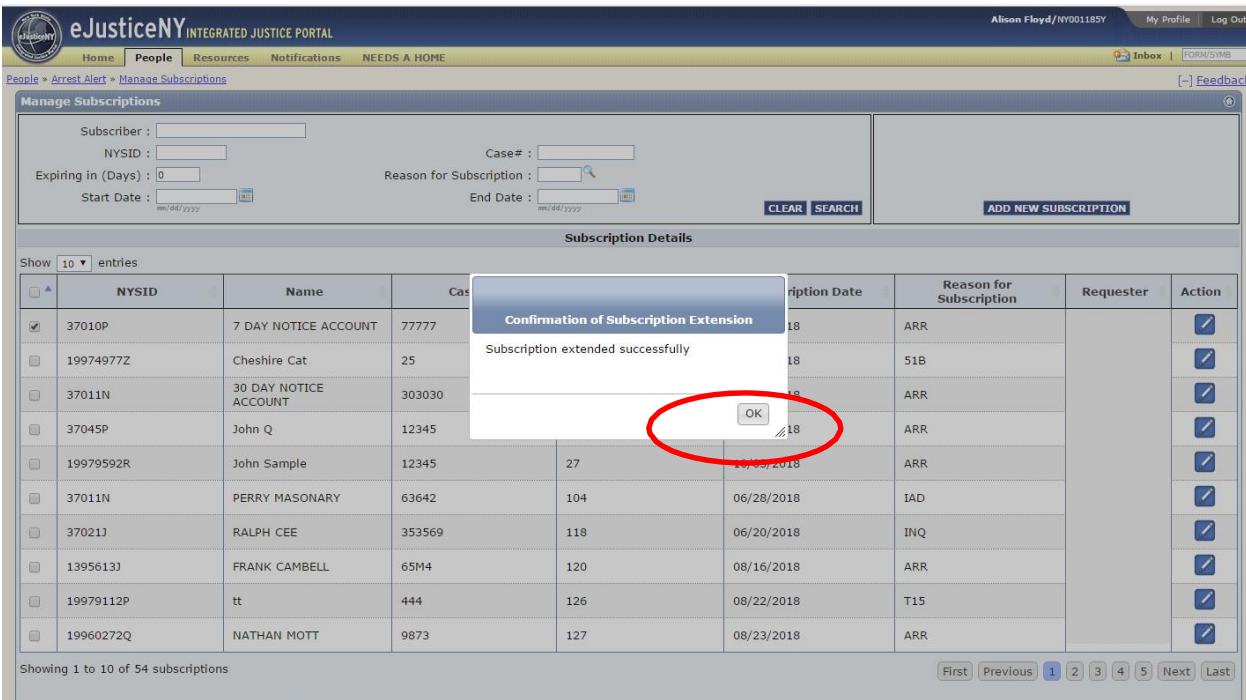

Once you confirm the subscription you will receive the message above, stating the subscription has been extended successfully. Select 'Ok'. You will be brought back to the main subscription page, and the 'Expiring in Day(s)' category will be updated for 7 Day Account Notice.

 $\blacktriangle$  As the agency admin you can extend multiple subscriptions at the same time. Check the subscriptions you wish to extend in the first column and complete the extension process as described above.

#### **Removing Subscriptions**

As the agency administrator, you also have the authority to unsubscribe from alerts on behalf of the subscriber.

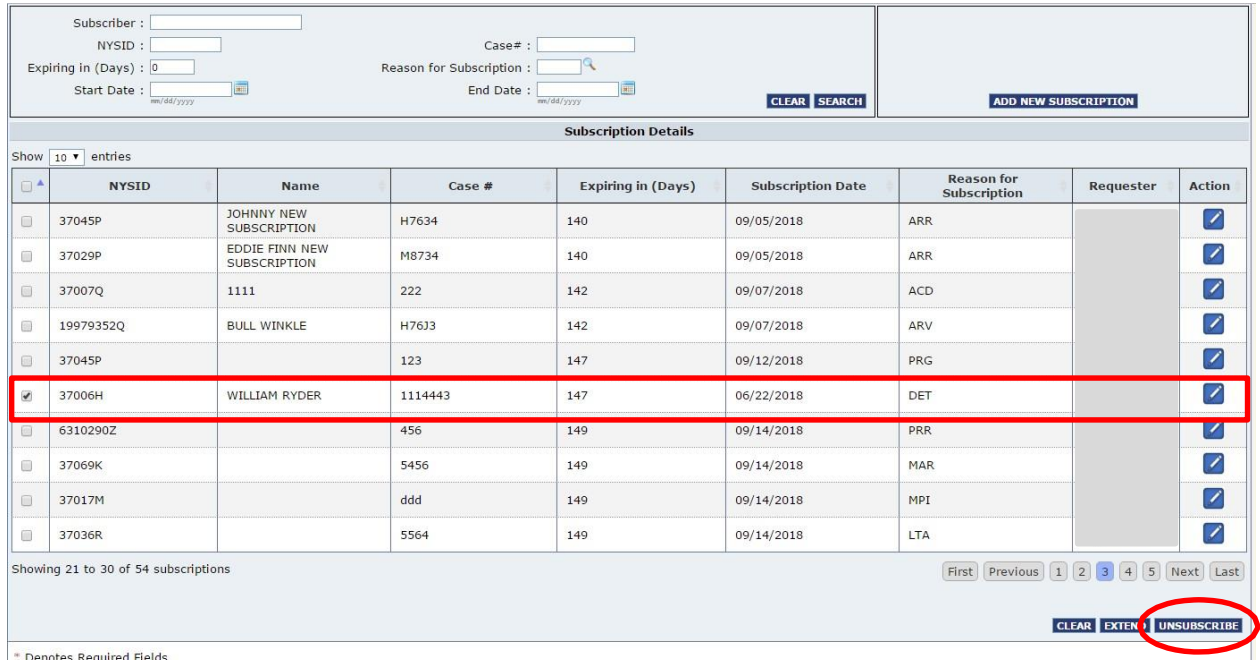

The process to unsubscribe is similar to extending subscriptions. To unsubscribe from William Ryder, select the check box in the first column next to his NYSID number. Then, select 'Unsubscribe'.

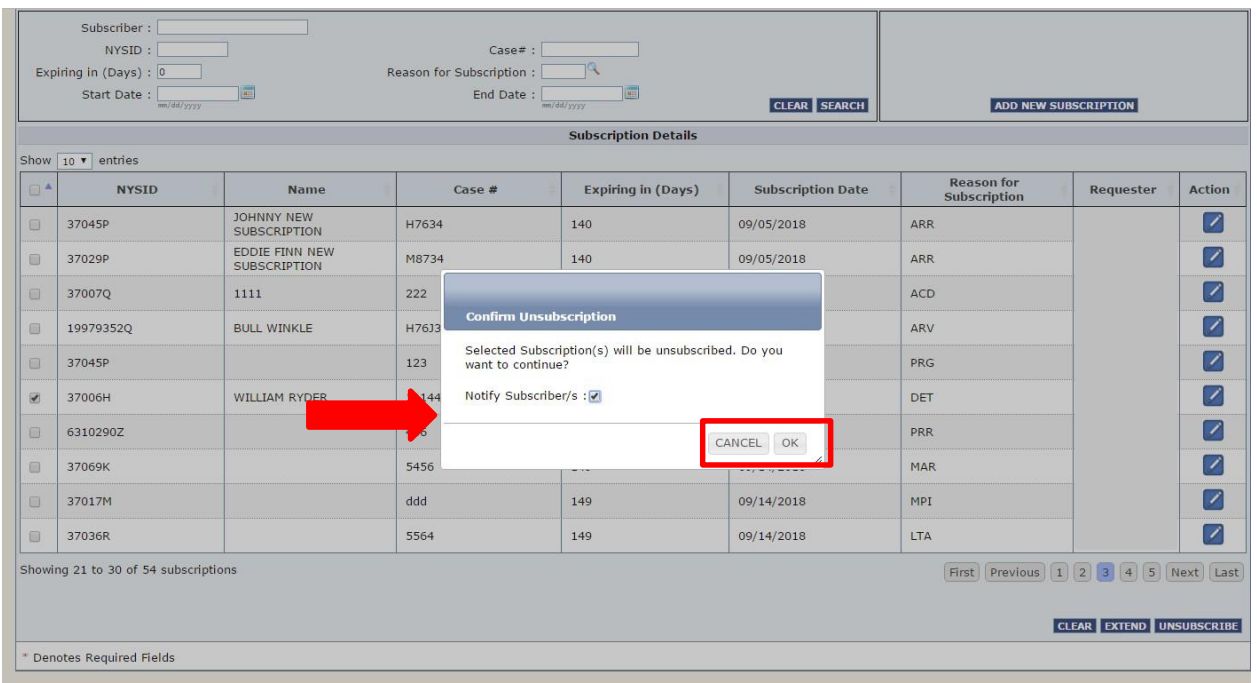

You will receive the confirmation notice above. In this confirmation notice there is a check box labeled 'Notify Subscriber', which will notify the subscriber associated with the alert that the agency administrator has unsubscribed. Select the check box to notify the subscriber, then select 'OK' to proceed with unsubscribing. It is not required to notify the subscriber, so if you choose to not check the box, the subscriber will not be notified. If you decide not to proceed with this process, select 'Cancel'.

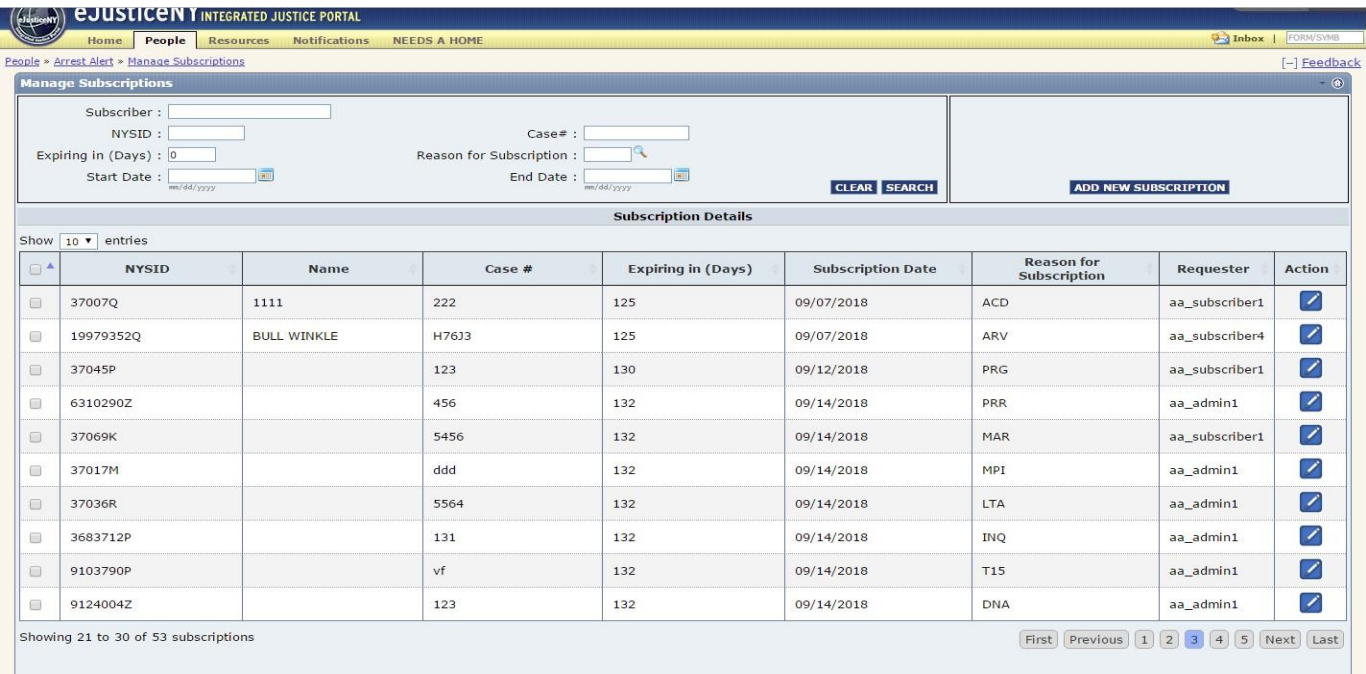

Upon selecting 'OK', you will be brought back to the Manage Subscriptions page. Notice that the subscription for William Ryder has been removed from the subscription listing.

.

As the agency administrator you can unsubscribe multiple subscriptions at the same time. Check the subscriptions you wish to delete in the first column and complete the deletion process as described above.

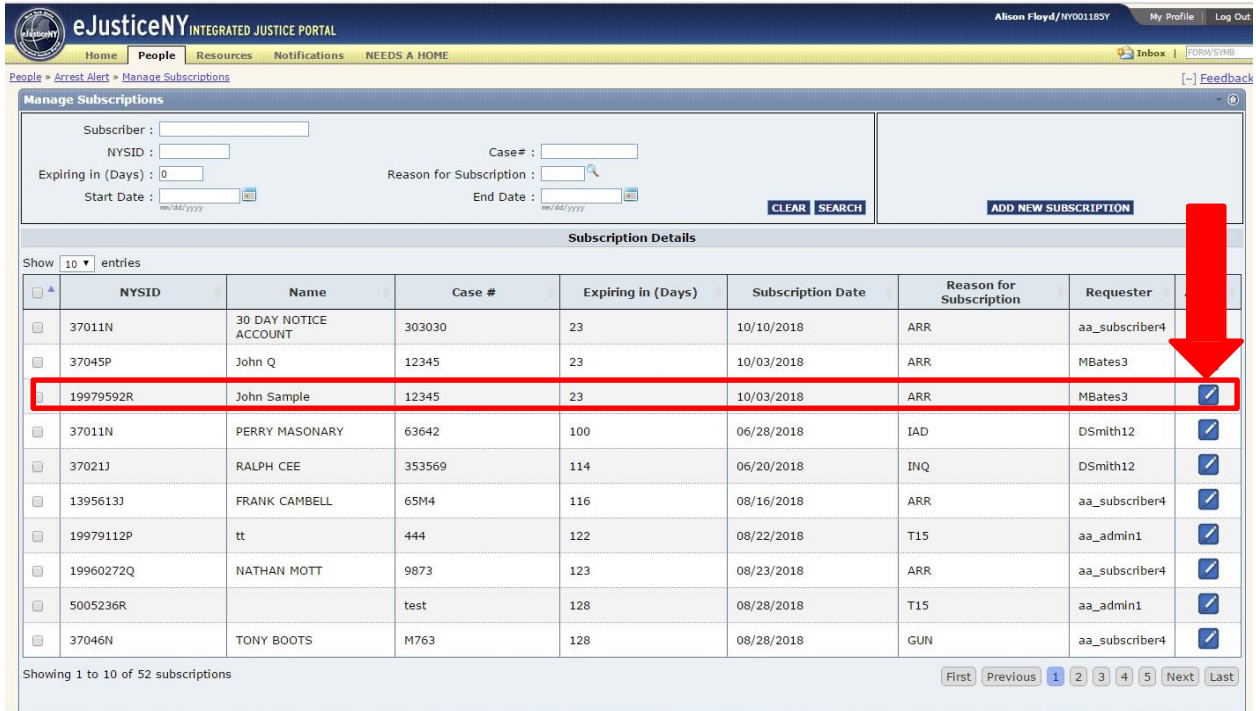

The agency administrator also has the ability to add and edit comments, on behalf of the subscribers, to any of the available subscriptions. To do this, select the pencil icon. This icon is found next to the requestor name corresponding with the subscription you are seeking. For this example, we will use John Sample. Select the pencil icon next to the requestor for John Sample, MBates3.

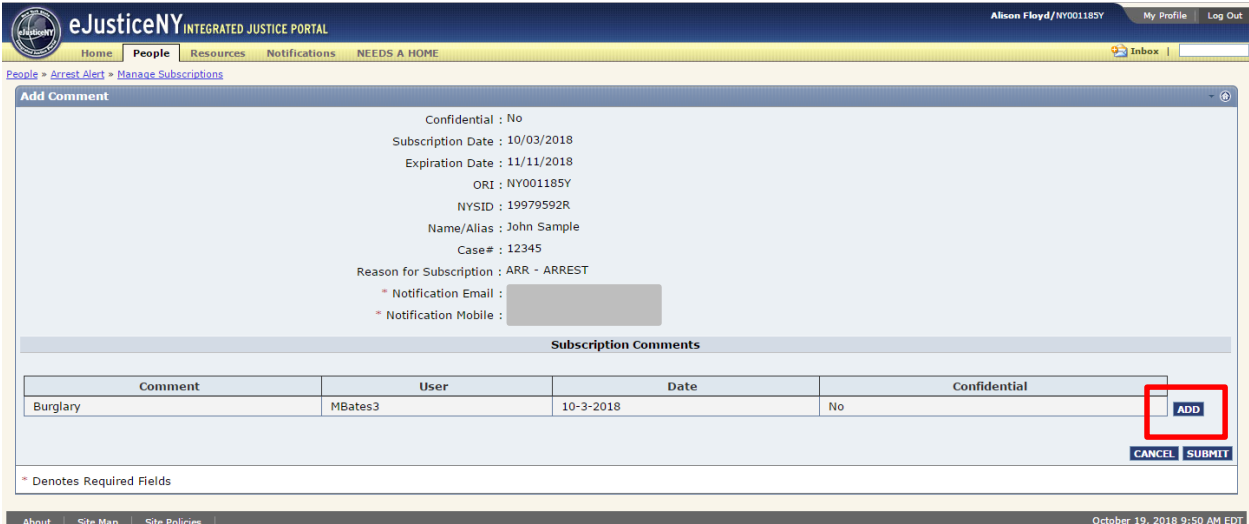

You can now view the subscription information for John Sample. The subscription comments are at the bottom of the page. To add comments, select 'Add'.

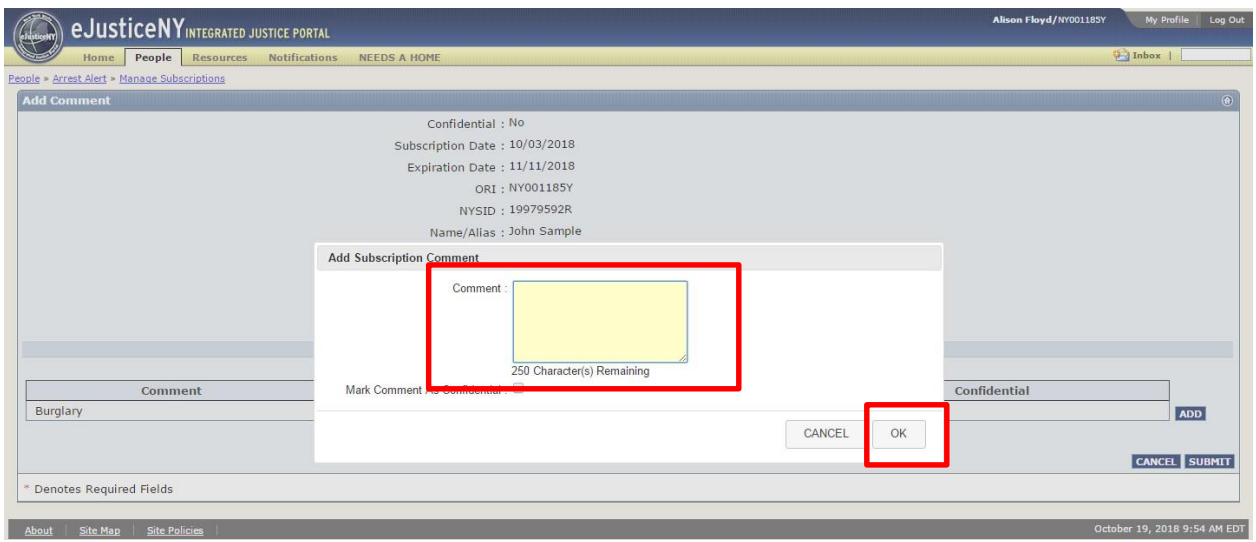

You will see the Comment box, where you can add additional information that is relevant to John Sample and the subscription. After adding comments, select 'Ok'.

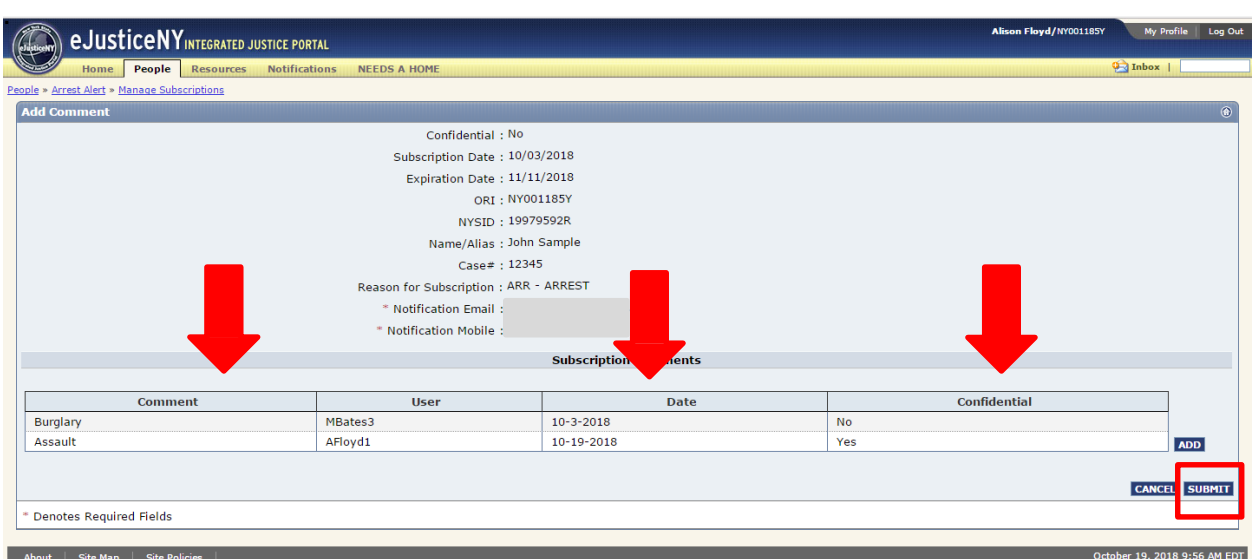

After selecting 'Ok', you will be brought back to the Add Comment page. You can see the additional box where the comment has been added. The user who added the comment and the date it was added is also visible. Verify the subscription information is accurate, then select 'Submit'.

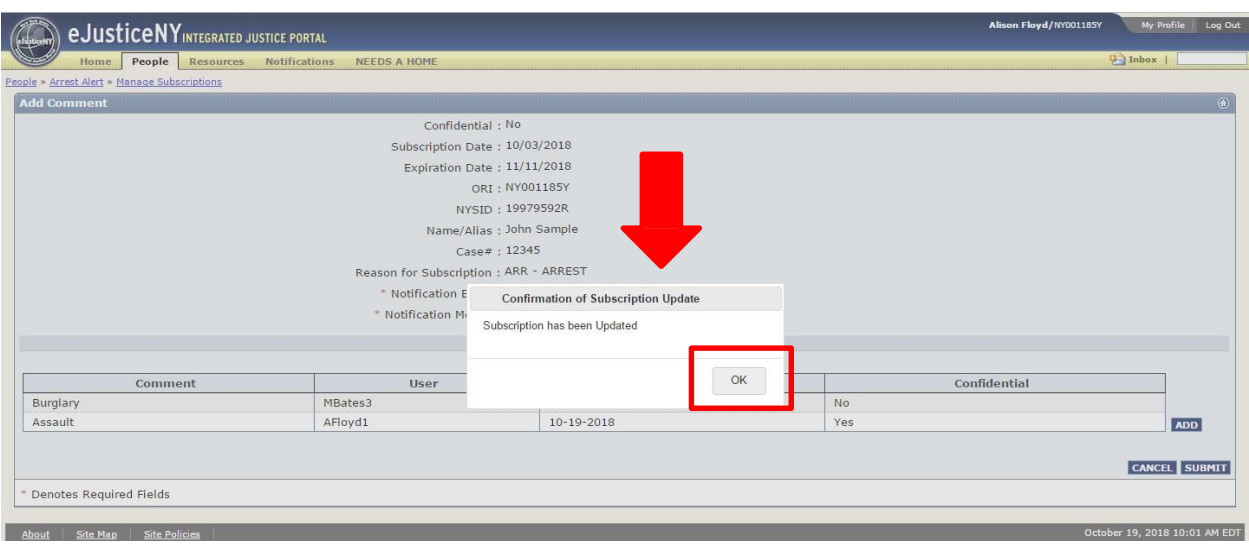

You will receive this message stating the 'Subscription has been Updated'. Select 'Ok'.

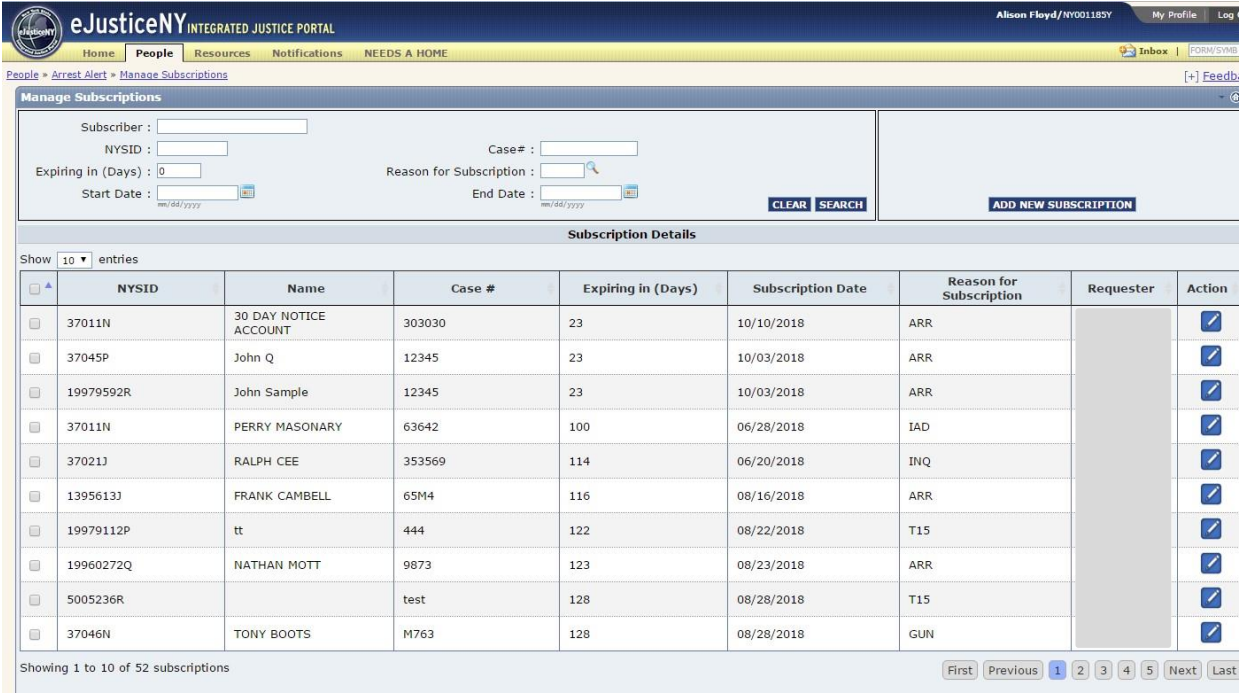

By selecting 'Ok', you will return to the Manage Subscriptions page, as shown above.

# **Sorting Subscriptions by Column:**

 $\blacktriangle$  Please note that both the agency administrator and all subscribers can sort subscriptions by column on the 'Manage Subscriptions' page. To do this, select any of the columns (highlighted below in yellow), and double click on it.

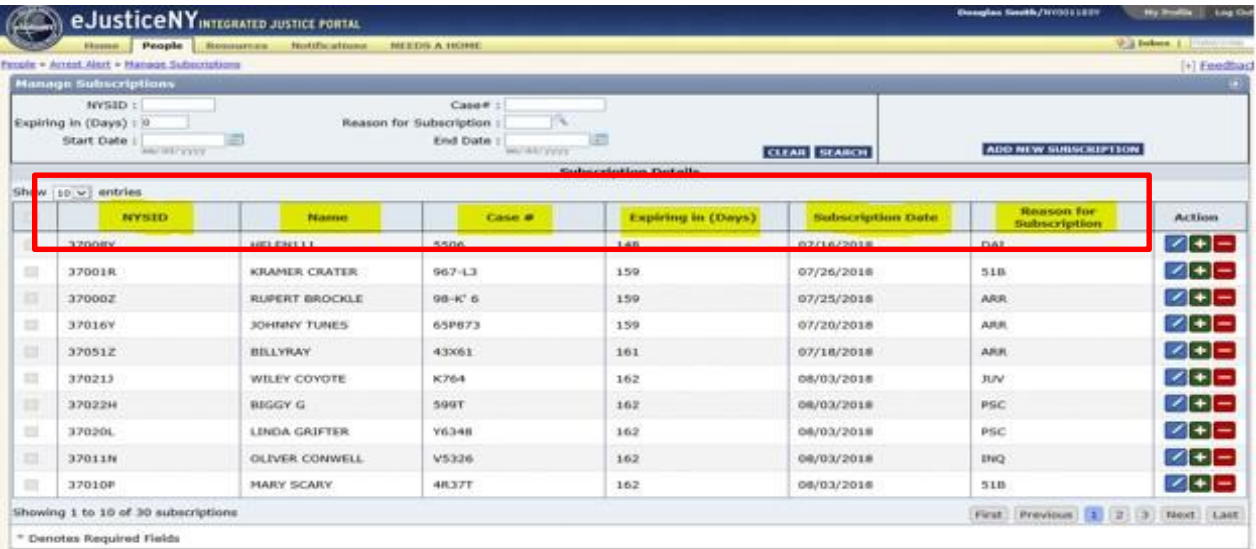

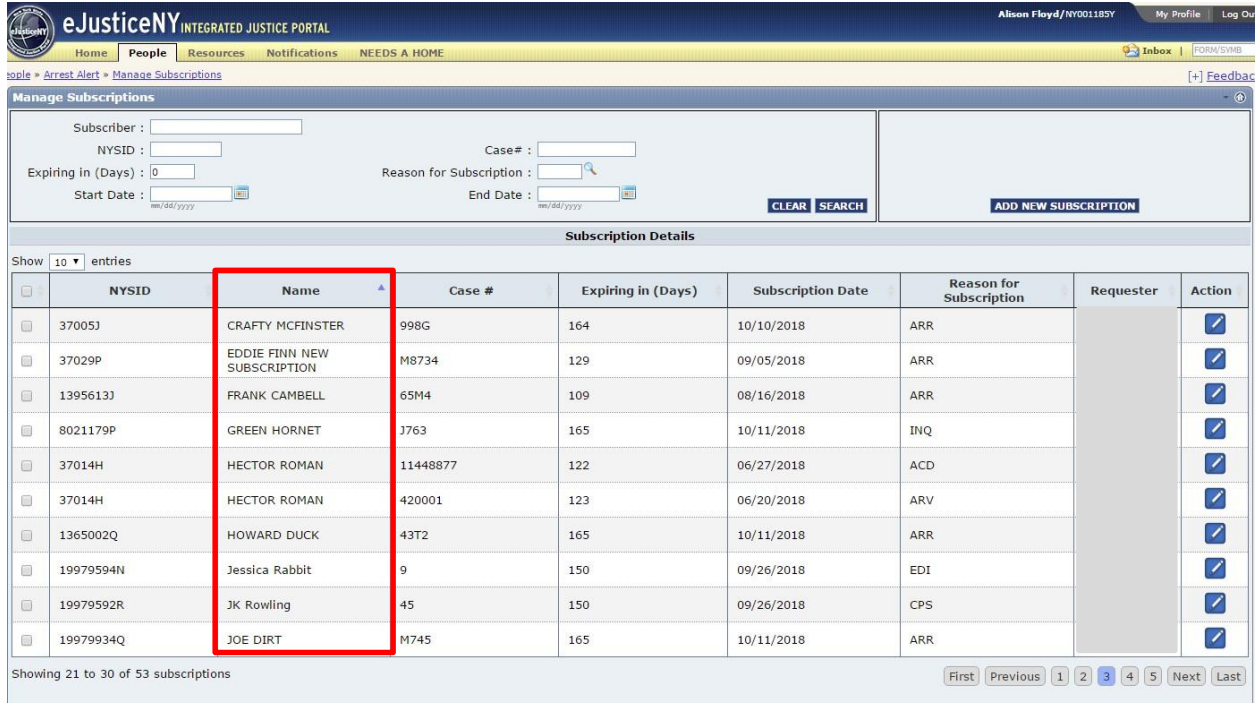

In the example above, the 'Name' column was sorted. Notice that now the names are in alphabetical order. To switch the column back to its original state, double click again.

Congratulations! You have now completed the Arrest Alert notification subscription process. If at any point you have questions about a particular step in this process, please refer back to the corresponding section of this guide.

If you continue to experience issues, please utilize the contact information provided in the introduction of this guide.

## **Arrest Alert Monitoring**

TAC's are reminded that they are responsible for ensuring appropriate use of this application and shall conduct regular audits of the Arrest Alert application by members of their agency. This includes reviewing the eJusticeNY online audit log of Arrest Alert Subscriptions on a monthly basis. This review is necessary to safeguard against the possible misuse of the Arrest Alert System. More information on the TAC audit role can be found in the eJusticeNY portal. Any instances of misuse must be reported to DCJS Office of Public Safety by email at [give@dcjs.ny.gov](mailto:give@dcjs.ny.gov) and Office of Audit Services and Compliance by email at DCJSInternAuditComp@dcjs.ny.gov or by calling (518) 457-1417.

# Section 5: Arrest Alert Mobile Application: iPhone and Android

#### **Section 5 will teach you:**

 $\checkmark$  How to utilize the Arrest Alert Mobile application on both iPhone and Android devices

The mobile application allows you to view incoming and existing alerts from your phone through a push notification. This section is divided into two sub-sections: Arrest Alert Application, iPhone version, and Arrest Alert Application, Android version. Please refer to the steps below if you are an iPhone user. If you are an Android user, please refer to page 51.

#### **Arrest Alert Application: iPhone**

Navigate to the App Store and search for the Arrest Alert App, iPhone version, in the search bar. Select the app and begin download.

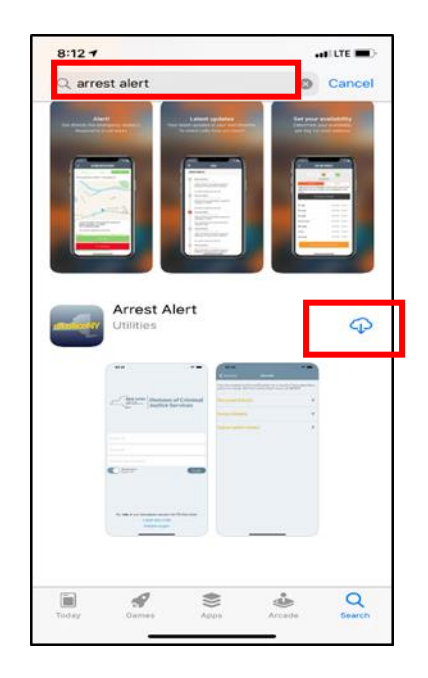

Upon opening the Arrest Alert mobile app, you will see a login screen.

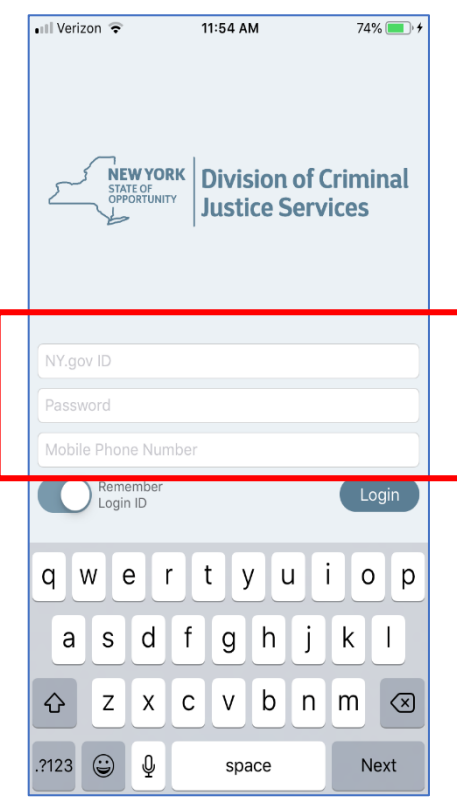

Similar to the Portal, you will be prompted to enter your Ny.gov ID, password, and mobile phone number. Your NY.gov ID and password are the same credentials you use to login to your eJustice account.

Once you have entered your NY.gov ID, password, and mobile phone number, select 'Login'. You can also choose 'Remember Login ID' to save your Login ID on the app. Please note you cannot save your password; accordingly you will have to enter your password each time you login to the app. On the login screen you will see the phone number and e-mail for the ITS Help Desk, should you encounter any problems.

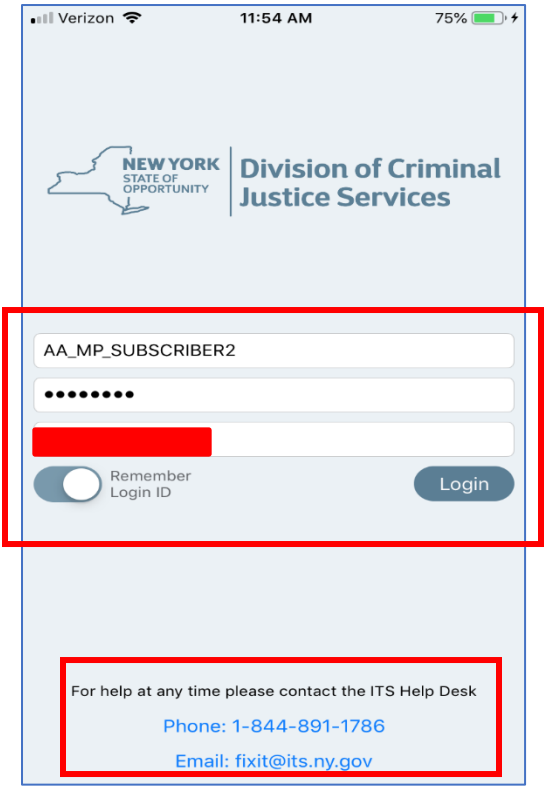

After selecting 'Login', you must review the Terms of Service. Scroll down the page to view the entire Terms of Service before selecting 'Accept' to continue the sign in process.

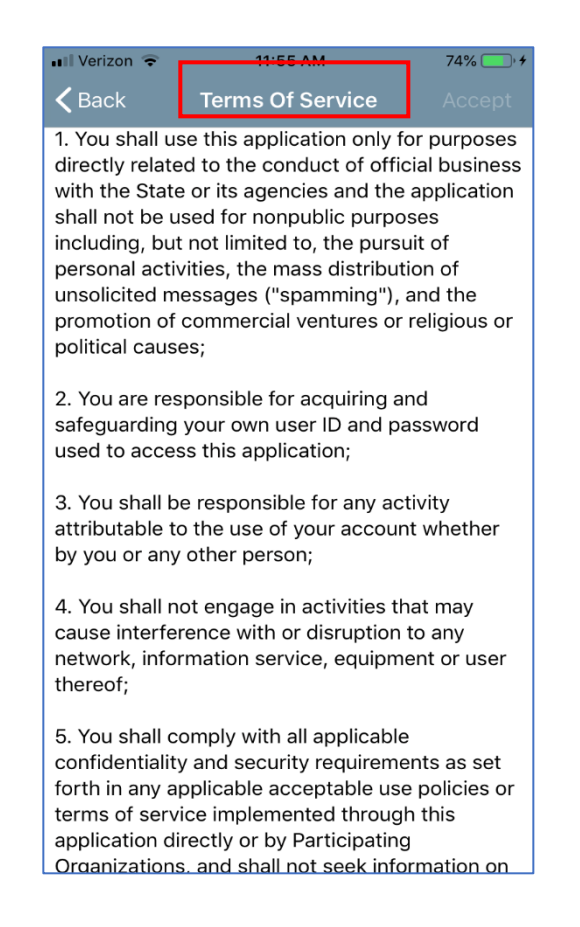

The first time you login to the mobile app, you will be asked to complete the two factor authentication method. Type in your mobile number and your agency e-mail address. Then, select the arrows on the right to proceed.

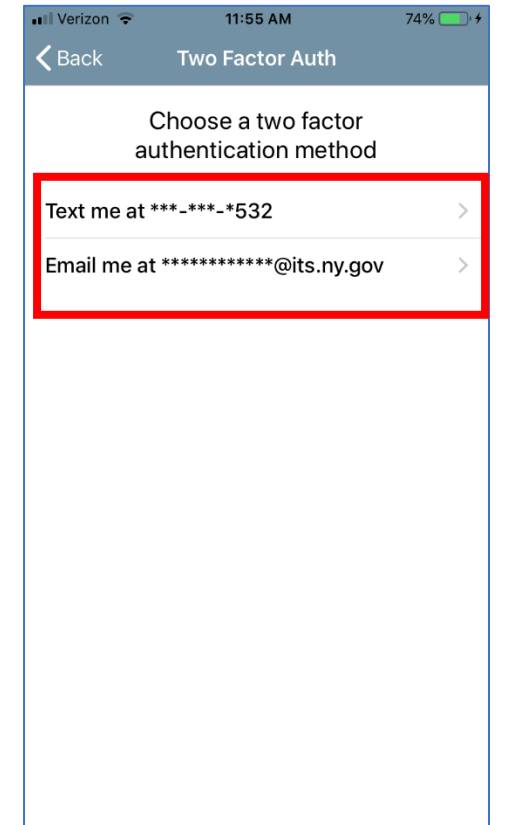

Next, you will receive a one-time passcode to complete your authentication. An example is shown below.

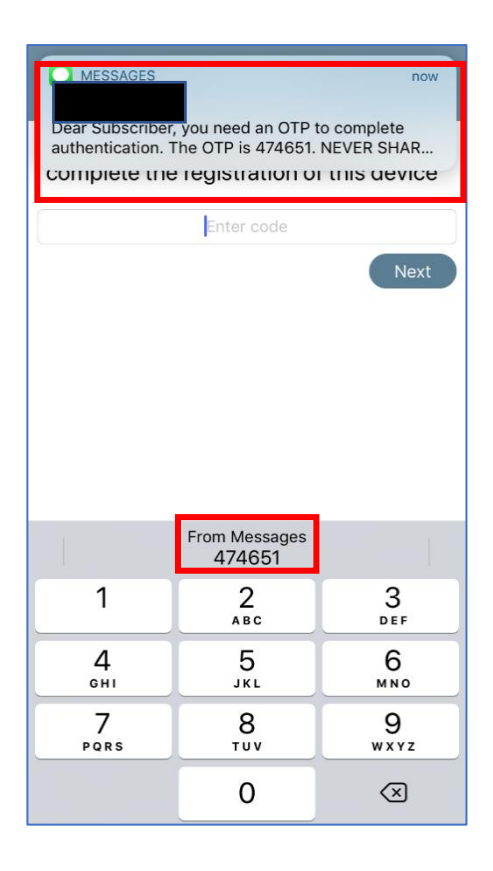

Enter the one-time passcode received into the box to complete the registration process. You can also click on the passcode when it populates above the number pad. Then, select 'Next'.

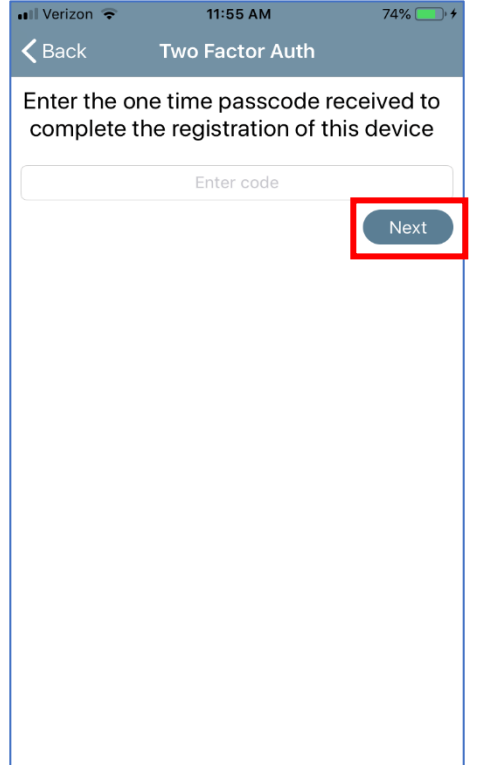

After selecting 'Next', you will be brought to the 'Arrests' section of the app. This section indicates arrest notifications you may receive based on your subscriptions. To manage your subscriptions, please login to your eJustice portal account.

You will still receive an alert via e-mail if one of more of your subscribed individuals is arrested. However, you can also view the alerts in the app, as shown below. You will receive a text message on your mobile device alerting you of an arrest. Then, you can login to the app and view the alerts. If you have not yet set up any subscriptions, the 'Arrests' page will be empty.

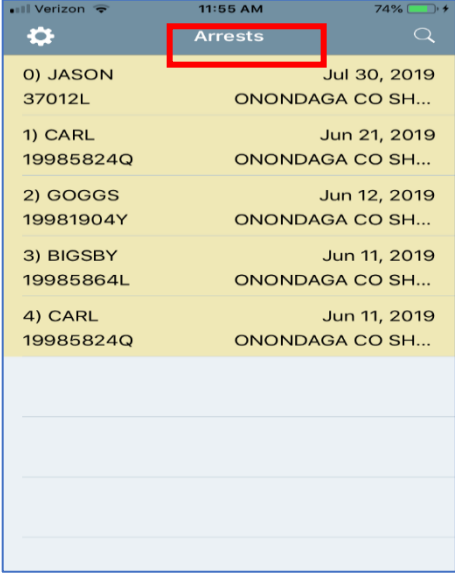

The screenshot above displays new alerts that have not been opened yet. The screenshot below shows both unopened and opened alerts. The unopened alerts are depicted in yellow, the opened alerts are depicted in white. You will see the categories of Name Subscribed to, NYSID, Date of Arrest, and Arresting Agency. To see additional arrest details for a specific alert, select one of the alerts below. As an example, we will use 'BRIAN TEE'.

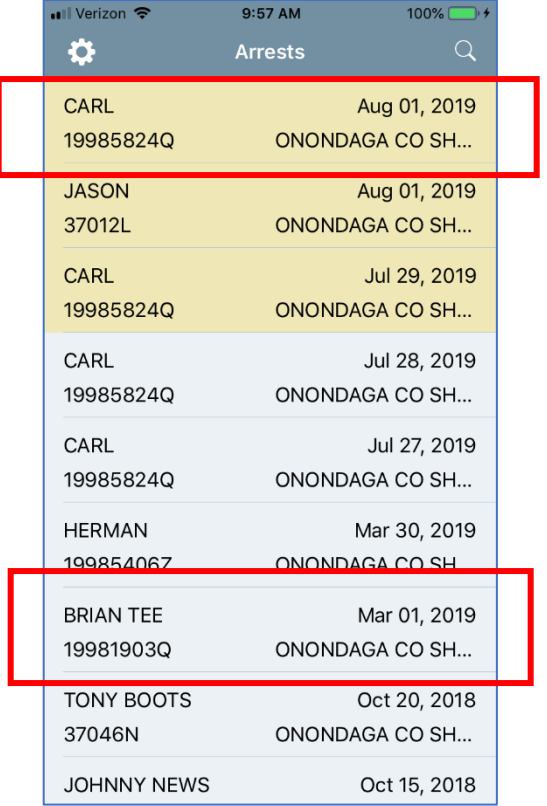

Selecting the name BRIAN TEE will bring you to the 'Details' page of the app. On this page, you can view Personal Details, Arrest Details, and/or Subscription Notes. To view any of the details, select the corresponding arrow(s) on the right.

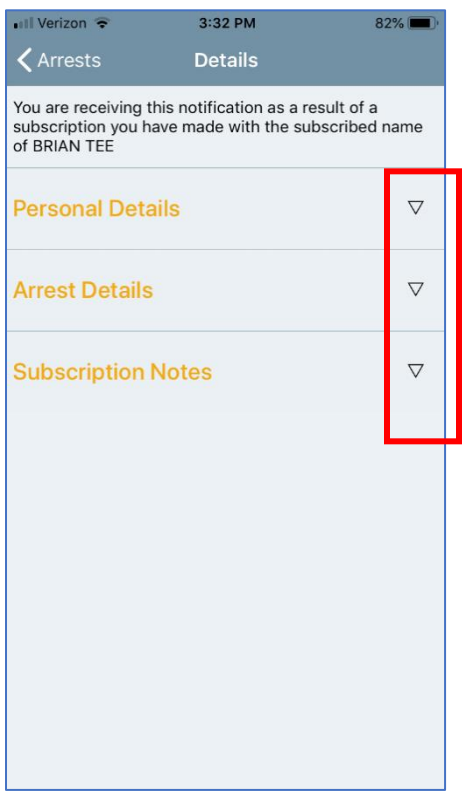

By selecting the arrows, you can view the Personal Details and Arrest Details of BRIAN TEE. Any details provided in the Personal Details section below will reflect the arrest details related to the subject.

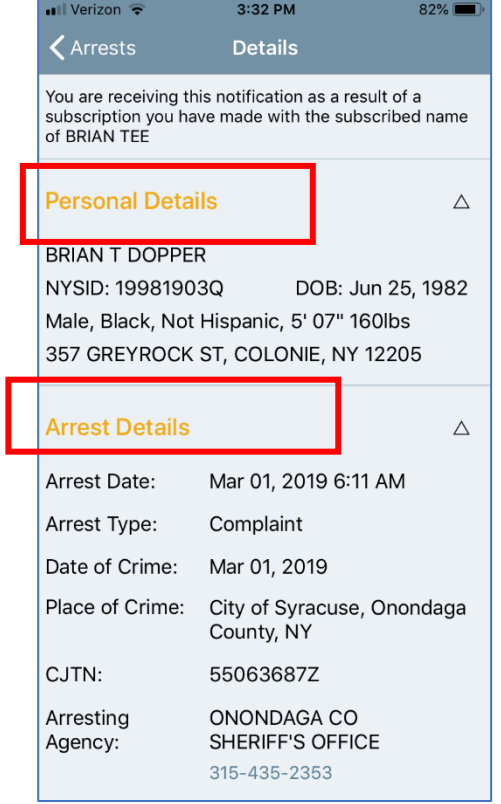

If you scroll down on the 'Details' page, you can view further arrest details for BRIAN TEE, including the arrest charges. Below Arrest Details is Subscription Notes. Any notes added when setting up a subscription will appear in Subscription Notes.

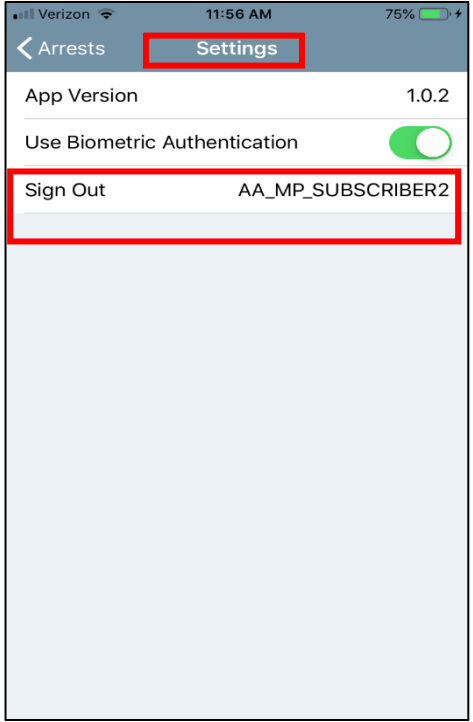

When you wish to log out of the app, navigate to 'Settings', and select 'Sign Out'.

Congratulations! You have now learned how to utilize the Arrest Alert Mobile Application for iPhone. If at any point you have questions about a particular step in this process, please refer back to the corresponding section of this guide.

## **Arrest Alert Application: Android**

Navigate to the App Store and search for the Arrest Alert App, Android version, using the search bar. Select the app and 'Install' to begin download.

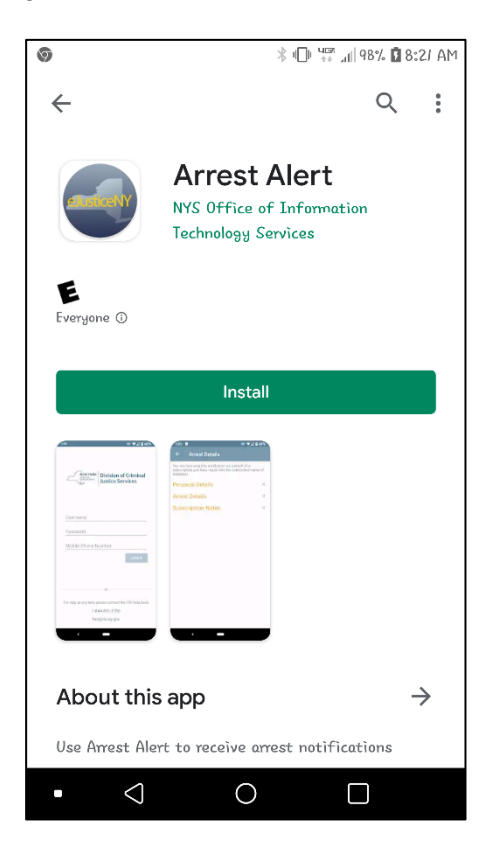

Upon opening the Arrest Alert mobile app, you will see the login screen.

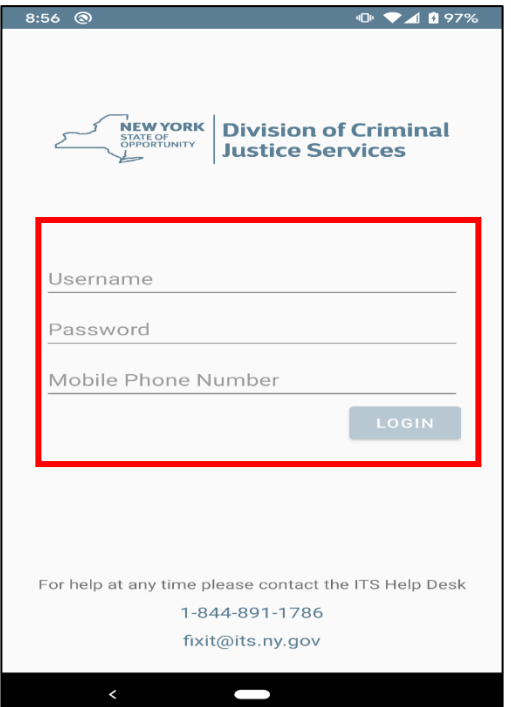

Similar to the Portal, you will be prompted to entire your Ny.gov ID, password, and mobile phone number. Your NY.gov ID and password should be the same credentials you use to login to your eJustice account.

Once you have entered your NY.gov ID, password, and mobile phone number, select 'Login'. You can also choose to set your 'Touch ID' using the thumbprint on the screen, in order to log in more quickly. Please note you cannot save your password; accordingly you will have to enter your password each time you login to the app. Take note of the contact information at the bottom of the login page for the ITS Help Desk, should you encounter any problems with the app.

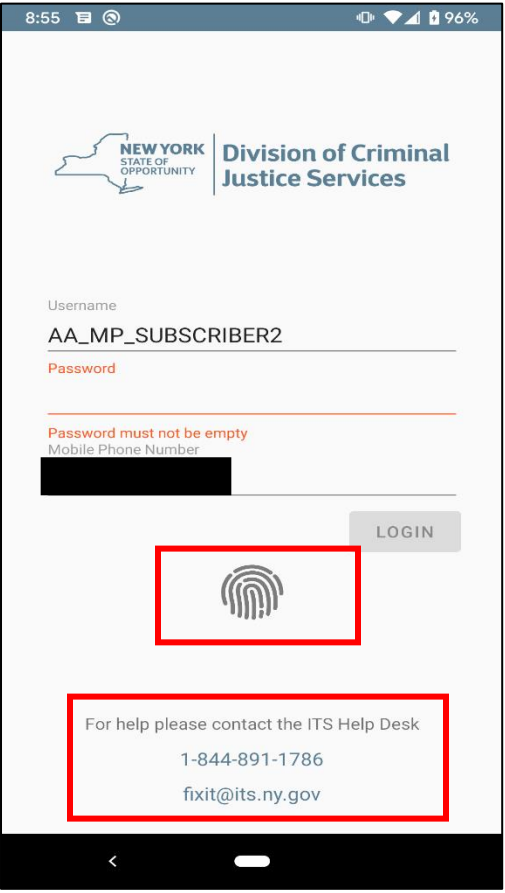

After selecting 'Login', you will be able to review the Terms of Service. Scroll down the page to read the entire terms of service before selecting 'Accept' to continue the sign in process.

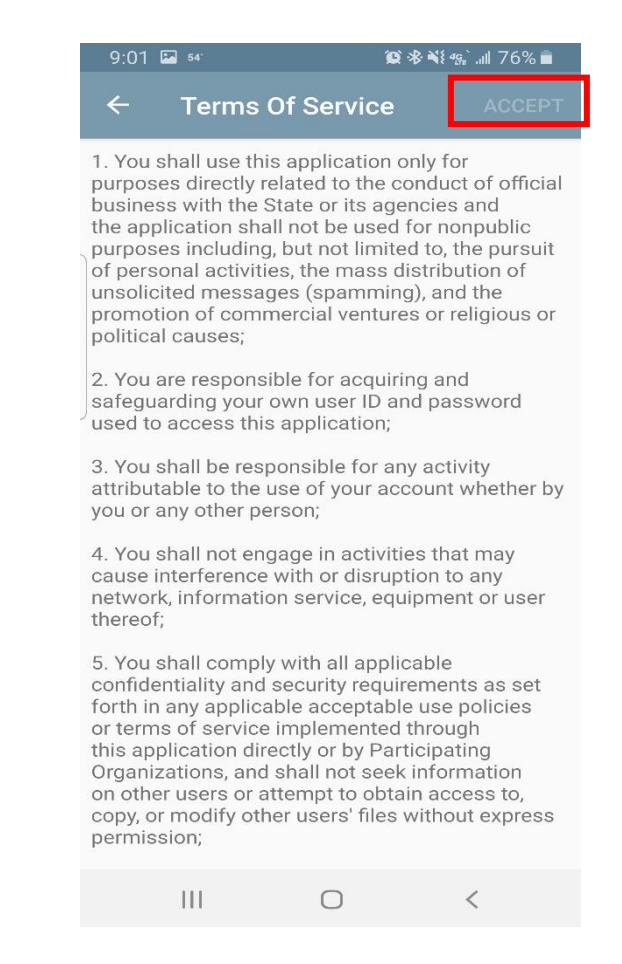

The first time you login to the mobile app, you will be asked to complete the two factor authentication method. Type in your mobile number and your agency e-mail address. Then, select 'Next' to proceed.

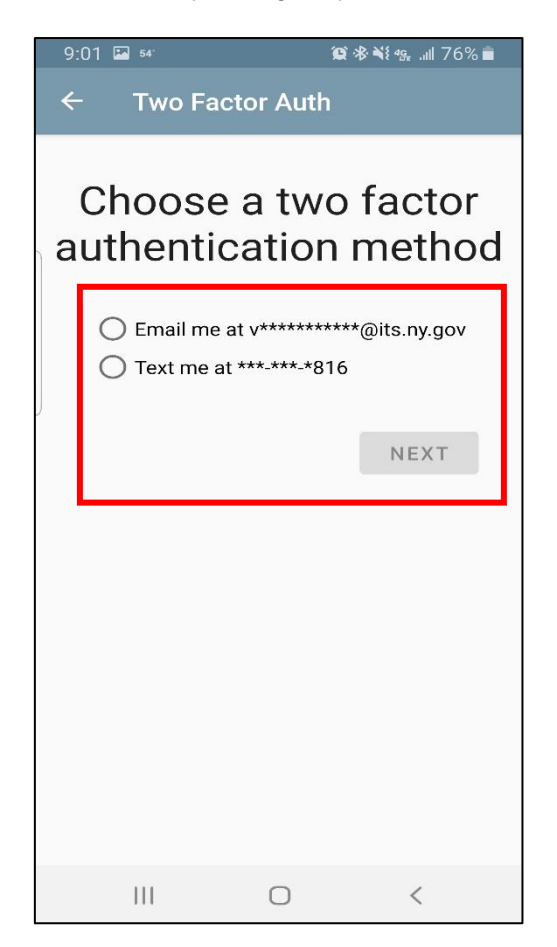

After selecting 'Next', you will be provided with the one-time passcode to complete the authentication of your device. The passcode will be captured automatically by the application and auto-populated into the box., Select 'Next' to proceed.

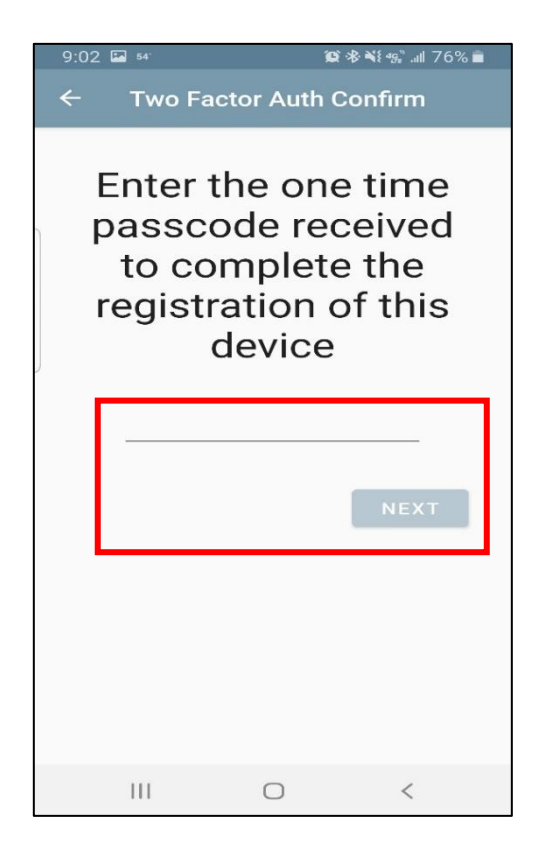

You will be brought to the 'Arrests' section of the app. This section displays arrest notifications you may receive based on your subscriptions. The subscriptions must still be managed on the eJustice Portal portion of the system.

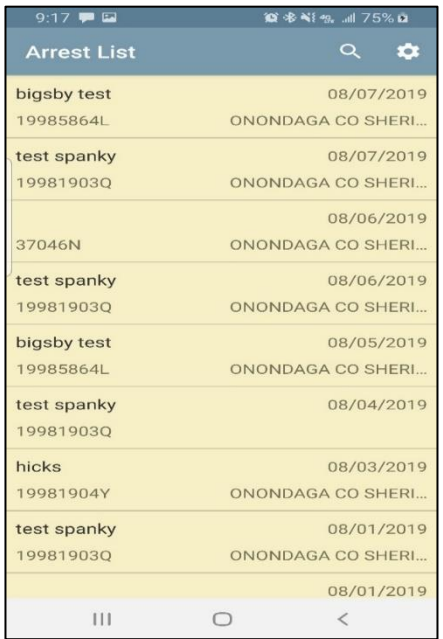

On the 'Arrest List' page, you can view a listing of any subscriptions you may have set up via eJustice. You will see that the list contains the Name Subscribed to, NYSID, Date of Arrest, and Arresting Agency. The listings above are unopened alerts, which is why they are yellow in color.

In the screenshot below, you will see alerts in yellow and white. The alerts in white are alerts that have been opened and viewed. If you have many alerts to view and want to save time, you can quickly find the one you are looking for by selecting the 'Search' icon, which looks like a magnifying glass.

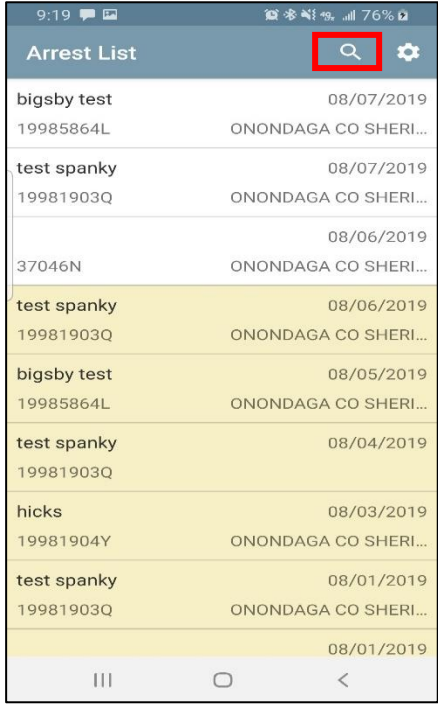

The 'Search' feature is utilized in the screenshot below, to find all alerts associated with the phrase of "bigs". Notice the various alert results provided when "bigs" is entered into the search bar. Select 'Enter' after entering the name or phrase you wish to search. To narrow the search even further, you can type the full name of the individual into the search bar. To return to the main 'Alerts' page where all of your alerts are shown, select the arrow next to the search icon to go back.

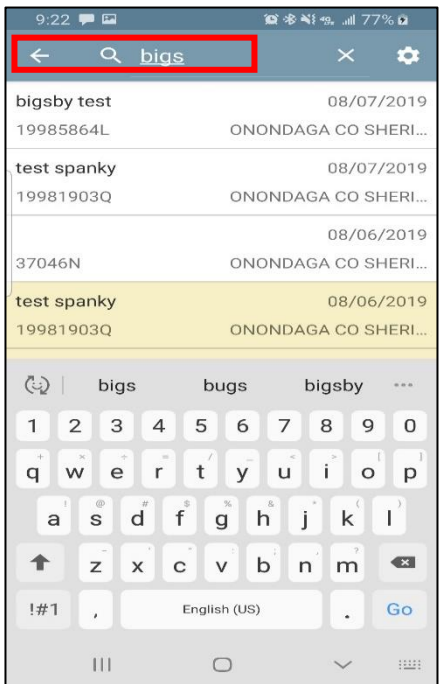

We chose to search the phrase "bigs", shown in the previous screenshot. The results shown below are all alerts associated with that phrase. To see further details of an alert, click on the one you wish to view.

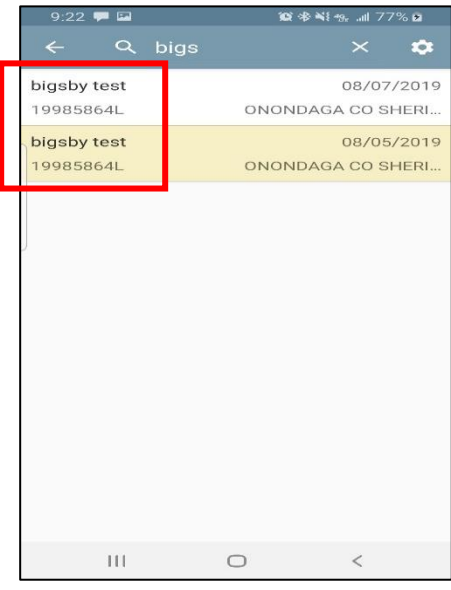

By clicking on the arrest details of an alert, you will be able to view all of the information below. The category 'Personal Details' contains the details you enter into the eJustice system when you set up the alert(s). The category 'Arrest Details' contains the information pertaining to the arrest in question which triggered the alert. You will be able to view the Arrest Date, Arrest Type, Date of Crime, Place of Crime, CJTN, Arresting Agency, Arresting Officer ID, Arrest Number, Arraignment, and Arrest Charges.

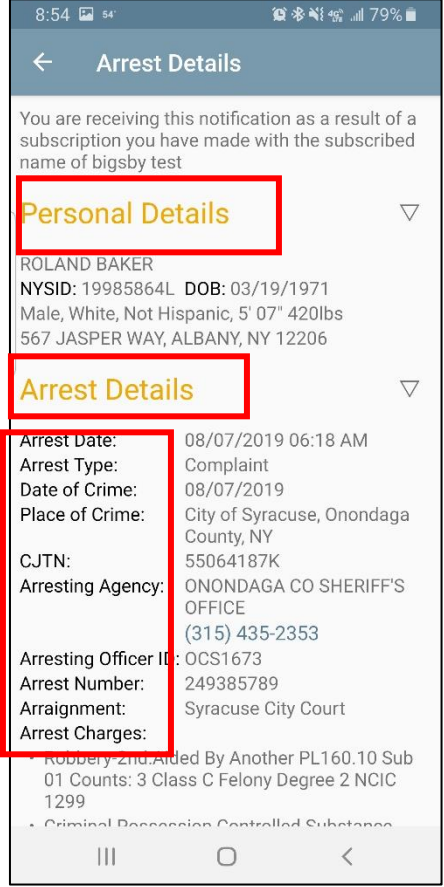

There is a final category on each alert called 'Subscription Notes', where you can view any additional notes made on an individual when you set up the alert. To view these notes, scroll down on the 'Arrest Details' page. Below, you will see the subscription notes category for Ronald Baker. Please note, you may add to the 'Subscription Notes' category for any of your alerts, but you will need to log in to eJustice to do so. You cannot make changes on the mobile app.

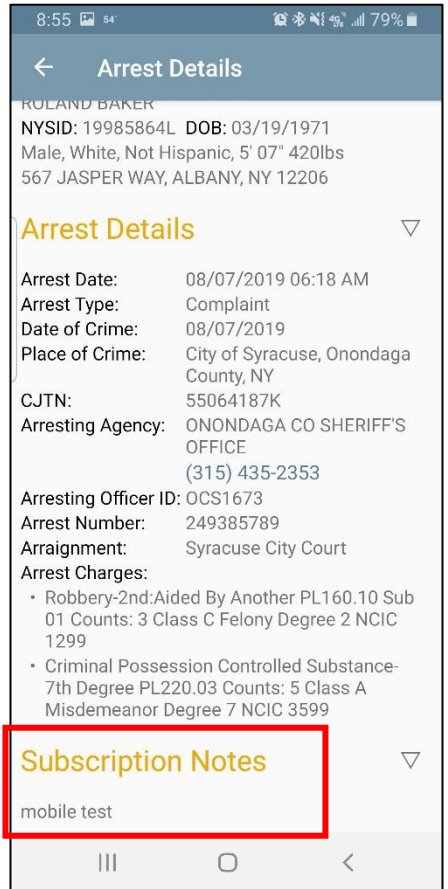

You can minimize any of the categories on the 'Arrest Details' page as well. Each category has an arrow next to it for this purpose. Minimize any of the categories by selecting the arrows.

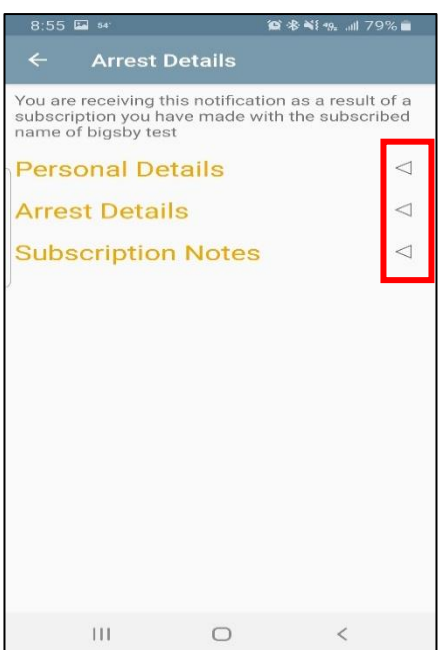

Finally, should you wish to sign out of the app, go to 'Settings'. Then, select 'Sign Out', and you are all set!

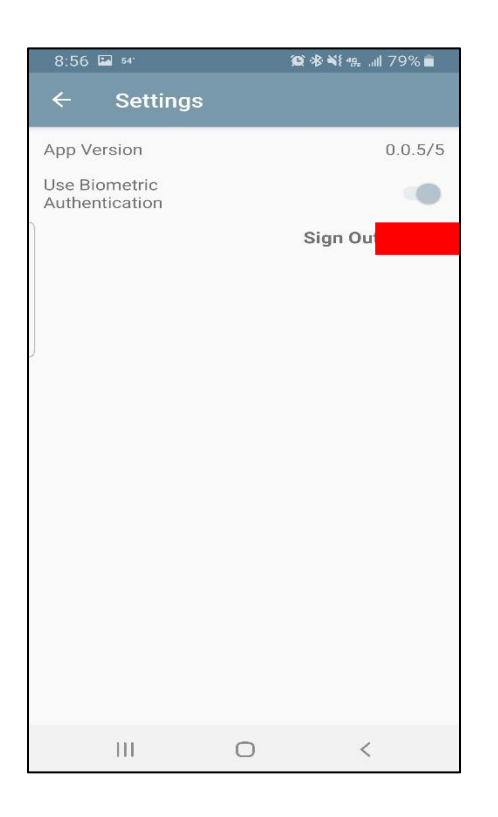

Congratulations! You have now learned how to utilize the Arrest Alert Mobile application for Android. If at any point you have questions about a particular step in this process, please refer back to the corresponding section of this guide.

If you continue to experience issues, please utilize the contact information provided in the introduction of this guide.